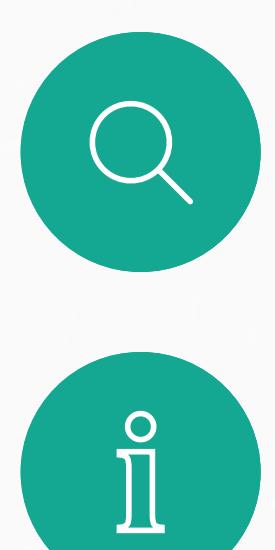

 $\sum_{i=1}^{n}$ 

 $\widehat{O}$ 

D1543003 Cisco Webex Board 用户指南 2019 年 10 月制作,适用于 CE9.9 所有内容 © 2010–2019 Cisco Systems, Inc. 保留所有权利

Cisco Webex Board 可用作独立设备, 也可通过 Touch10 控制。 相比用作独立设备,与 Touch10 一起使用的 Webex Board 可为 您带来更强大的控制力。

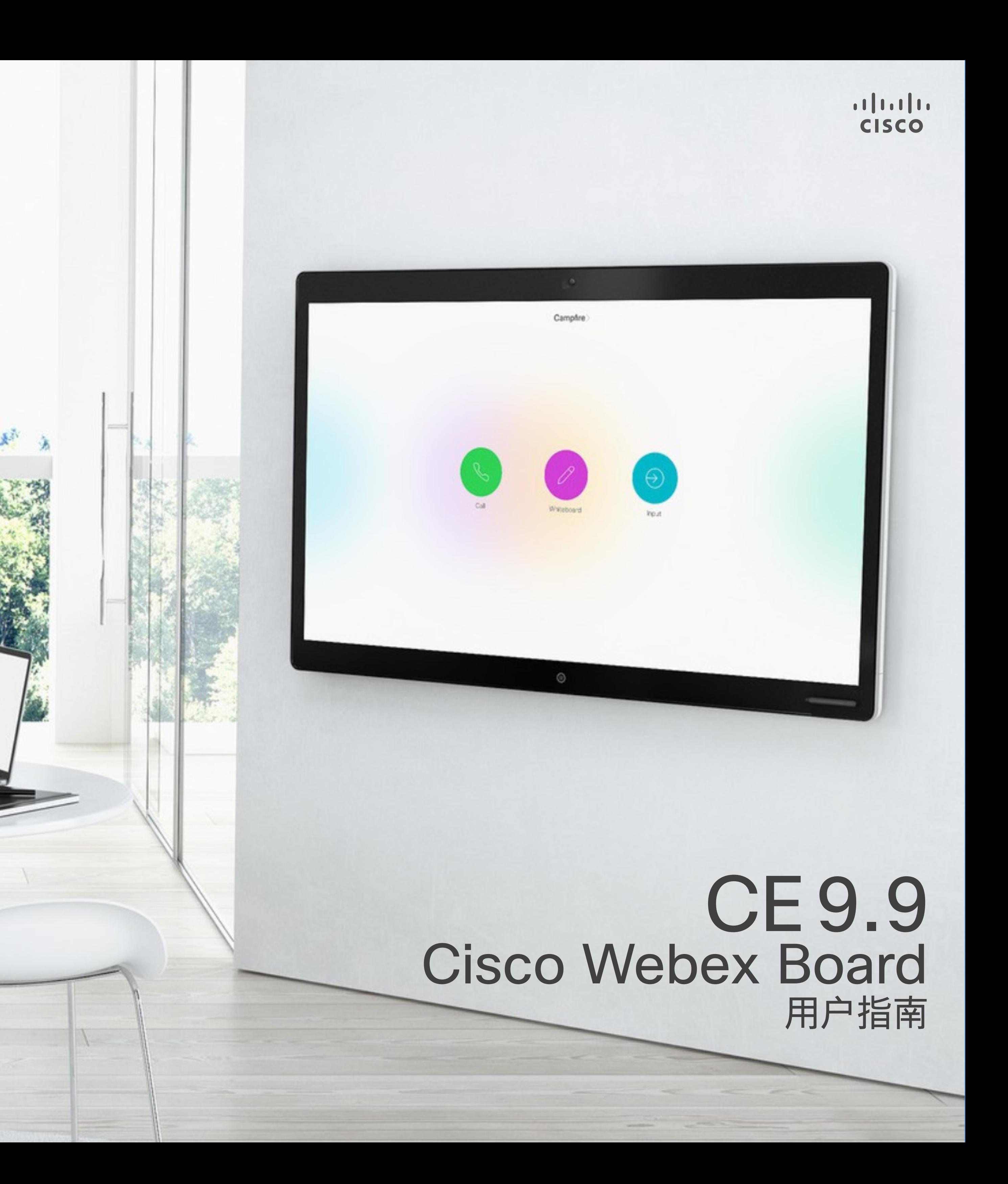

本用户指南中介绍了这两种设备操作方式。

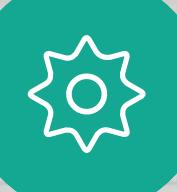

 $\begin{picture}(20,20) \put(0,0){\line(1,0){10}} \put(15,0){\line(1,0){10}} \put(15,0){\line(1,0){10}} \put(15,0){\line(1,0){10}} \put(15,0){\line(1,0){10}} \put(15,0){\line(1,0){10}} \put(15,0){\line(1,0){10}} \put(15,0){\line(1,0){10}} \put(15,0){\line(1,0){10}} \put(15,0){\line(1,0){10}} \put(15,0){\line(1,0){10}} \put(15,0){\line(1$ 

 $\beta$ 

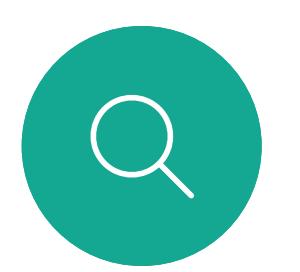

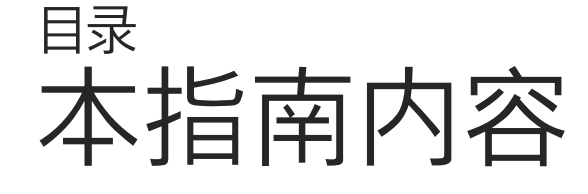

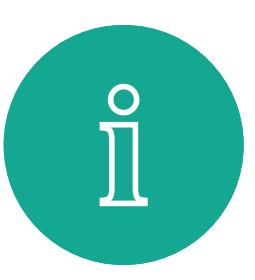

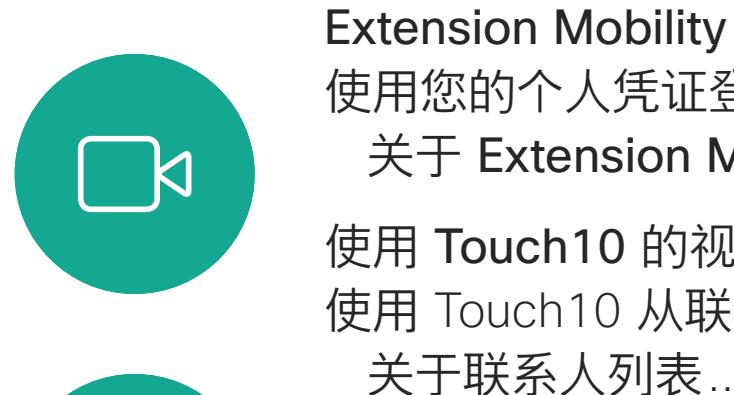

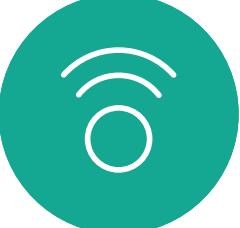

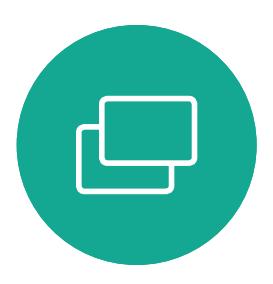

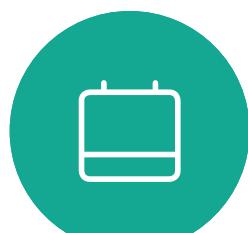

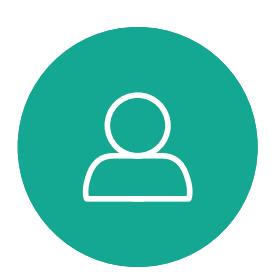

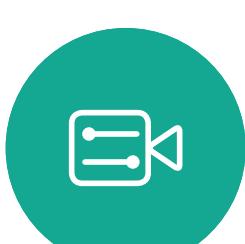

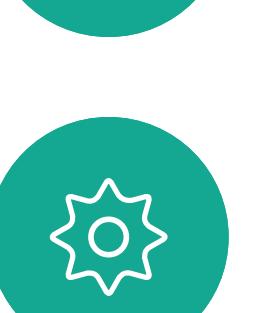

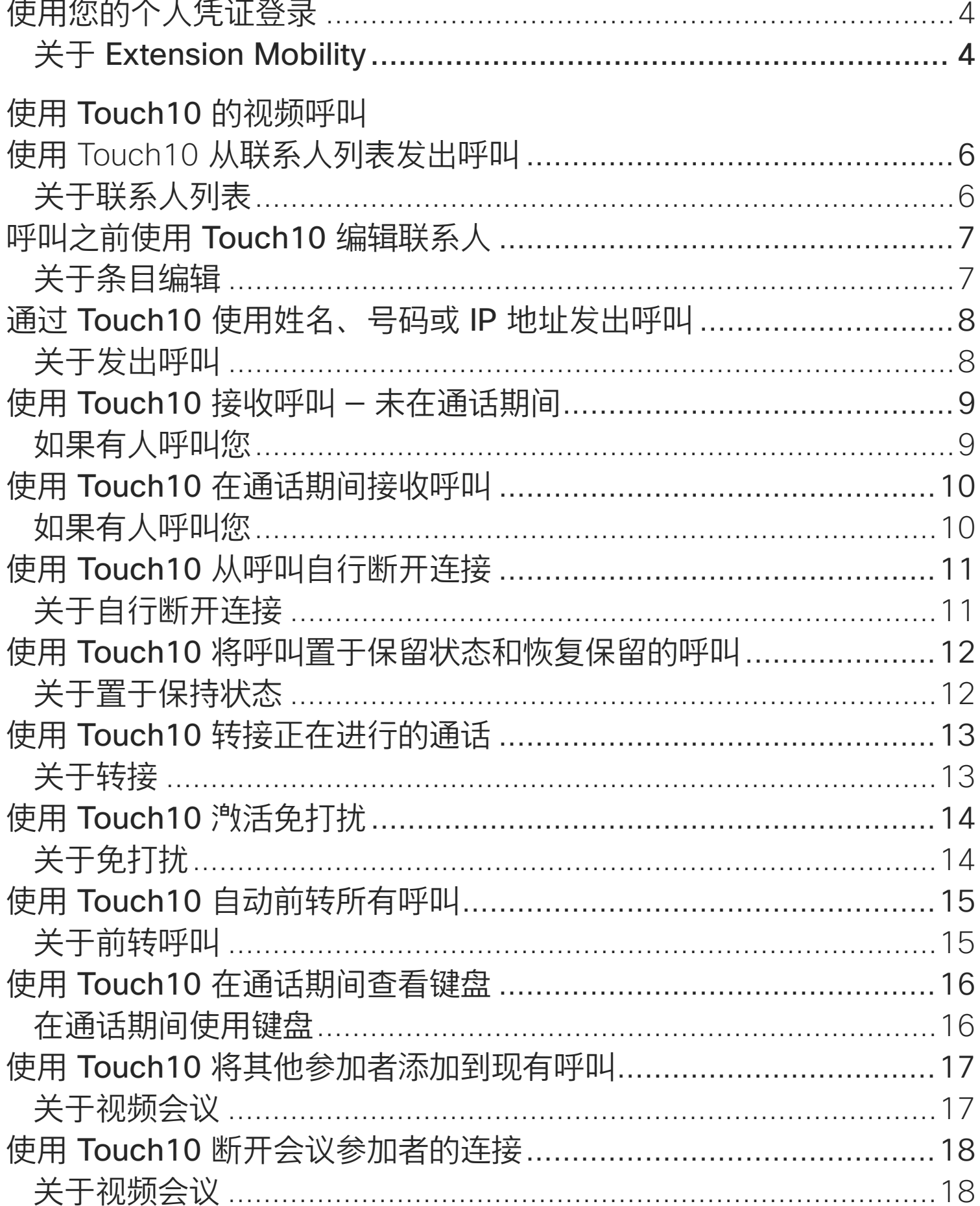

使用 Webex Board É 使用 Webex Board 发 关于发出呼叫 ....... 使用 Webex Board } 如果有人呼叫您.... **Intelligent Proximity** 关于 Cisco Proximity 关于 Proximity 功 使用 Touch10 的内容 在通话期间使用 Toud 关于内容共享 ....... 在非通话期间使用 To 本地内容共享 ....... Webex Board 上的内 Webex Board 用作数 关于白板 …………. 在通话期间使用 Web 关于内容共享 ....... 在非通话期间使用 W 关于内容共享 ....... 在 Webex Board 上村 关于注释 ............... 通过邮件发送注释或 关于注释 …………… Webex Board 的有线  $7$  预定的会议 加入预定会议 .......... 加入会议 ……………

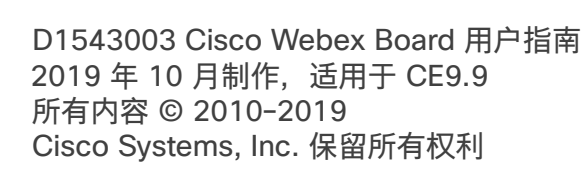

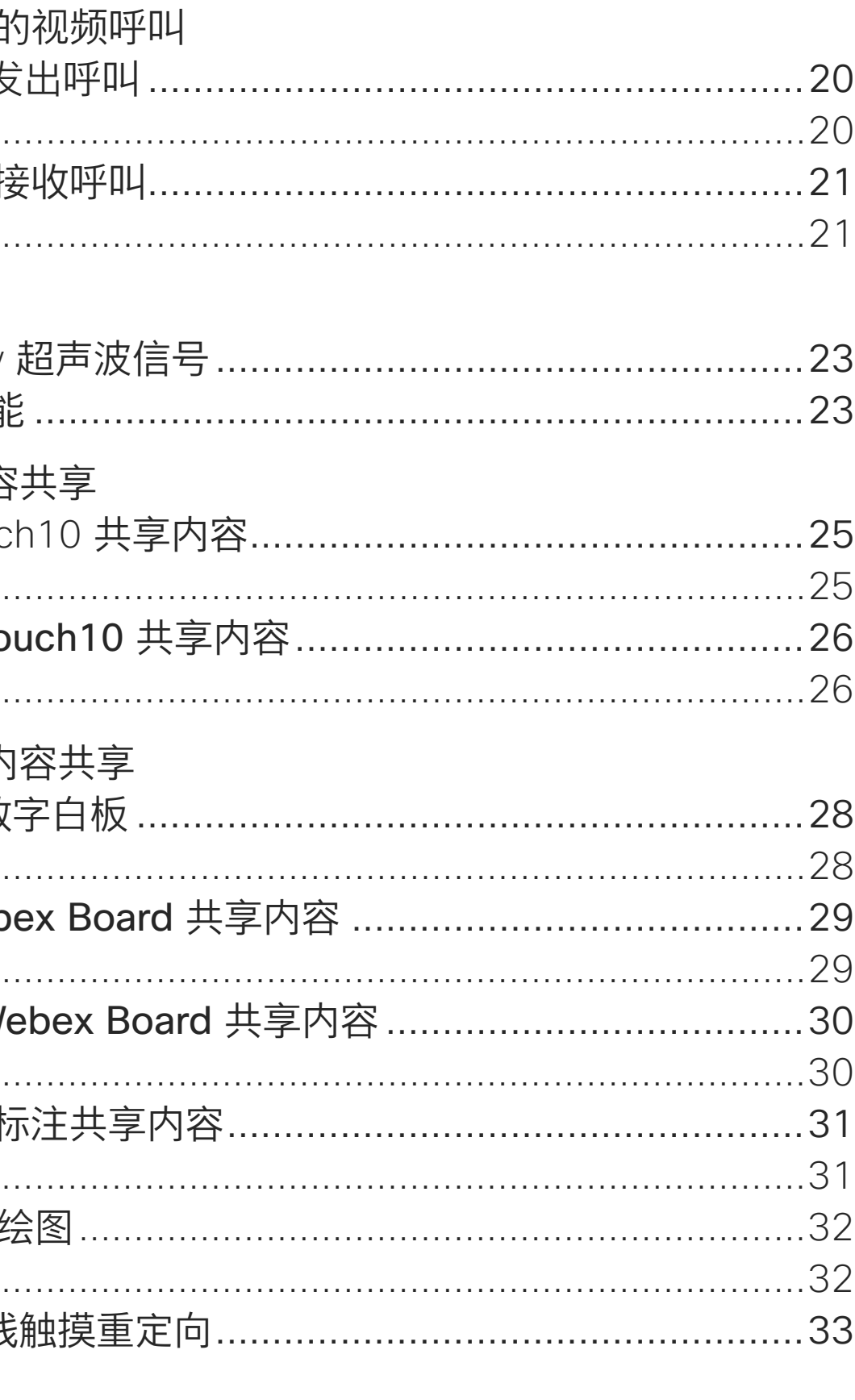

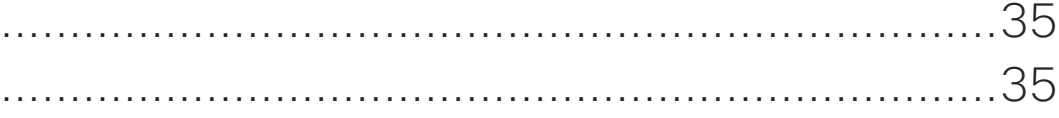

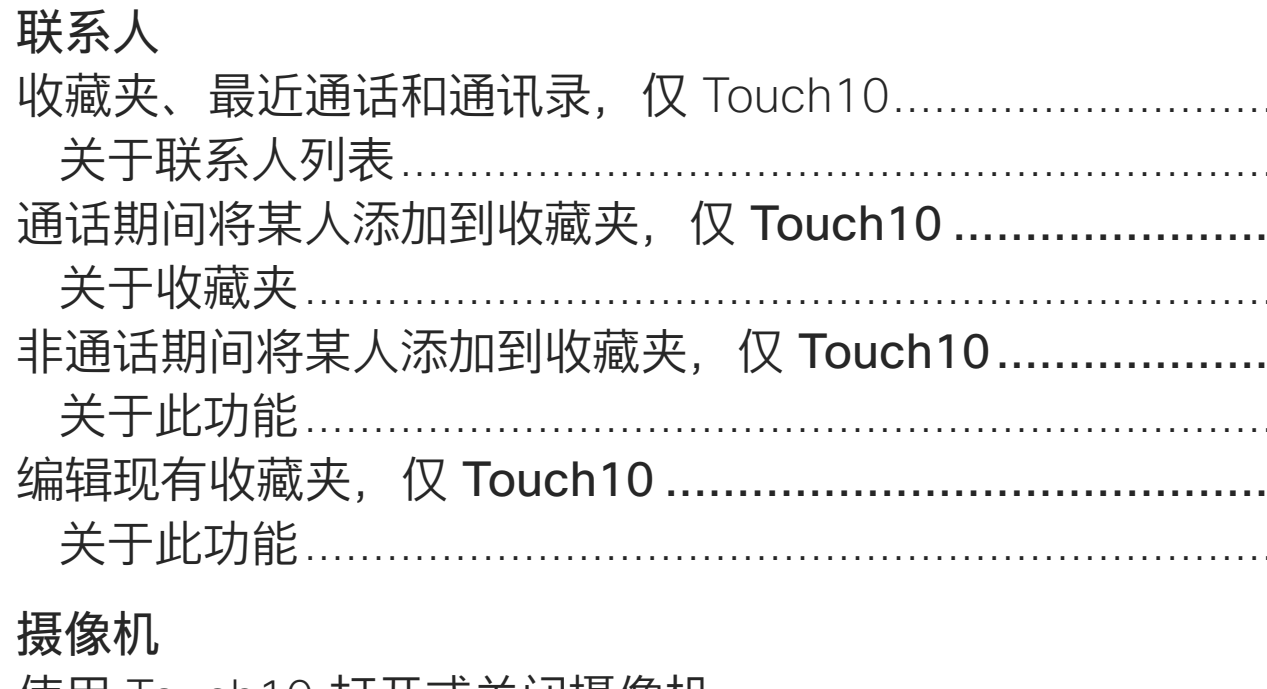

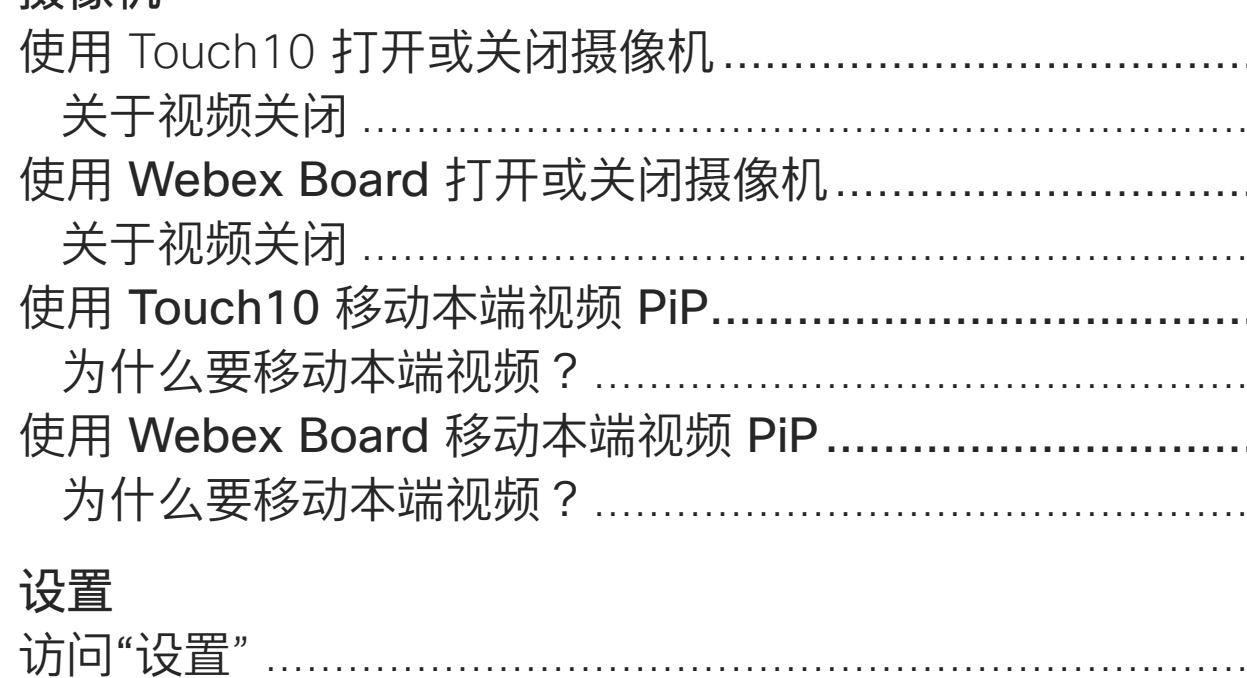

关于设置

所有目录条目都是可点击的超链接,点击即可打开相应的文章。 要在章节之间切换浏"个,还可以单击侧边栏中的图标。

注意 本用户指南中介绍的部分功能可能在某些地区是可选的, 因此可能不适用于您的系统。

在本用户指南中, Webex Board 一词指运行 CE 系列软件的 Webex Board<sub>o</sub>

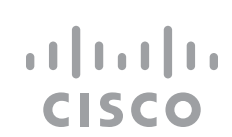

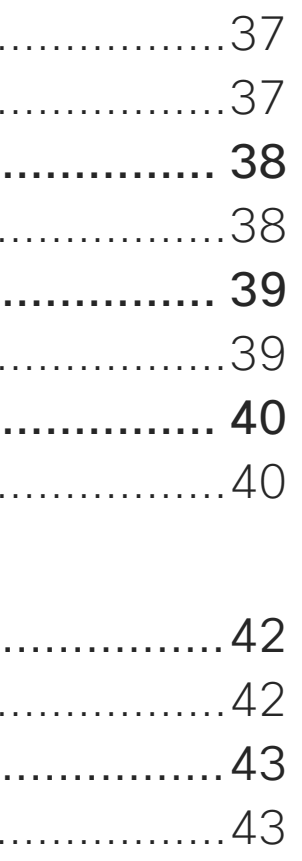

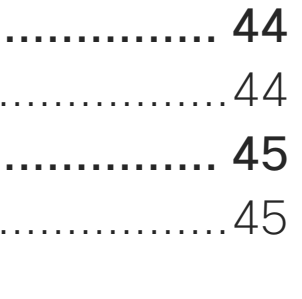

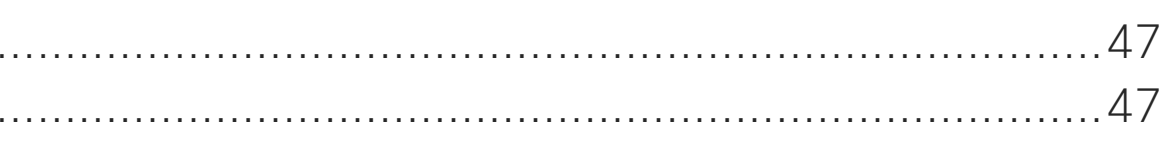

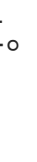

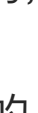

<span id="page-2-0"></span>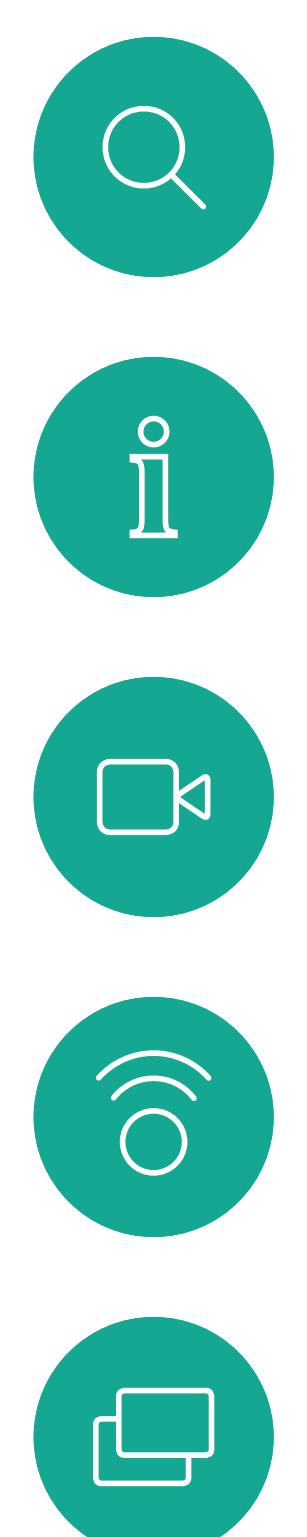

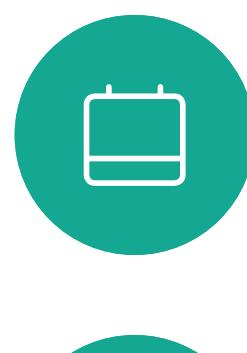

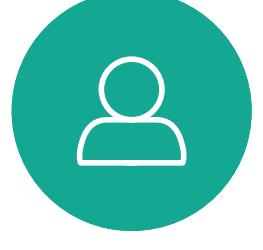

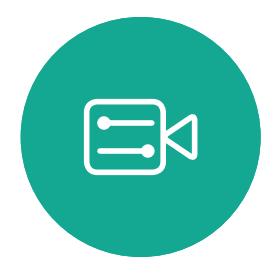

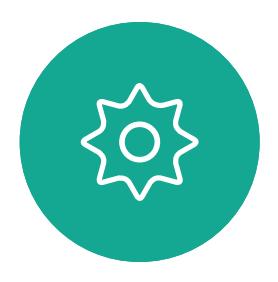

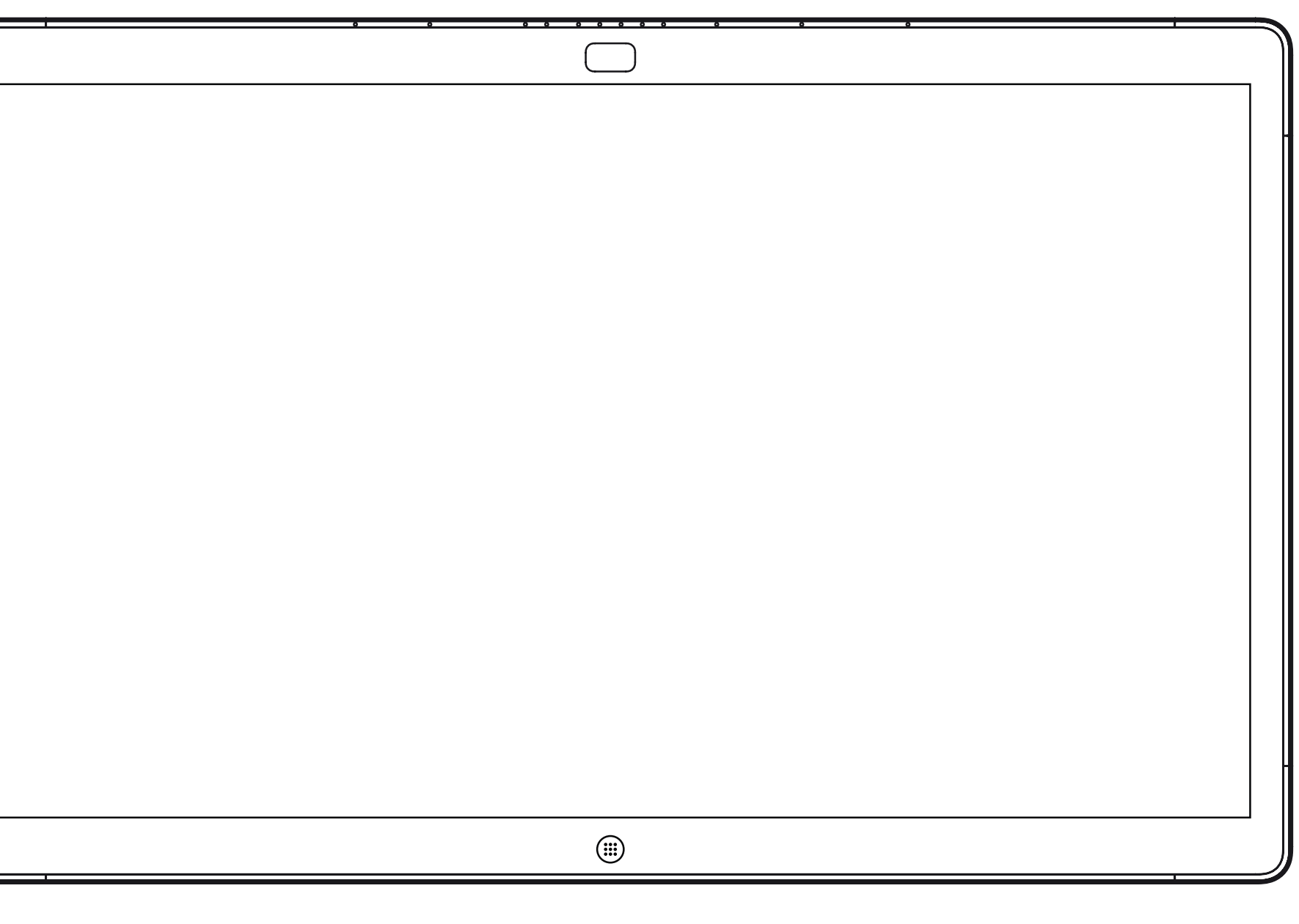

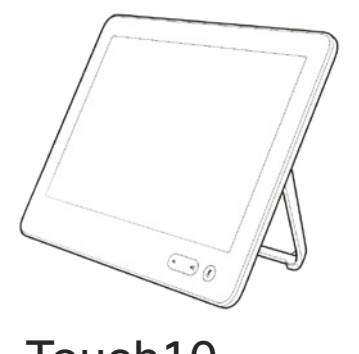

Webex Board Touch10

## Extension Mobility

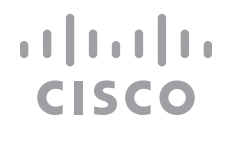

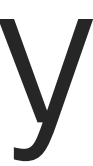

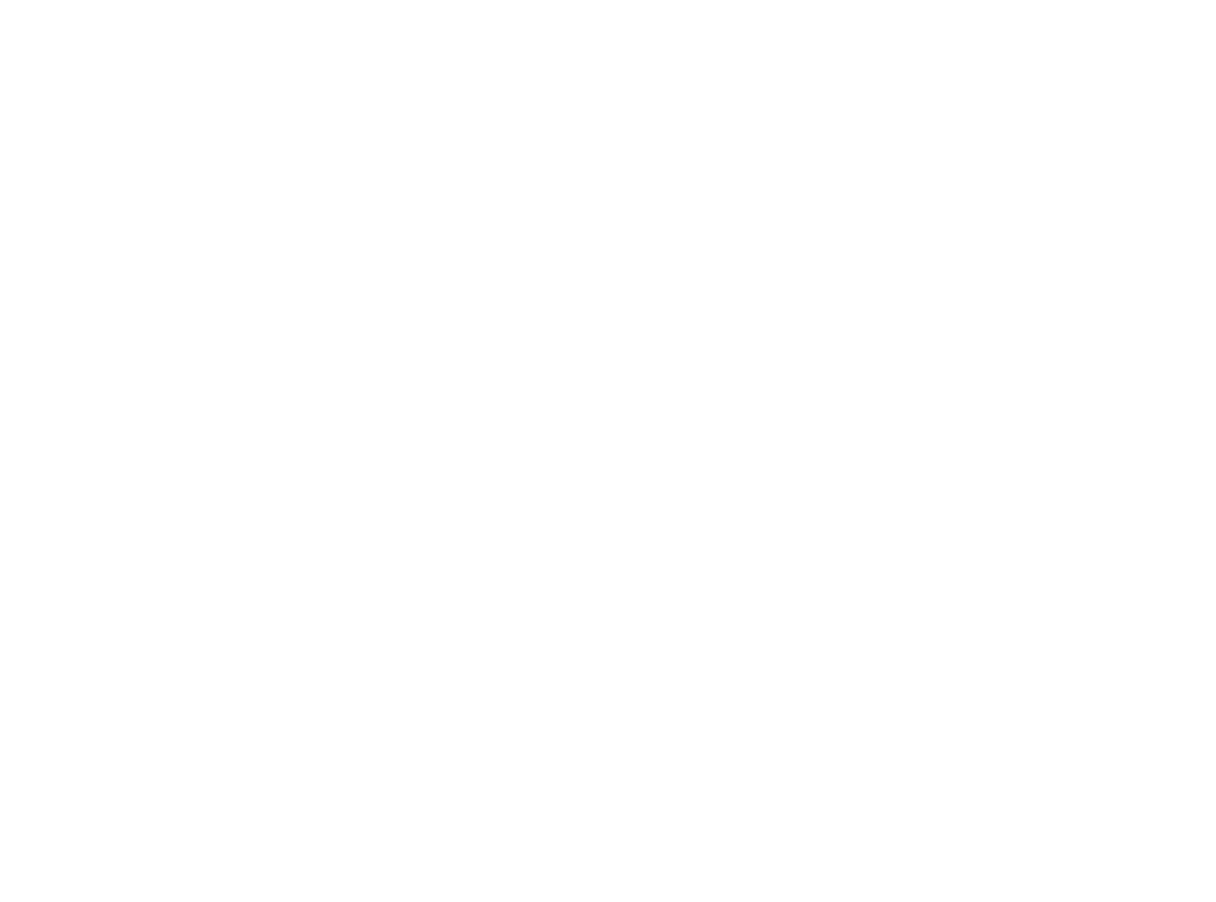

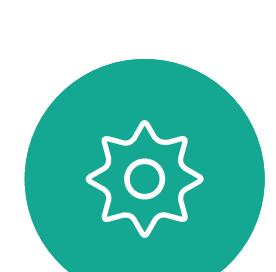

 $\begin{picture}(20,20) \put(0,0){\line(1,0){10}} \put(15,0){\line(1,0){10}} \put(15,0){\line(1,0){10}} \put(15,0){\line(1,0){10}} \put(15,0){\line(1,0){10}} \put(15,0){\line(1,0){10}} \put(15,0){\line(1,0){10}} \put(15,0){\line(1,0){10}} \put(15,0){\line(1,0){10}} \put(15,0){\line(1,0){10}} \put(15,0){\line(1,0){10}} \put(15,0){\line(1$ 

 $\qquad \qquad \Box$ 

 $\Delta$ 

然后, CUCM 会将呼叫您的所有来电 路由到该特定视频系统。

**注意!**要使用此功能,必须将 Touch10 连接到 Webex Board。

从 Extension Mobility 注销后, 您的 最近通话列表将从系统中清除。

如果 Webex Board 位于会议室和 安静房间内,且在 CUCM (Cisco Unified Communications Manager) 下运行,您就可以使用自己的个人凭 证登录到该视频系统。

<span id="page-3-0"></span>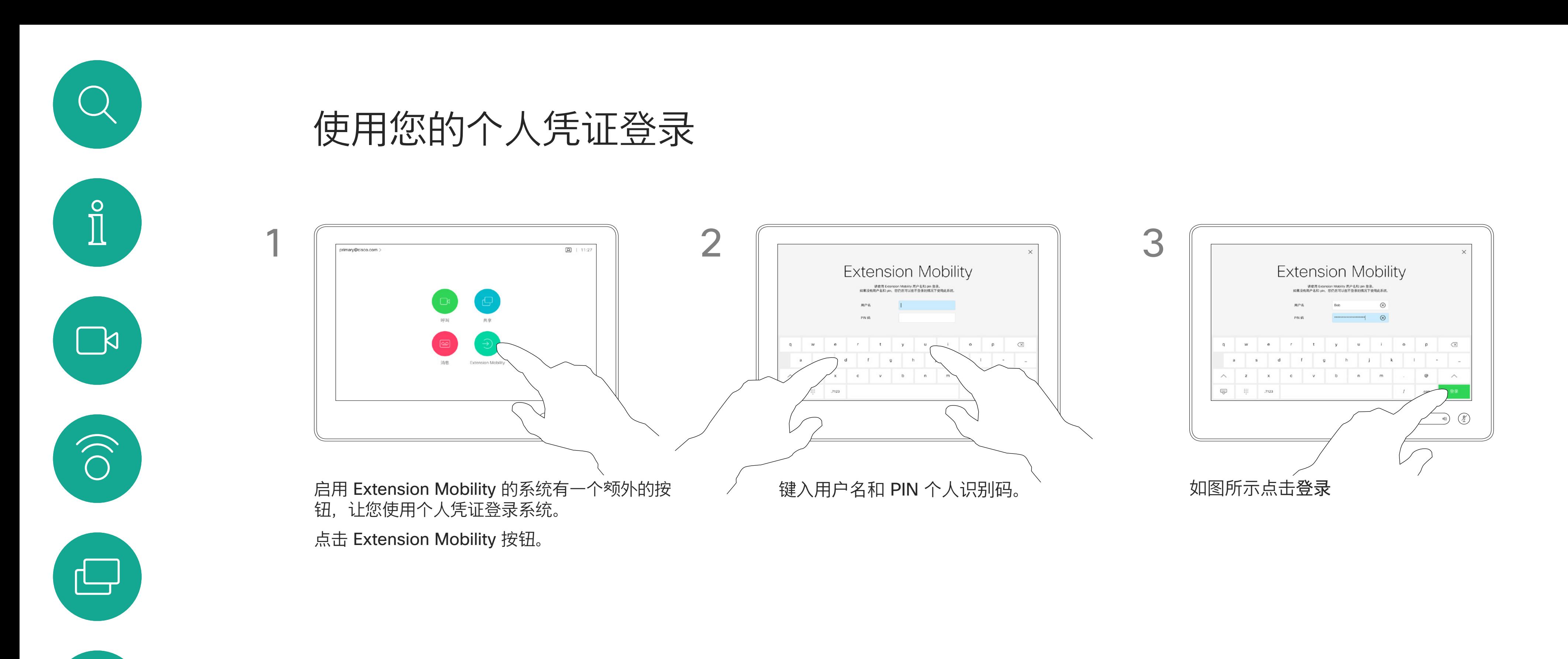

Extension Mobility 也称为"轮用办公桌"。

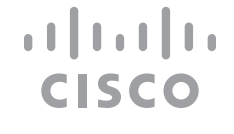

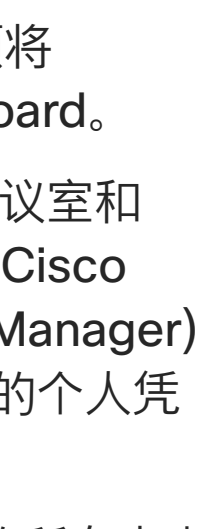

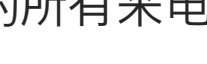

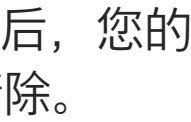

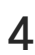

## 关于 Extension Mobility

<span id="page-4-0"></span>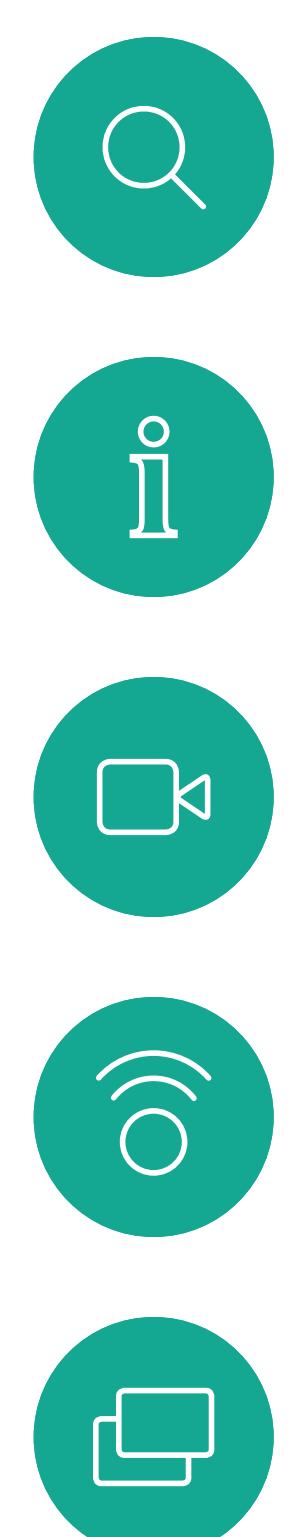

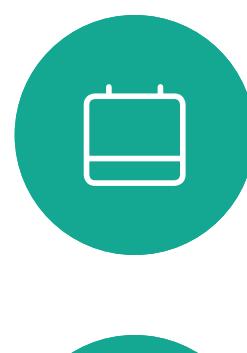

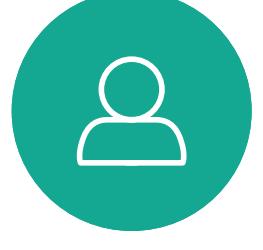

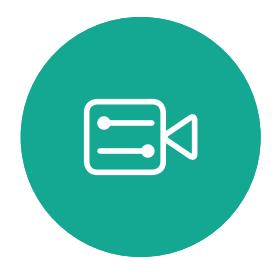

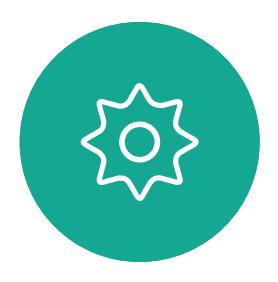

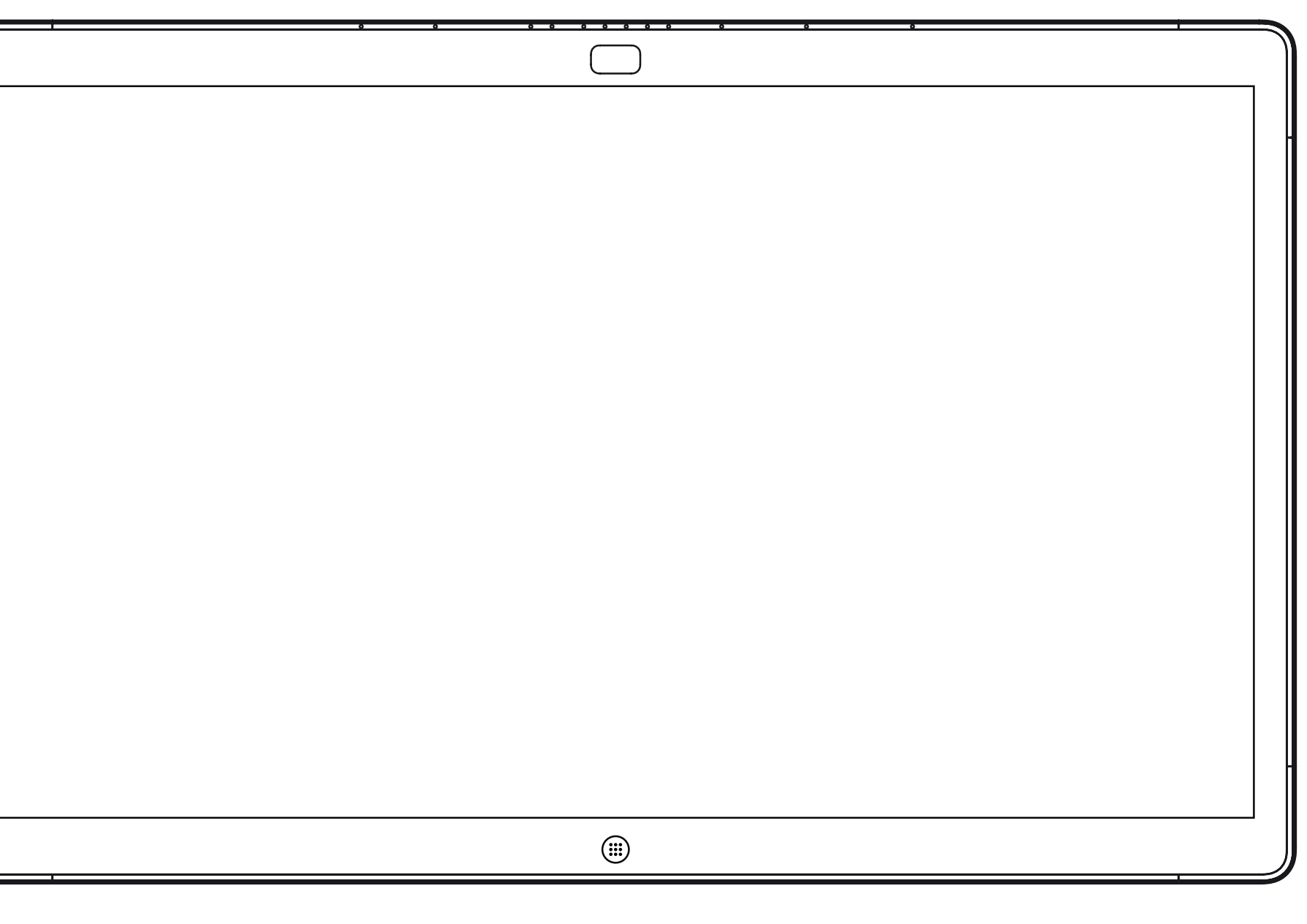

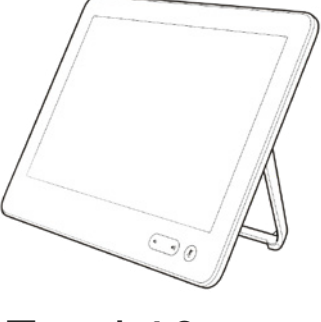

Webex Board Touch10

# 使用 Touch10 的视频呼叫

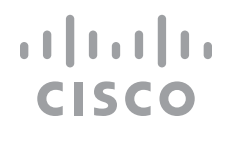

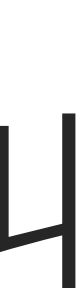

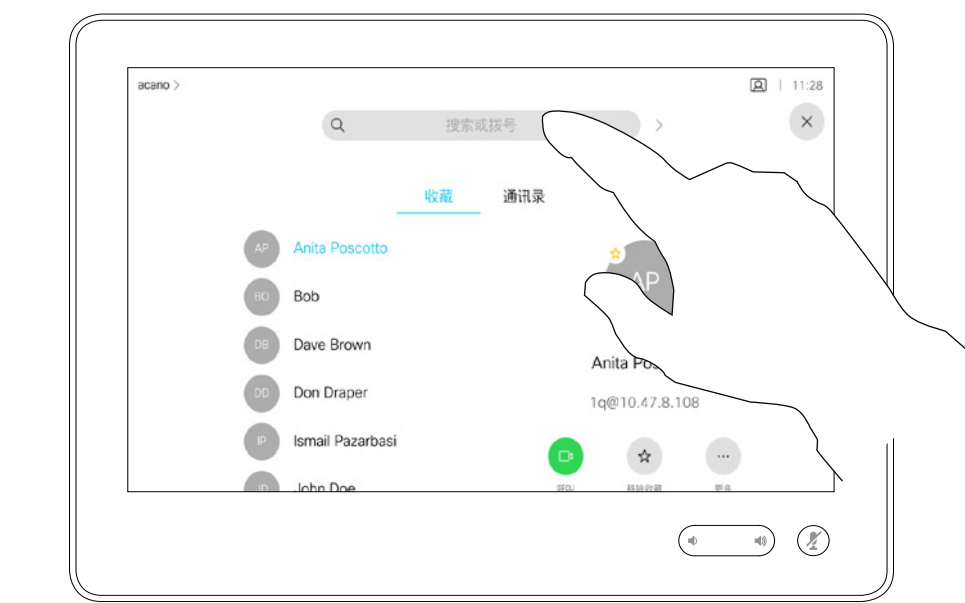

通讯录通常是您的视频支持团队安装 在您系统中的公司通讯录。

您的联系人列表由三个部分组成:

收藏夹。这些联系人是您添加到此处 的,通常是您经常呼叫的人,或需要 不时以迅速便捷的方式访问的人。

最近呼叫是已拨、已接或未接呼叫的 列表。

以下选项适用:

- **•** 您可键入姓名、号码或 IP 地址, 系统将在所有列表中为您查找。
- **•** 您可将该条目添加到收藏夹列表; 编辑该条目的详细信息,然后再呼叫; 更改呼叫速率并从最近通话中删除该 条目。

### **CISCO**

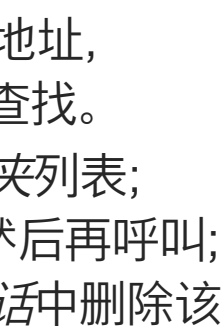

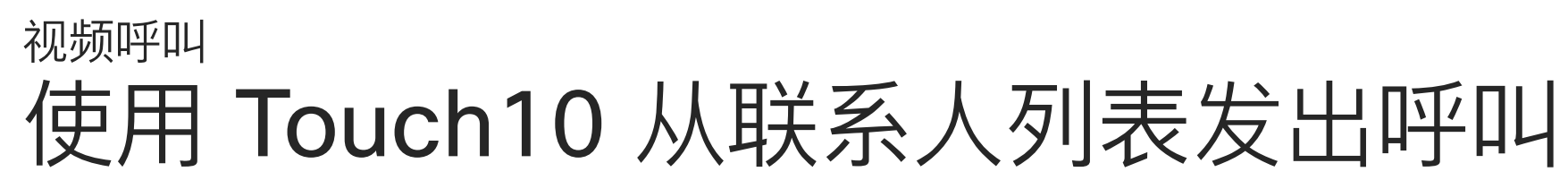

### 关于联系人列表

<span id="page-5-0"></span>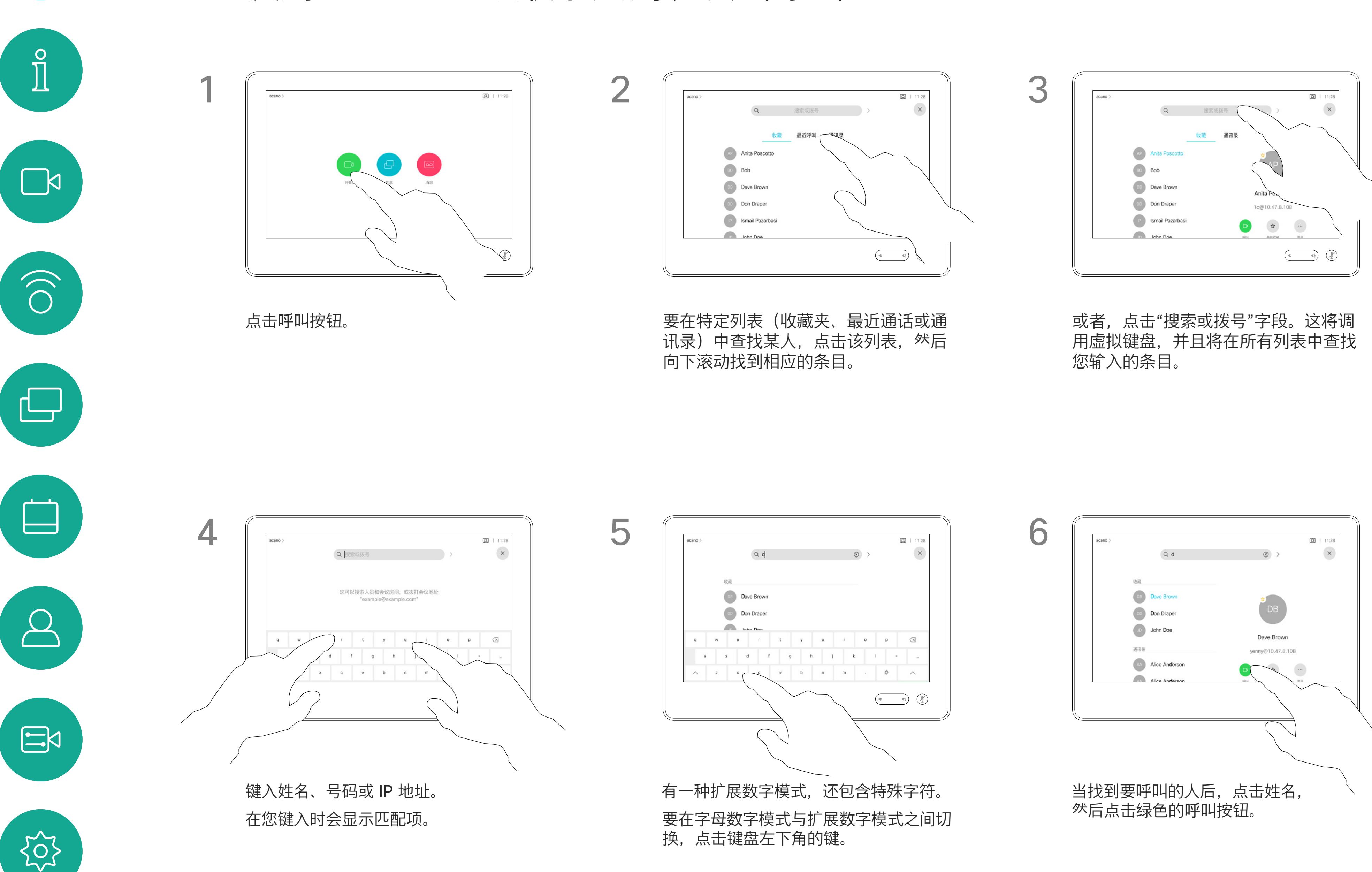

有时您可能需要在发出呼叫之前, 编 辑一个"联系人"列表中的条目。可能 需要添加前缀、后缀或进行其他更改 以确保成功呼叫。

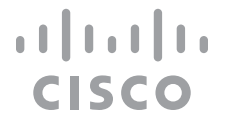

有关如何进入"联系人"列表的信息, 请参阅上一页。

### 关于条目编辑

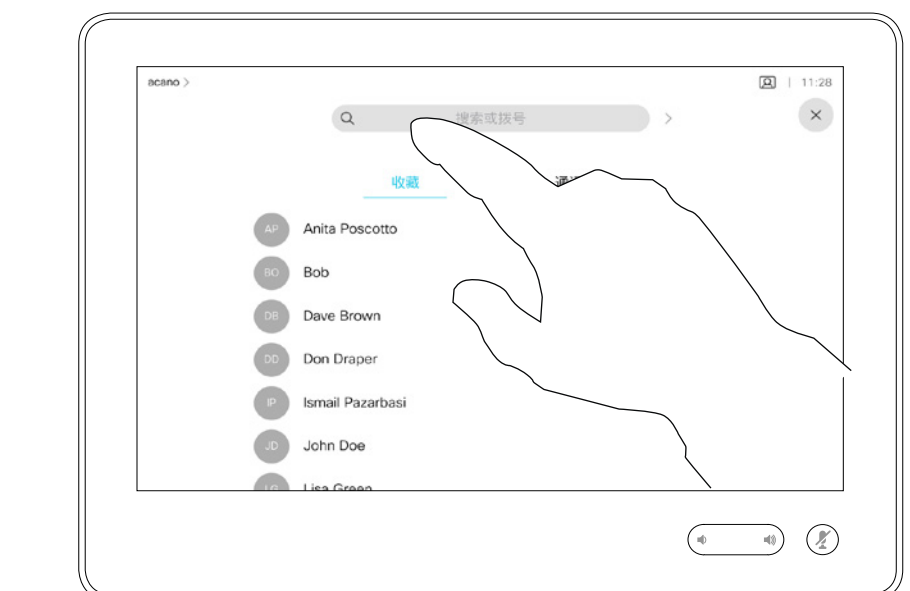

<span id="page-6-0"></span>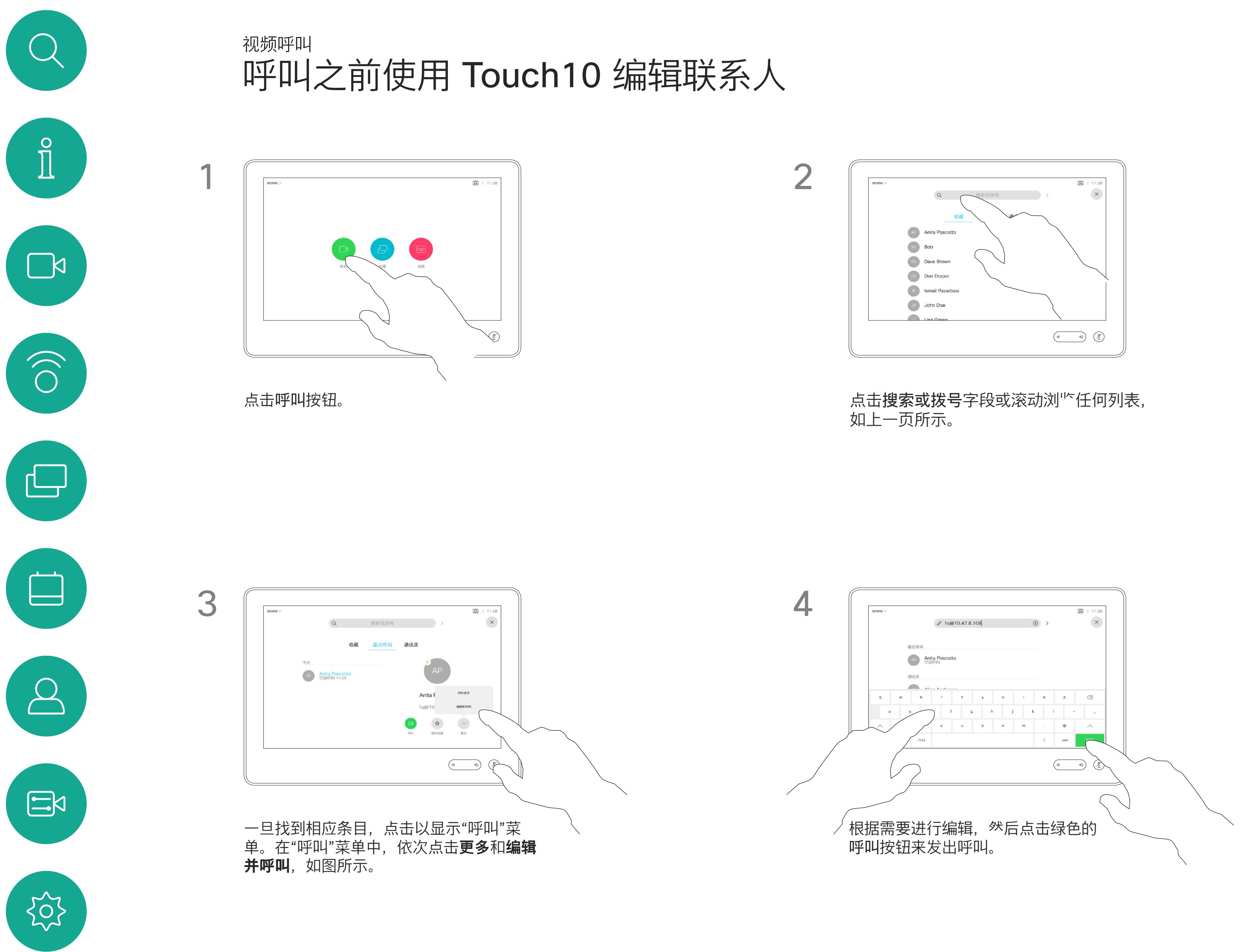

如果某个人不在您的联系人列表中, 您可以使用触摸屏的虚拟键盘键入其 姓名、地址或号码进行呼叫。

请注意,"最近呼叫"仅可以从 Web 界面清除。

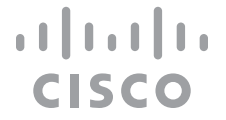

您以前呼叫过或呼叫过您的人都将在 最近通话列表中显示,您可将其中任 何人转移到收藏夹列表。此内容将在*"* 联系人*"*部分中介绍。

有时,系统可能会要求您在通话期间 输入号码,通常用于接通分机或提供 PIN 码。

点击按键(此按键在发出呼叫后立即 出现)可调用执行此操作所需的键盘。

关于发出呼叫

<span id="page-7-0"></span>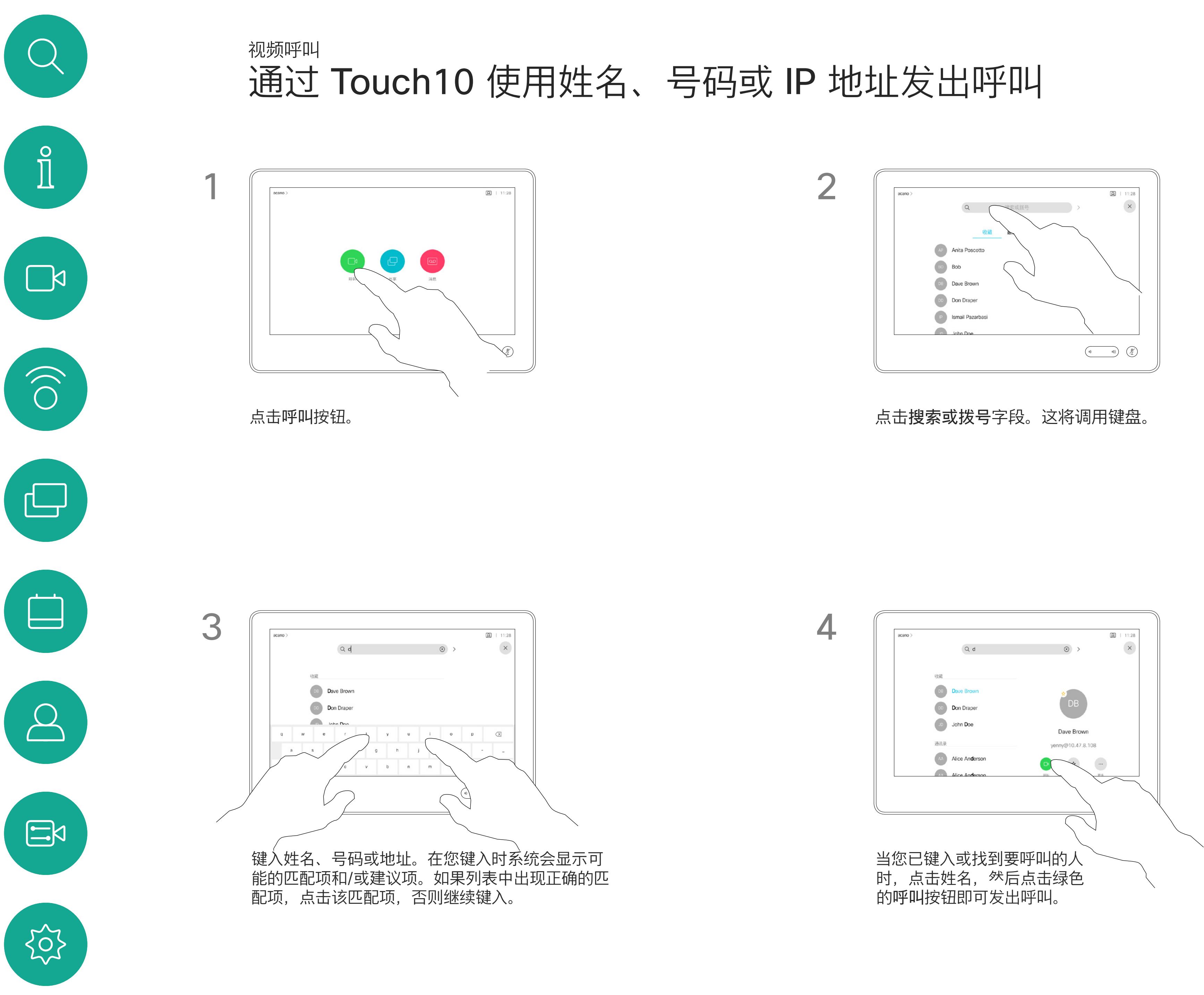

D1543003 Cisco Webex Board 用户指南 2019 年 10 月制作,适用于 CE9.9 所有内容 © 2010–2019<br>Cisco Systems, Inc. 保留所有权利 externs, Inc. 保留所有权利 and Systems, Inc. 保留所有权利 and Systems, Inc. 保留所有权利 and Systems, Inc. 保留所有权利

- **•** 如果有人呼叫您,您可以接听、 拒绝或忽略来电。
- **•** 如果您拒绝了来电,系统将向主叫方 发送忙线信息。
- **•** 如果您忽略该呼叫,主叫方将视为您 不在(您未接听该呼叫)。
- **•** 您的视频基础设施可能允许您接收多 个来电。如果需要,请咨询视频支持 团队。

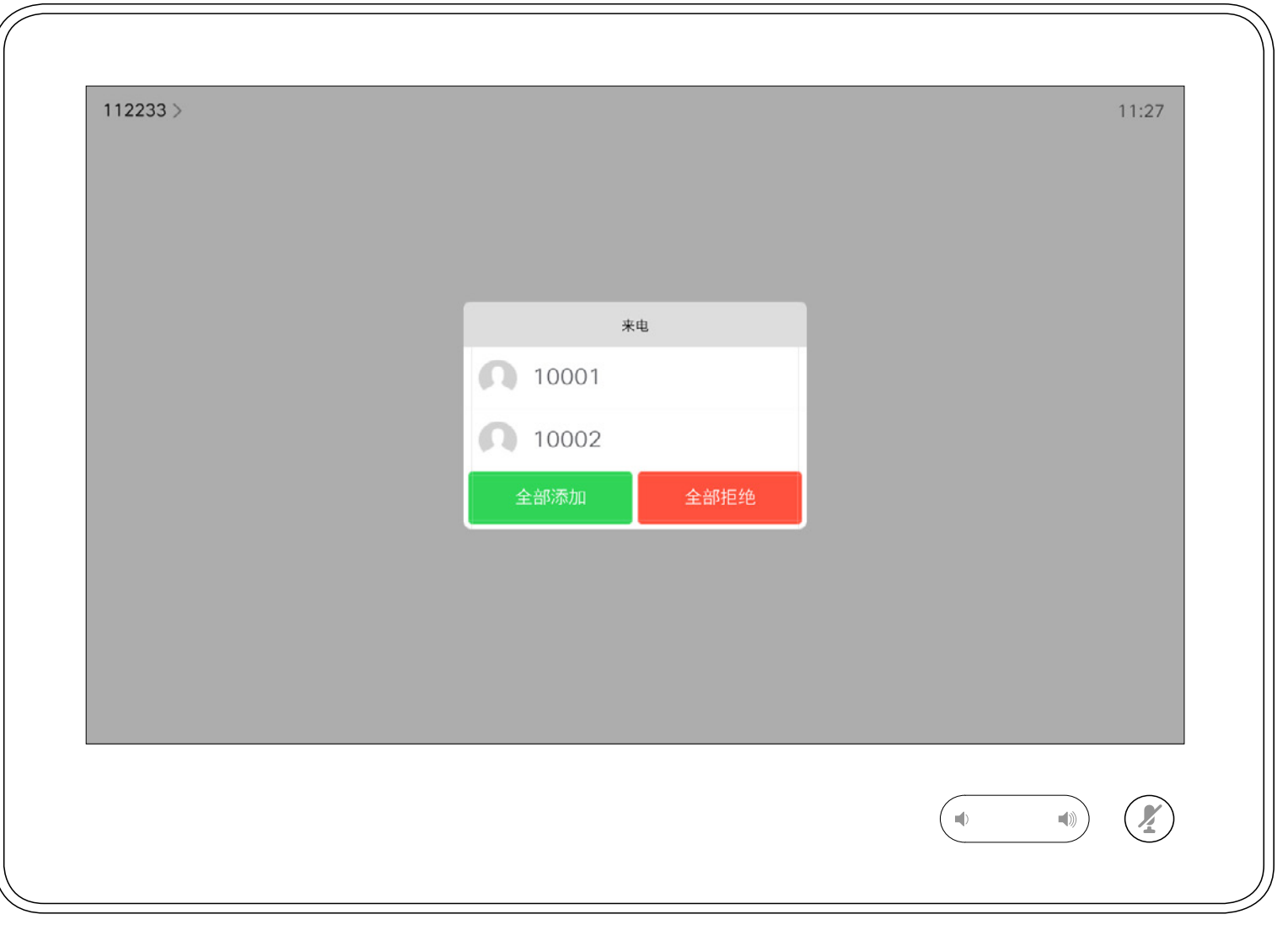

您可以应答或拒绝来电。 如果系统允许您接收多个来电,您可以选择"全部添加"或"全部拒绝"。

### $\begin{aligned} &\text{tr}\left[\begin{array}{c} \text{tr}\left(\begin{array}{c} 1 \\ 1 \end{array}\right) \end{array}\right] \begin{aligned} &\text{tr}\left[\begin{array}{c} \text{tr}\left(\begin{array}{c} 1 \\ 1 \end{array}\right) \end{aligned} \right] \end{aligned} \end{aligned}$ CISCO

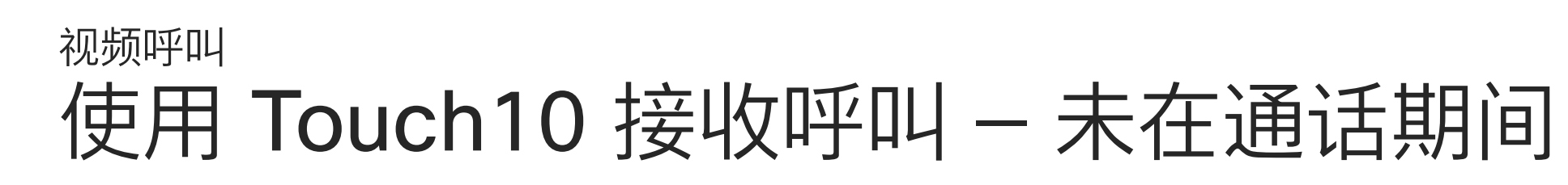

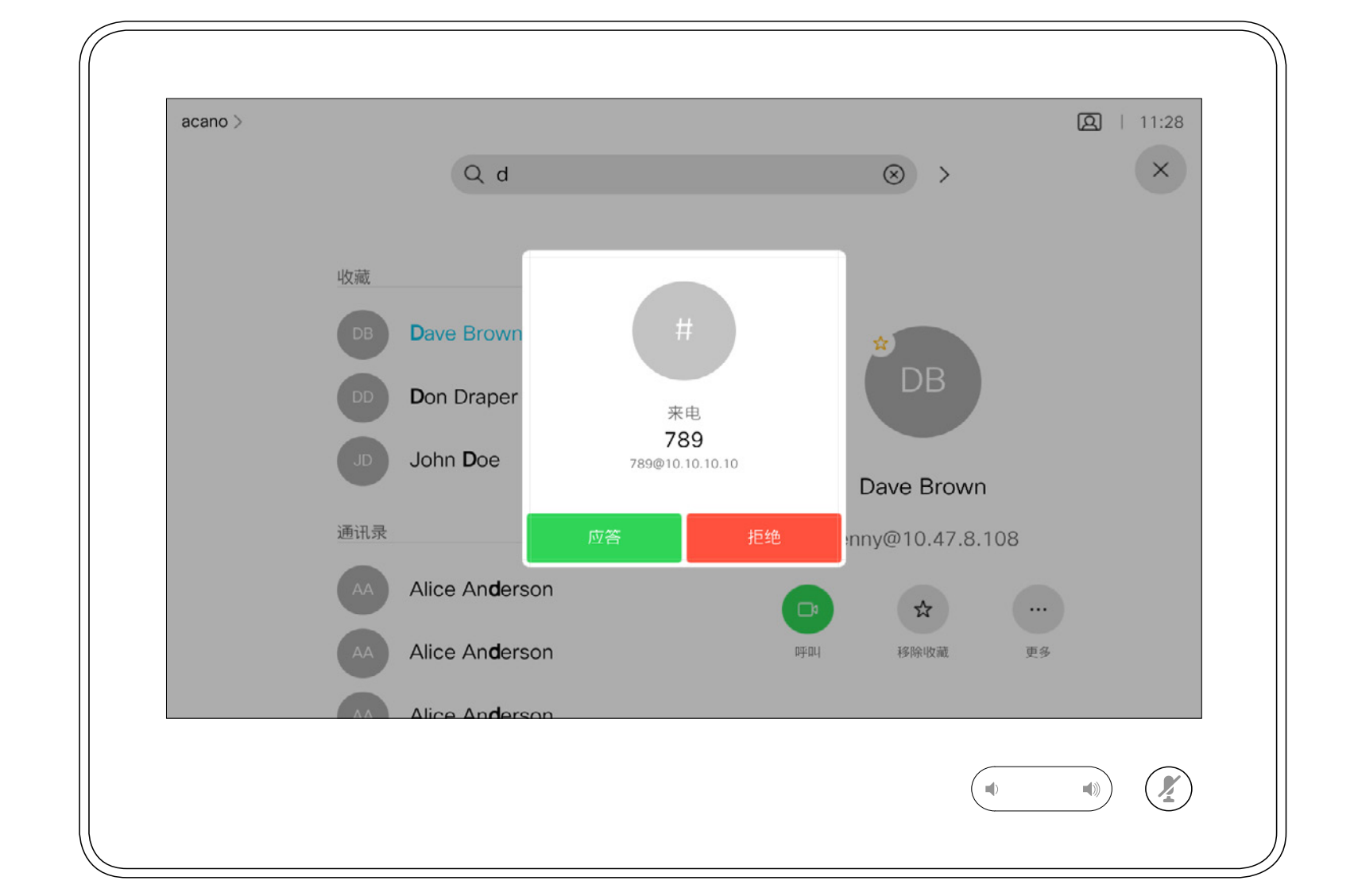

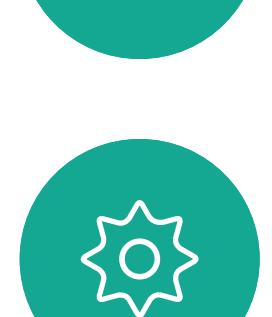

 $\begin{picture}(20,20) \put(0,0){\line(1,0){10}} \put(15,0){\line(1,0){10}} \put(15,0){\line(1,0){10}} \put(15,0){\line(1,0){10}} \put(15,0){\line(1,0){10}} \put(15,0){\line(1,0){10}} \put(15,0){\line(1,0){10}} \put(15,0){\line(1,0){10}} \put(15,0){\line(1,0){10}} \put(15,0){\line(1,0){10}} \put(15,0){\line(1,0){10}} \put(15,0){\line(1$ 

<span id="page-8-0"></span> $\int_{0}^{0}$ 

 $\sum_{i=1}^{n}$ 

 $\widehat{O}$ 

 $\Box$ 

 $\Box$ 

 $\Delta$ 

## 如果有人呼叫您

通话期间,某些情况下您可以接听另 一个来电。

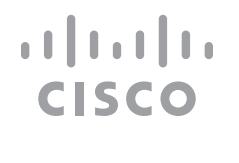

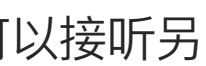

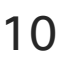

## 使用 Touch10 在通话期间接收呼叫 视频呼叫

<span id="page-9-0"></span>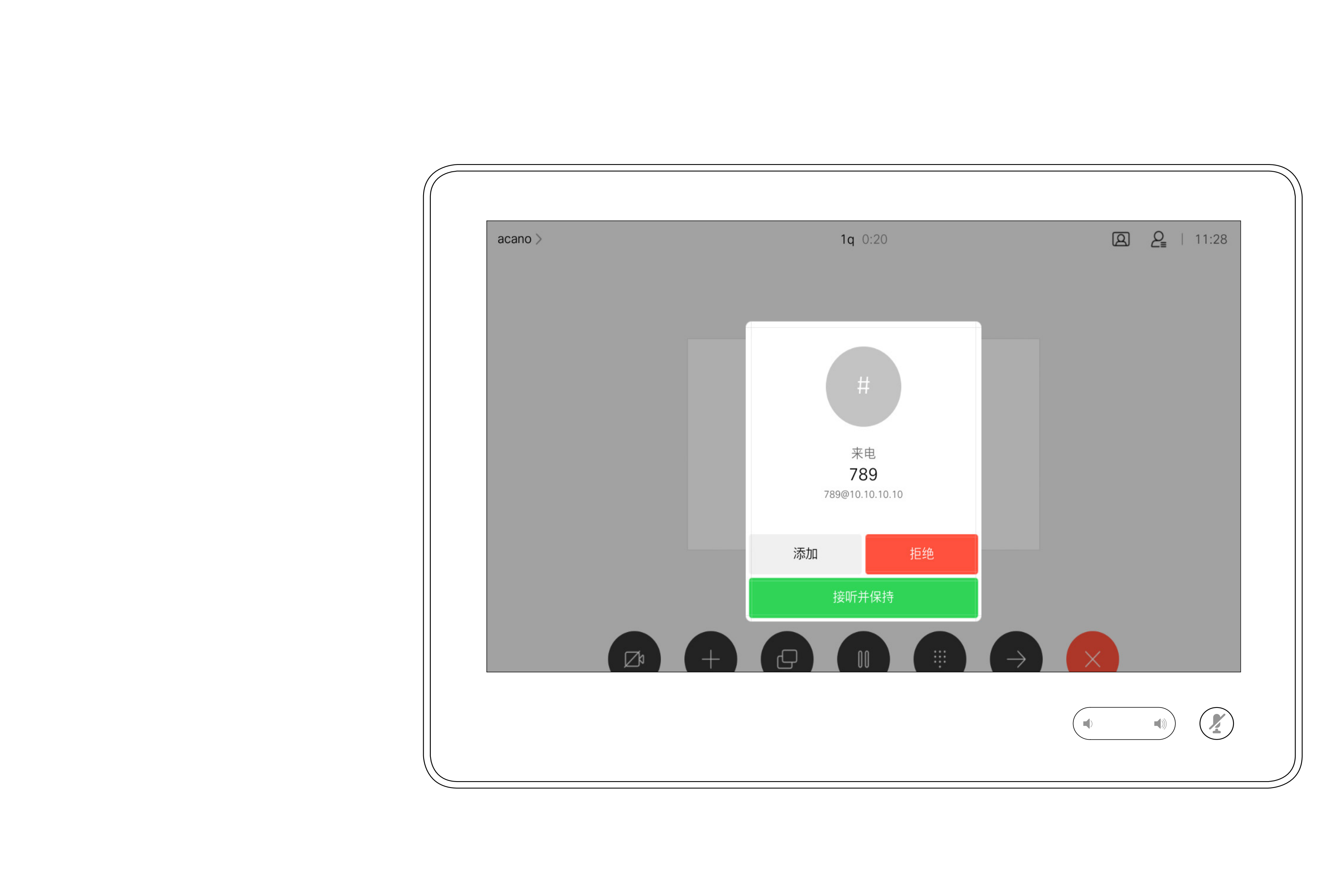

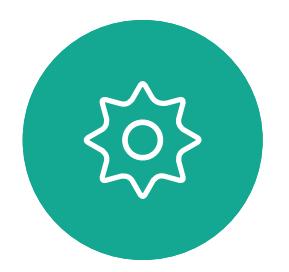

## 如果有人呼叫您

但是,如果您是会议的主持人(即会 议发起人),对于一些会议类型, 点击结束呼叫会终止整个会议。

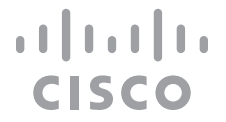

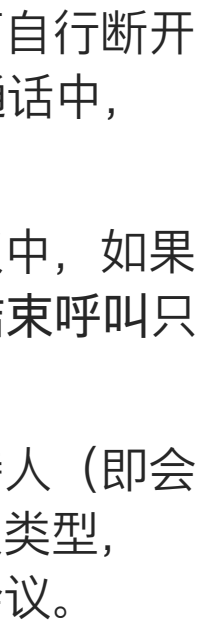

在通话期间点击结束通话可自行断开 呼叫连接。在只有两方的通话中, 此操作会终止通话。

在有多个参加者的电话会议中,如果 您是普通的参加者,点击结束呼叫只 会终止您的参加。

## 使用 Touch10 从呼叫自行断开连接 关于自行断开连接 视频呼叫

<span id="page-10-0"></span>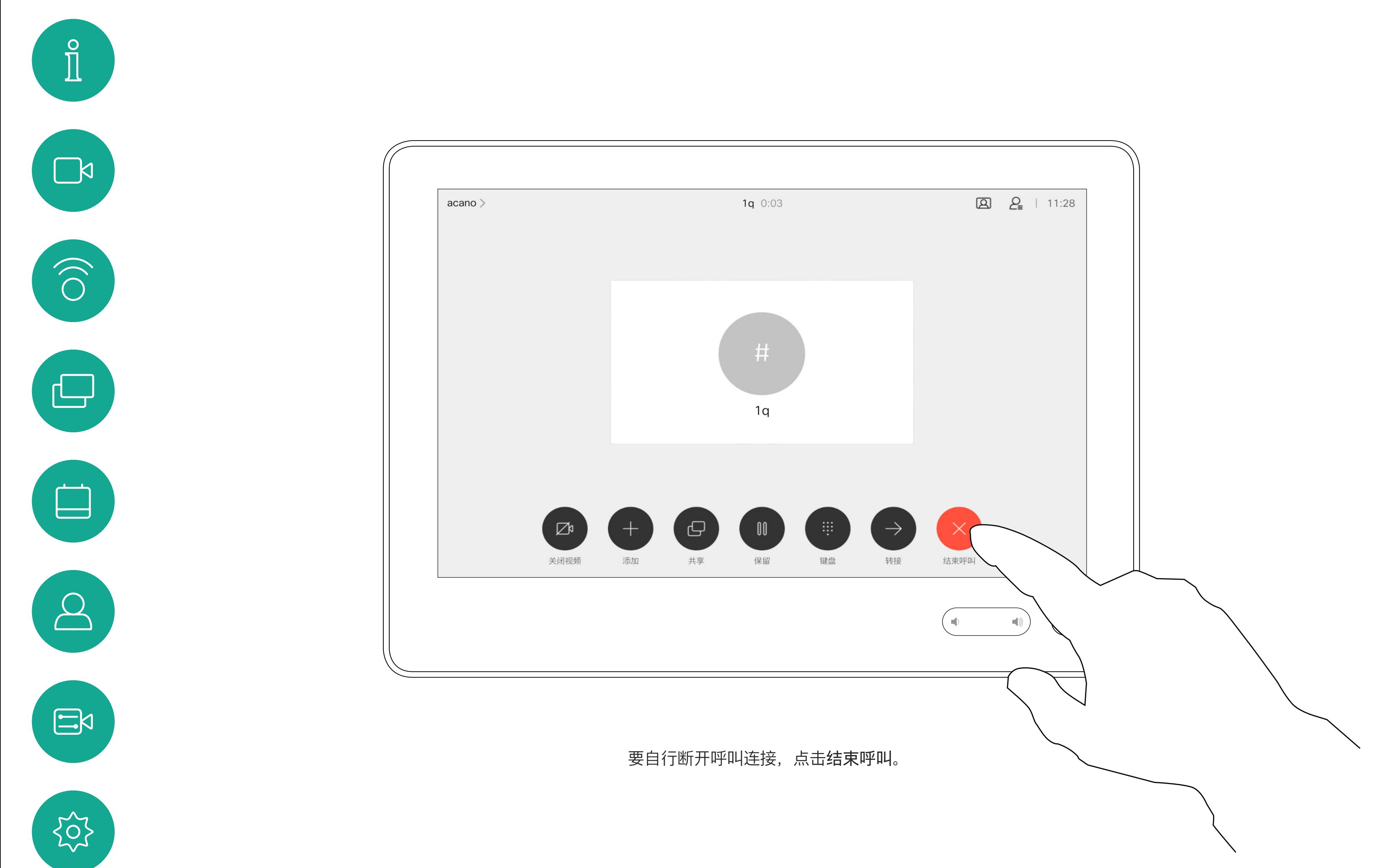

## 使用 Touch10 将呼叫置于保留状态和恢复保留的呼叫 不可以 计可选择 关于置于保持状态 视频呼叫

将呼叫置于保留状态,通常是您将呼 叫转接给其他人时首先执行的操作, 不过当您需要询问他人意见或作为静 音(同时包括停止视频传输)备选方 法时,可能也需要这样做。

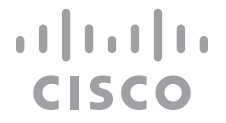

<span id="page-11-0"></span>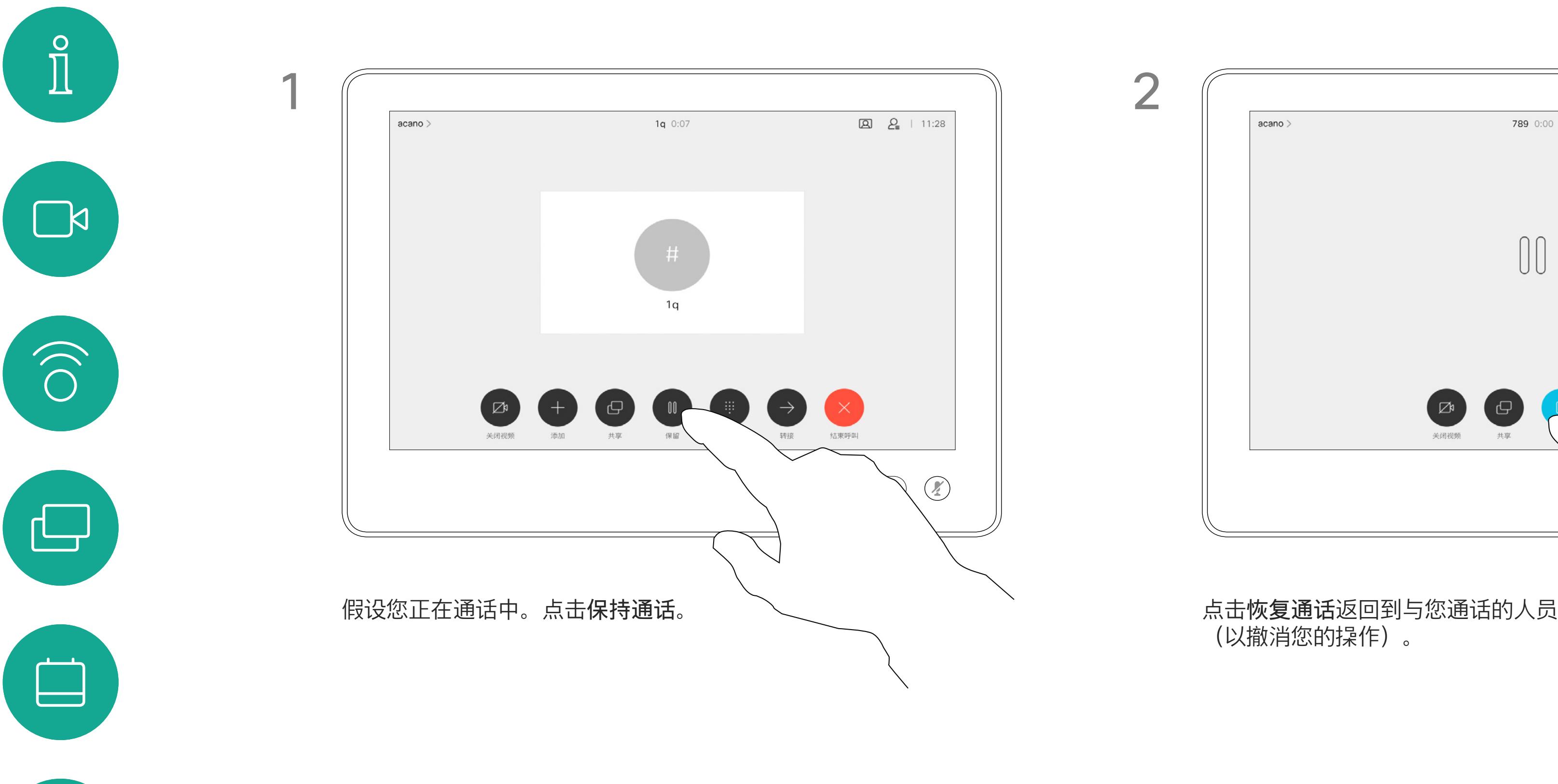

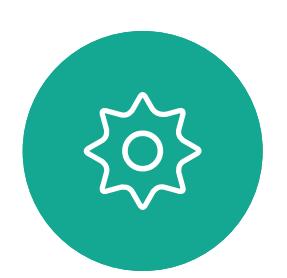

 $\begin{picture}(20,20) \put(0,0){\line(1,0){10}} \put(15,0){\line(1,0){10}} \put(15,0){\line(1,0){10}} \put(15,0){\line(1,0){10}} \put(15,0){\line(1,0){10}} \put(15,0){\line(1,0){10}} \put(15,0){\line(1,0){10}} \put(15,0){\line(1,0){10}} \put(15,0){\line(1,0){10}} \put(15,0){\line(1,0){10}} \put(15,0){\line(1,0){10}} \put(15,0){\line(1$ 

 $\bigcirc$ 

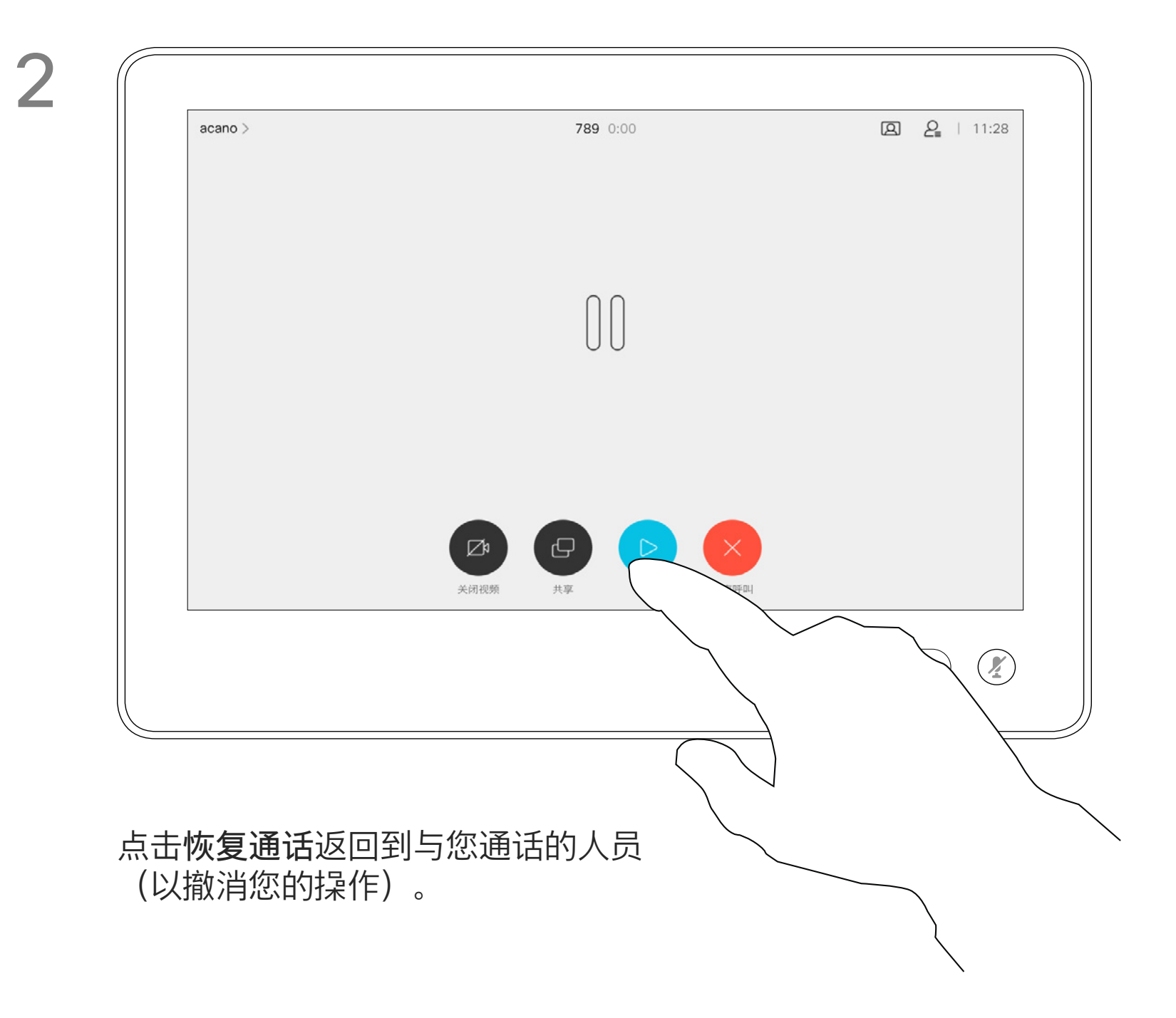

按正常方式搜索要呼叫的人员。

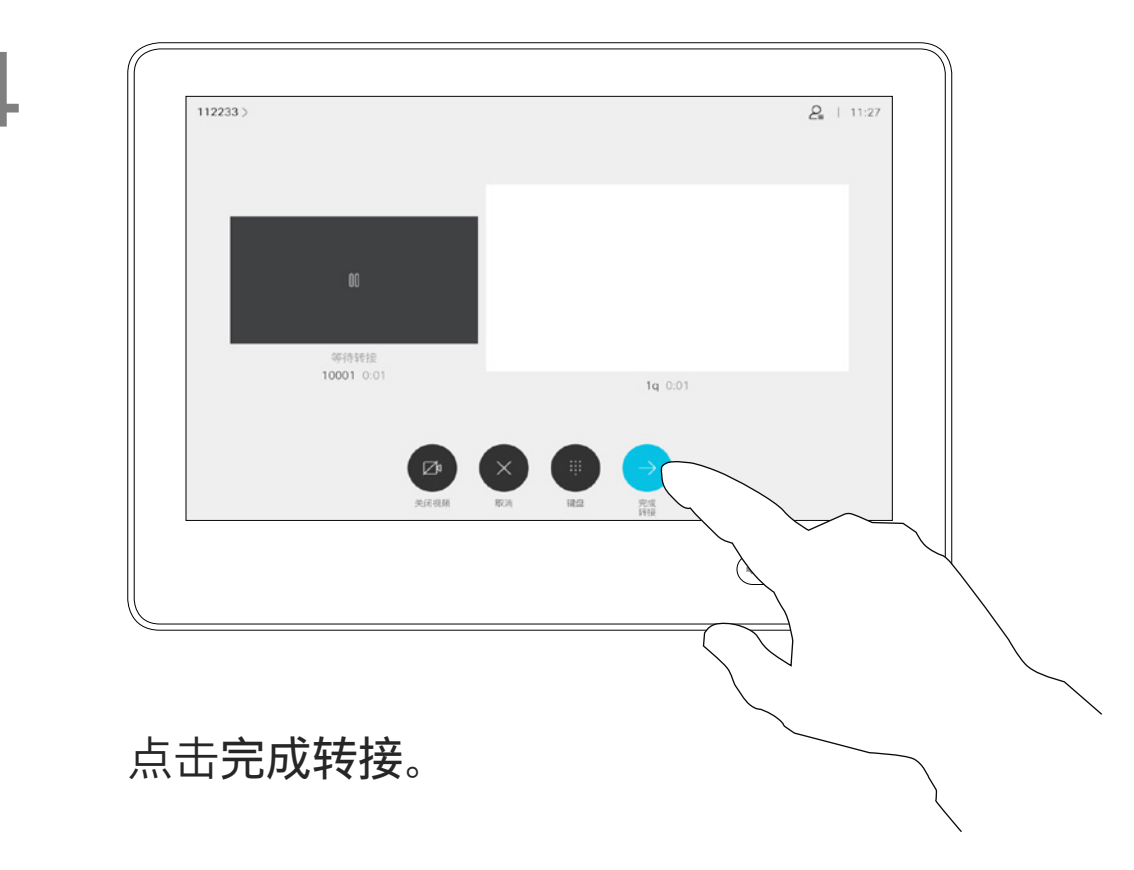

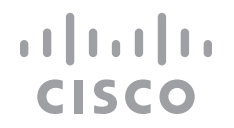

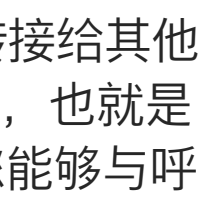

您可以将正在进行的呼叫转接给其他 人。转接始终是可以协商的,也就是 说,在实际转接呼叫前,您能够与呼 叫转接的对象通话。

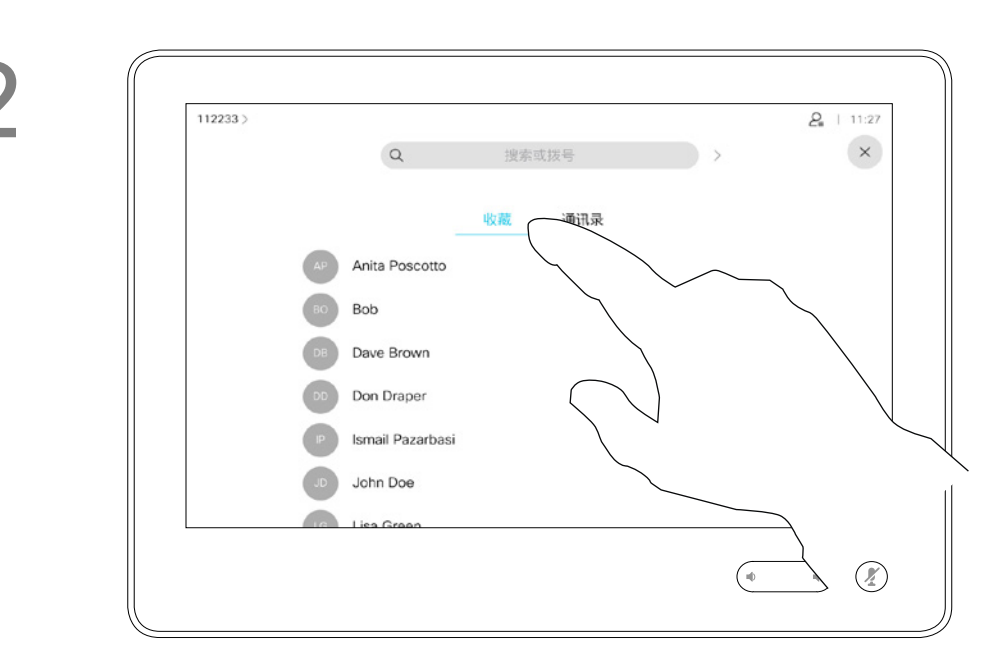

<span id="page-12-0"></span>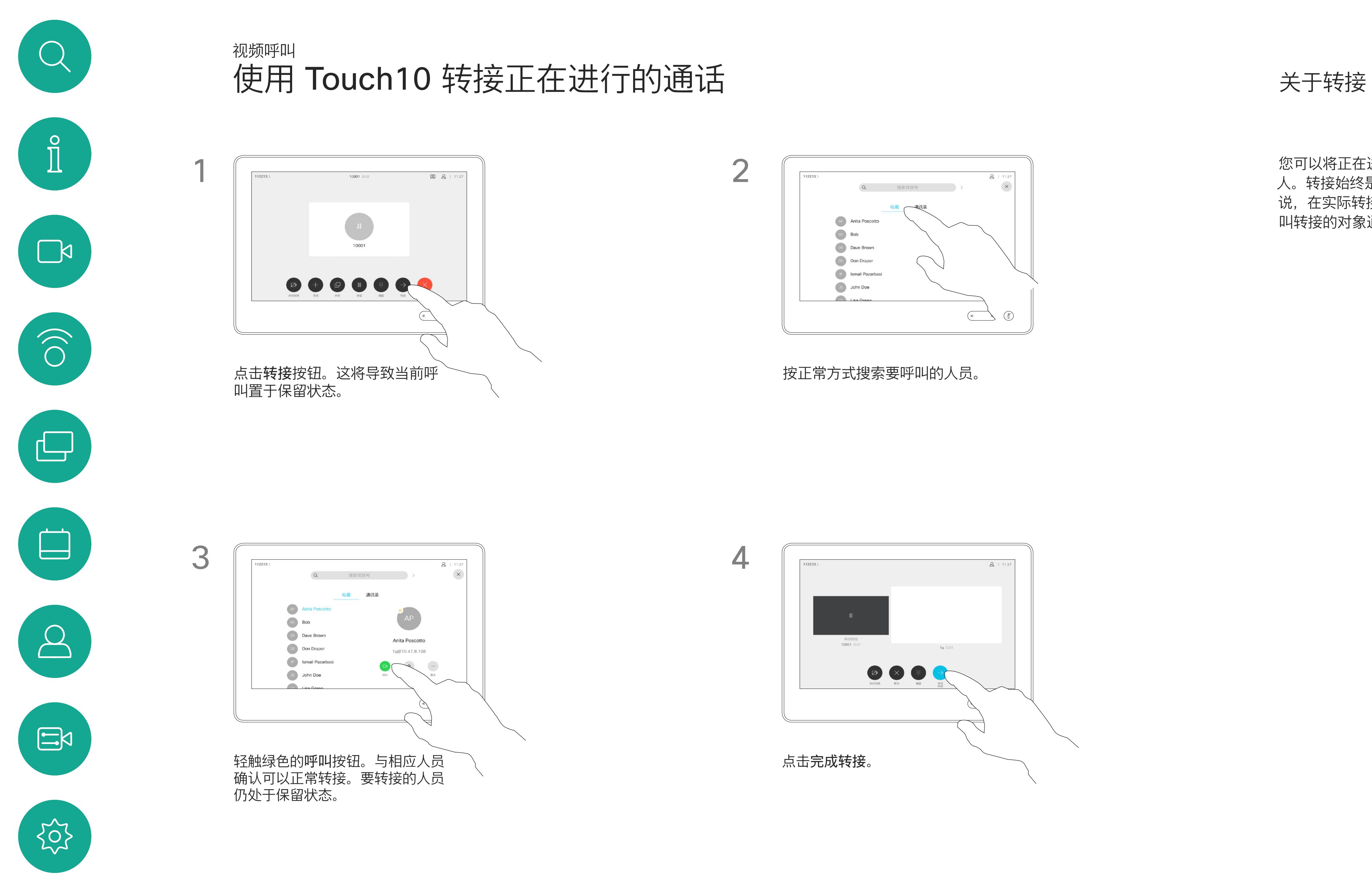

您可以将系统设置为不响应来电。 不过,您仍然可以随意使用系统呼叫 其他人。

您的视频支持团队可能设置了此功能 的超时,经过该时间后系统将恢复为 如常响应来电。默认超时设置为 60 分钟。

注册的设备,则以上内容不适用, 因为不可能出现呼叫重叠。

点击"免打扰",如图所示。要停用该功能,重复以上过程。

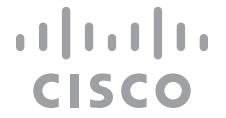

请注意,您的视频支持团队可能已禁 止对所显示菜单和选项集的访问权限。 **将 Room Kit Mini 用作 USB 摄像机**。 如果您已注册 Room Kit Mini, 仍可 将其用作 USB 摄像机, 与 PC 和第三 方视频客户端一起使用 。为避免因呼 叫重叠而发生冲突,系统将自动进入 免打扰模式。这不能由您更改。 如果您选择将 Room Kit Mini 用作未

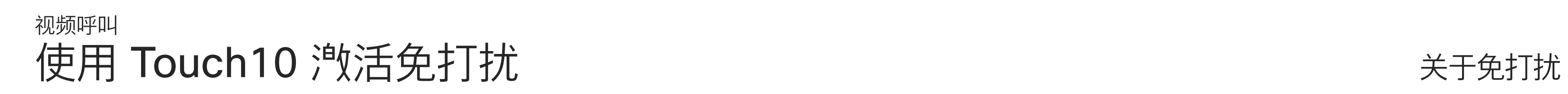

如图所示,点击左上角。

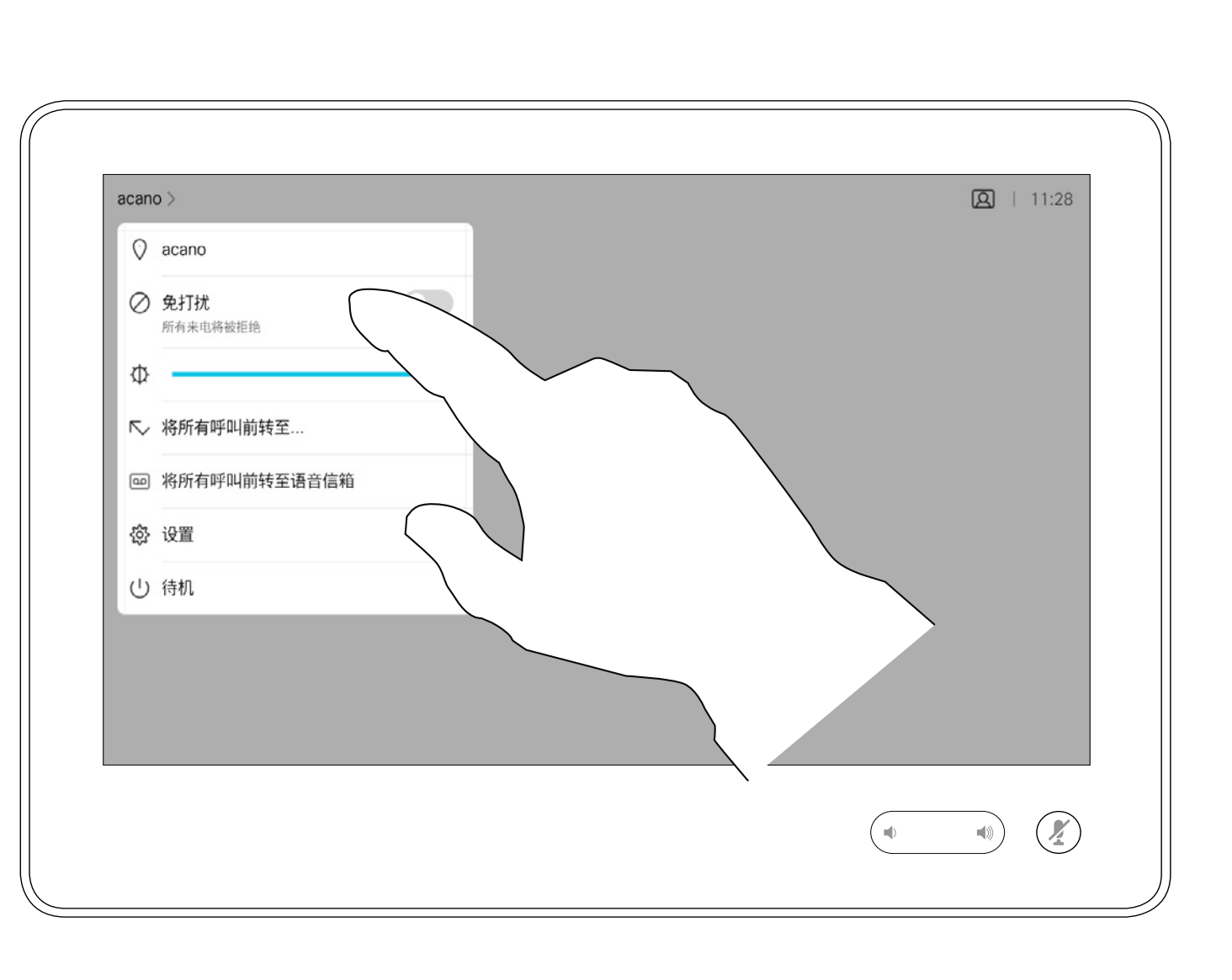

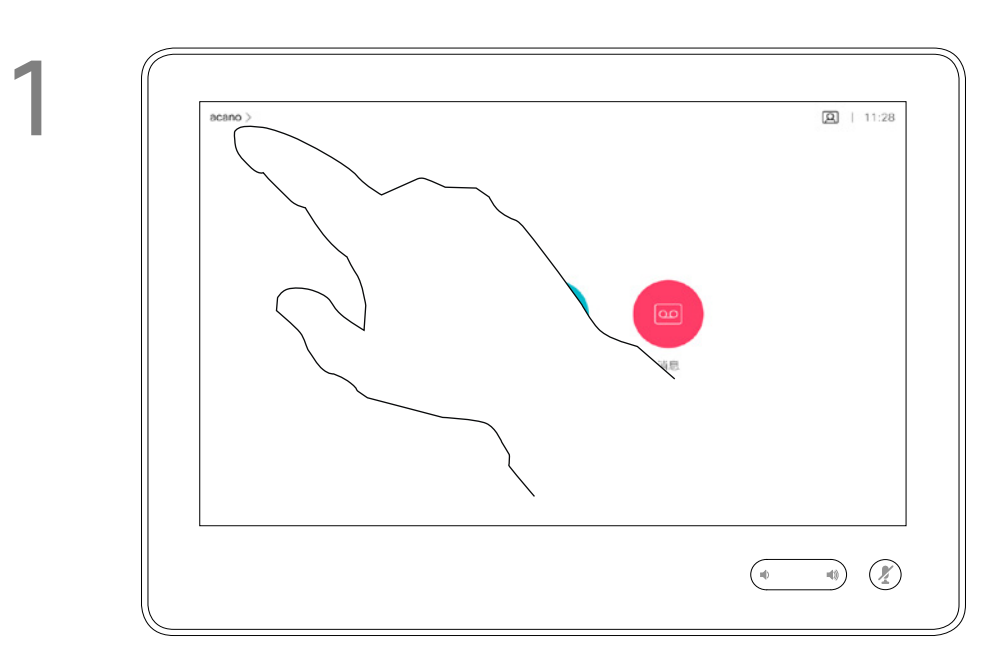

2

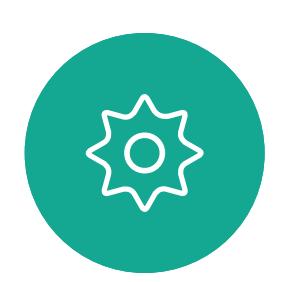

 $\Xi$ 

<span id="page-13-0"></span> $\int_{0}^{0}$ 

 $\sum_{i=1}^{n}$ 

 $\widehat{O}$ 

 $\Delta$ 

您的视频支持团队可能已激活前转所有 收到的呼叫选项。您之后可以选择前转 到语音邮件还是指定给您的接收方。

如果点击前转所有呼叫,将会显示熟悉 的呼叫菜单,以便指定要接收呼叫的人。

请注意,您的视频支持团队可能已禁止 对所显示菜单和选项集的访问权限。

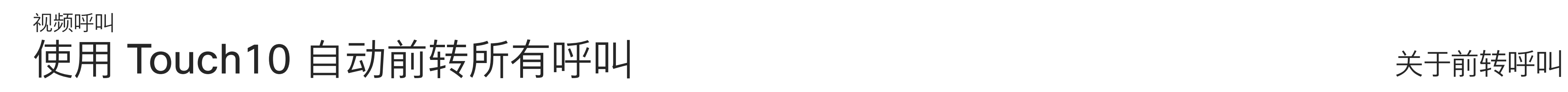

如图所示,点击左上角。

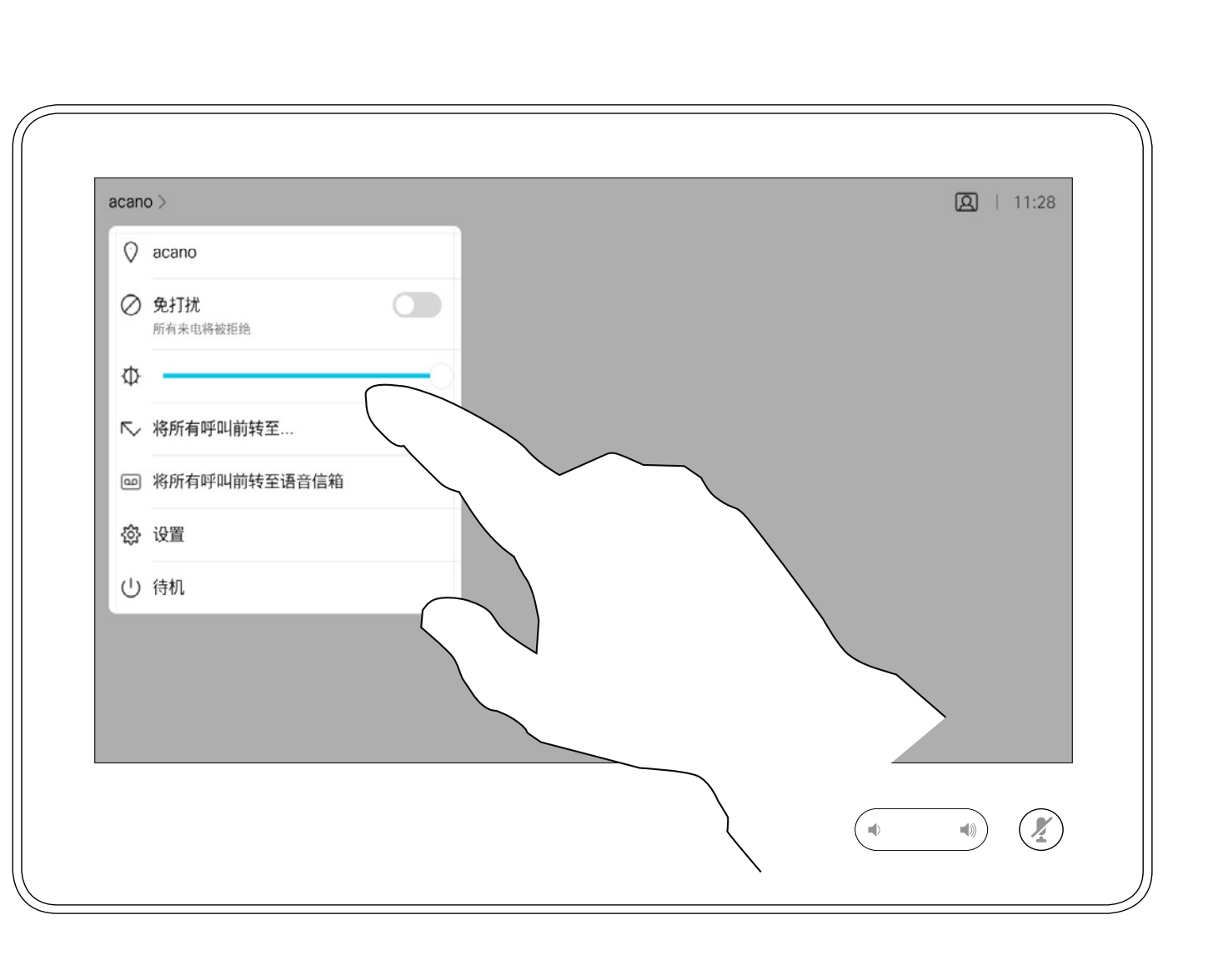

您现在可以选择要将所有呼叫前转到指定的接收方还是

 $\begin{tabular}{c} \bf -1 & \bf -1 & \bf 1 \\ \bf -1 & \bf 1 \\ \bf -2 & \bf 1 \\ \bf -3 & \bf 1 \\ \bf -4 & \bf 1 \\ \bf -1 & \bf 1 \\ \bf -2 & \bf 1 \\ \bf -1 & \bf 1 \\ \bf -2 & \bf 1 \\ \bf -3 & \bf 1 \\ \bf -1 & \bf 1 \\ \bf -1 & \bf 1 \\ \bf -2 & \bf 1 \\ \bf -3 & \bf 1 \\ \bf -1 & \bf 1 \\ \bf -1 & \bf 1 \\ \bf -2 & \bf 1 \\ \bf -3 & \bf 1 \\ \bf -1 & \bf 1 \\ \bf -1 & \bf 1 \\ \bf -2 & \bf$ CISCO

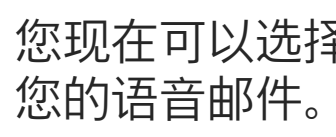

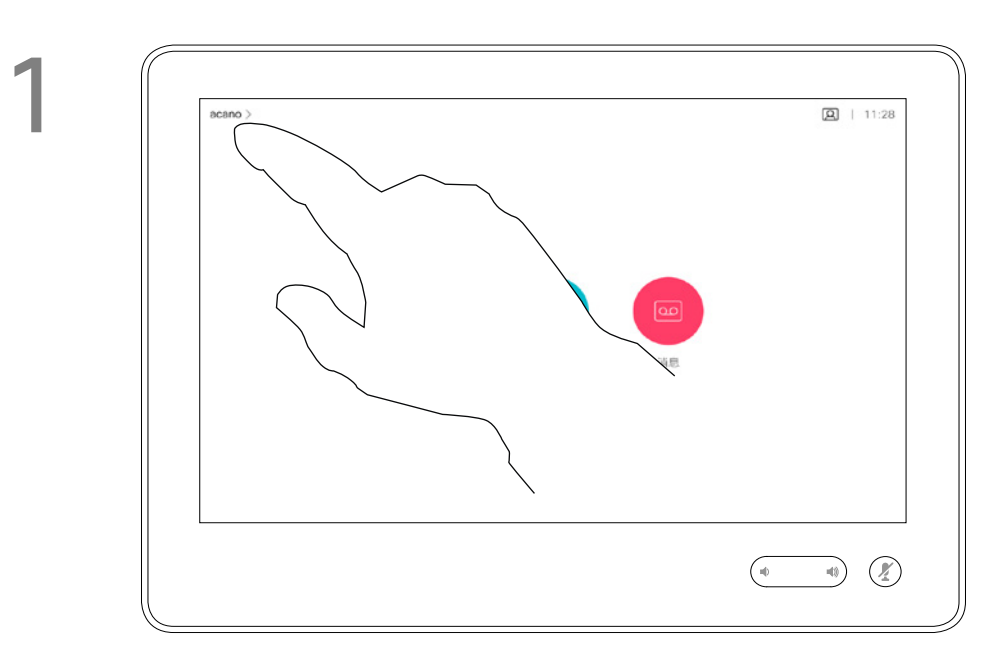

2

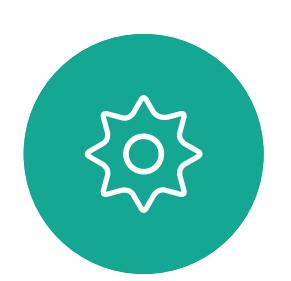

 $\begin{picture}(20,20) \put(0,0){\line(1,0){10}} \put(15,0){\line(1,0){10}} \put(15,0){\line(1,0){10}} \put(15,0){\line(1,0){10}} \put(15,0){\line(1,0){10}} \put(15,0){\line(1,0){10}} \put(15,0){\line(1,0){10}} \put(15,0){\line(1,0){10}} \put(15,0){\line(1,0){10}} \put(15,0){\line(1,0){10}} \put(15,0){\line(1,0){10}} \put(15,0){\line(1$ 

<span id="page-14-0"></span>

 $\sum_{i=1}^{n}$ 

 $\widehat{O}$ 

 $\Box$ 

 $\sum$ 

在通话期间,系统可能会提示您输 入号码,以便接通分机;或者输入其 他信息以访问某些内容(例如,输入 PIN 码)。

要输入这些信息,您需要调用触摸屏 上的键盘。

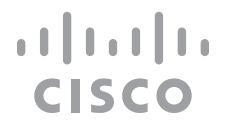

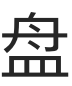

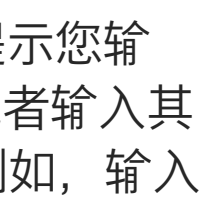

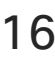

## 使用 Touch10 在通话期间查看键盘 视频呼叫

<span id="page-15-0"></span>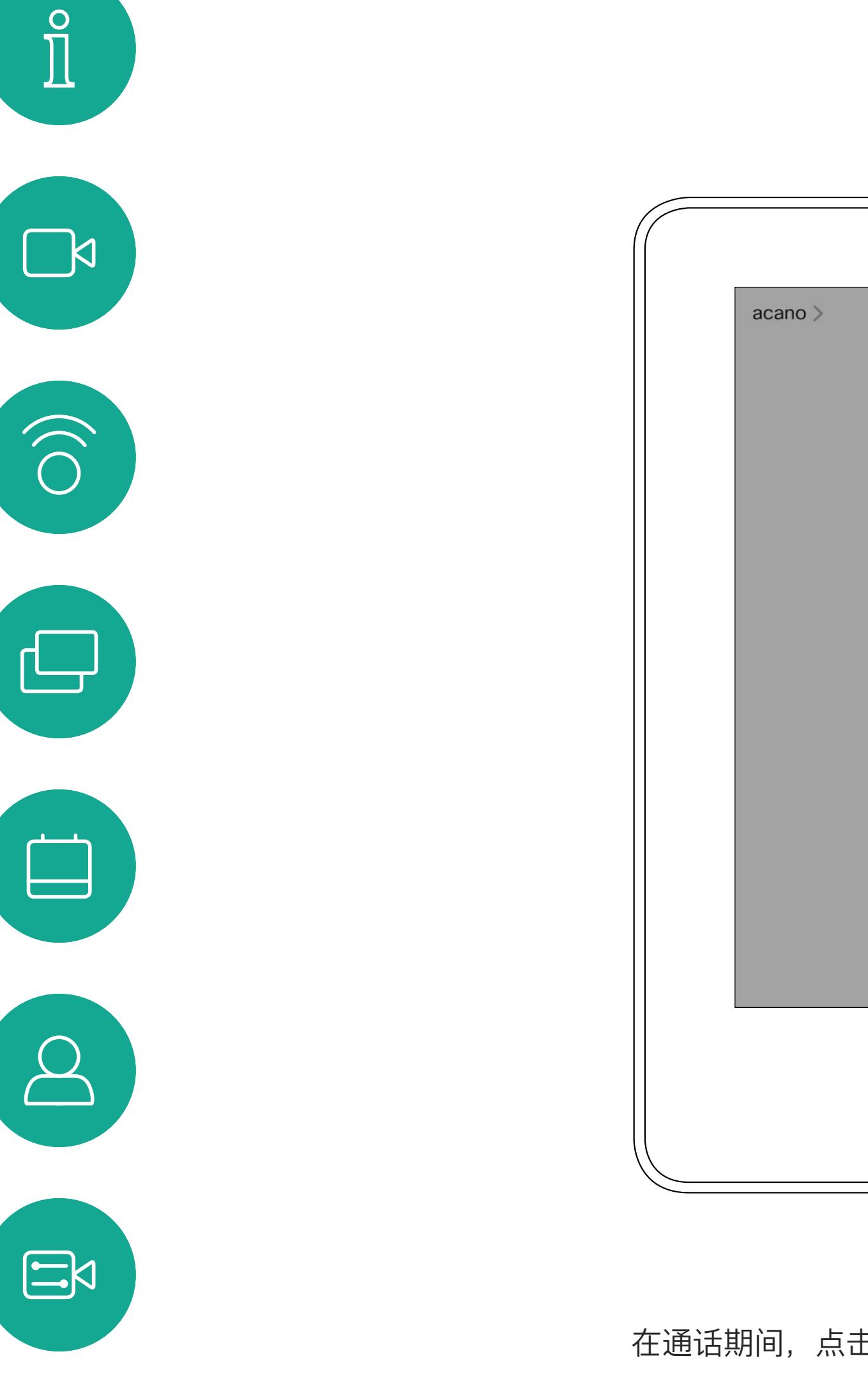

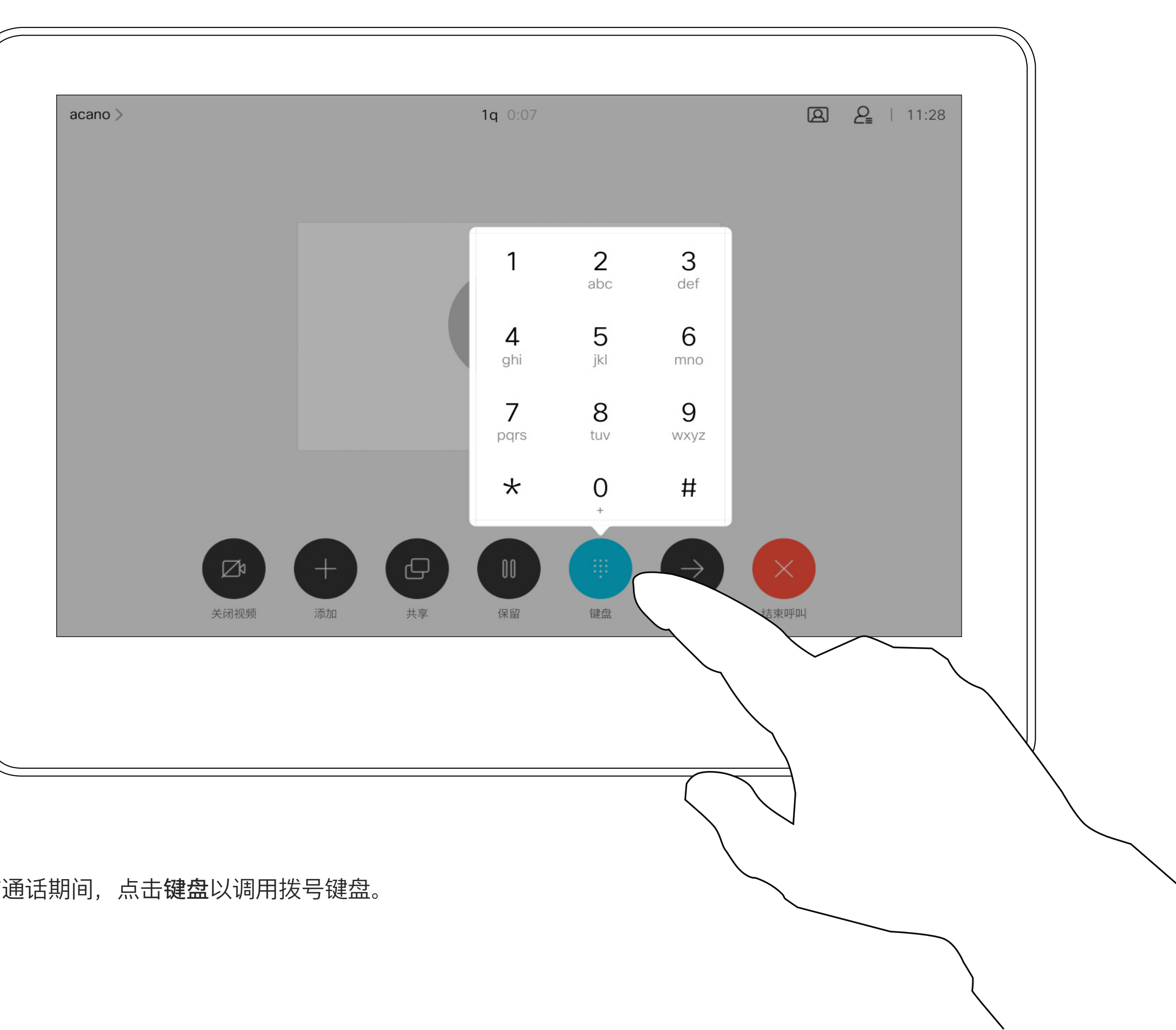

## 在通话期间使用键盘

在通话期间,点击键盘以调用拨号键盘。

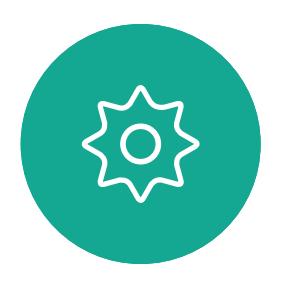

按正常方式找到要呼叫的人员。

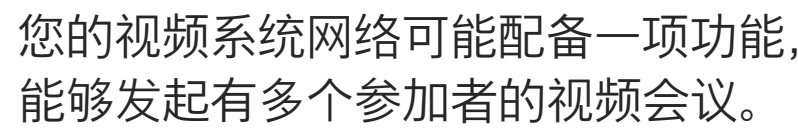

<span id="page-16-0"></span>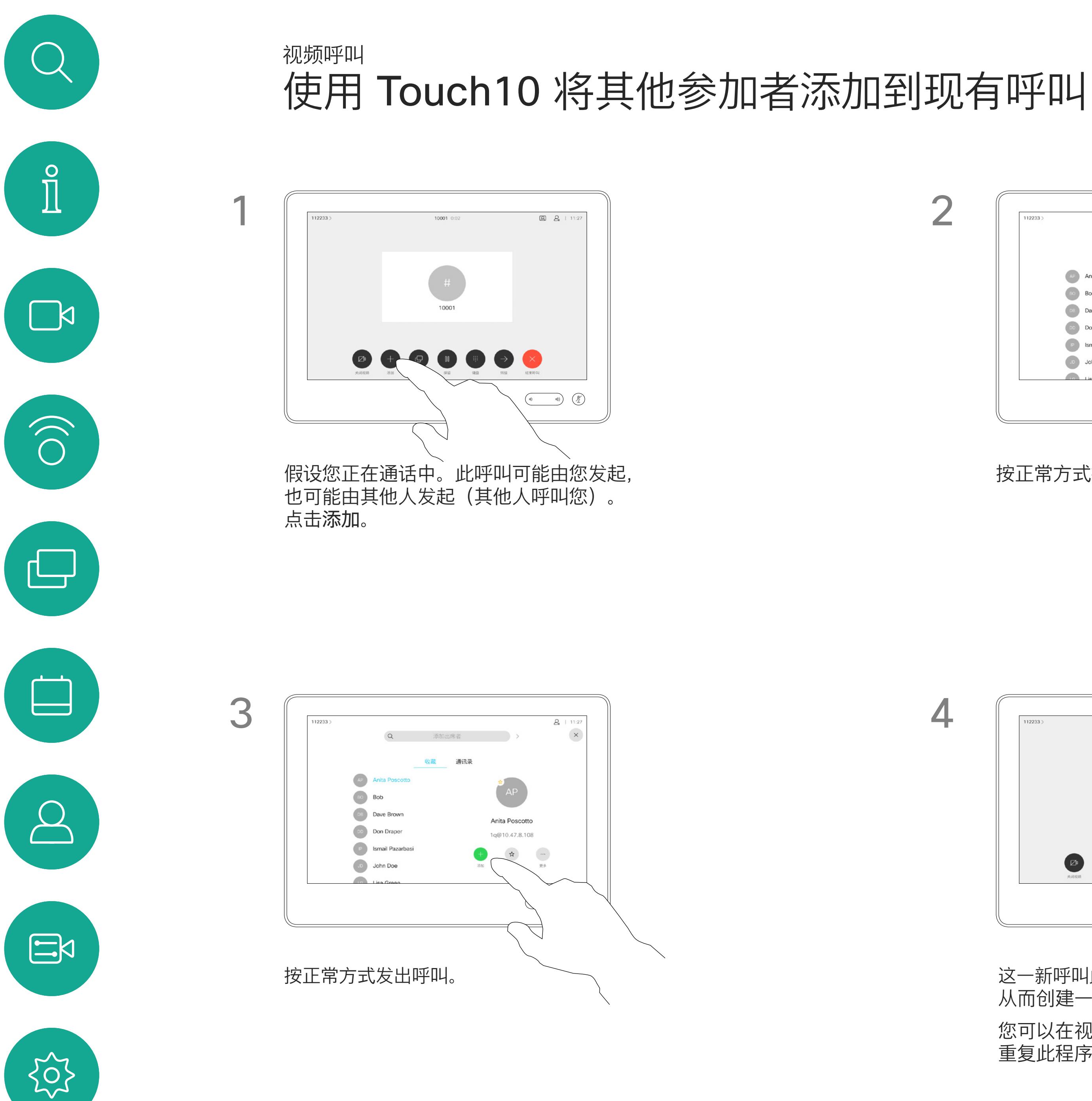

视频系统支持的最大参加者数量取决 于系统配置和视频基础设施。如有疑 问,请联系视频支持团队。

如果想要发起视频会议,您必须逐个 呼叫参加者。

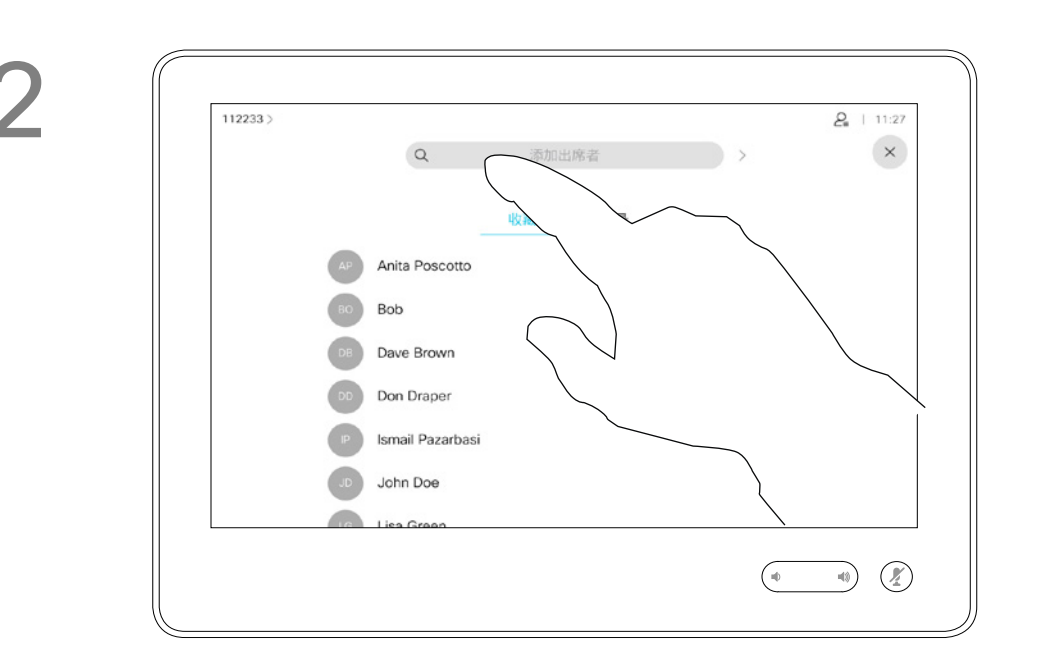

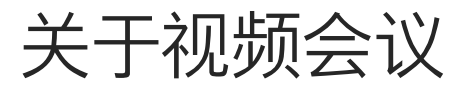

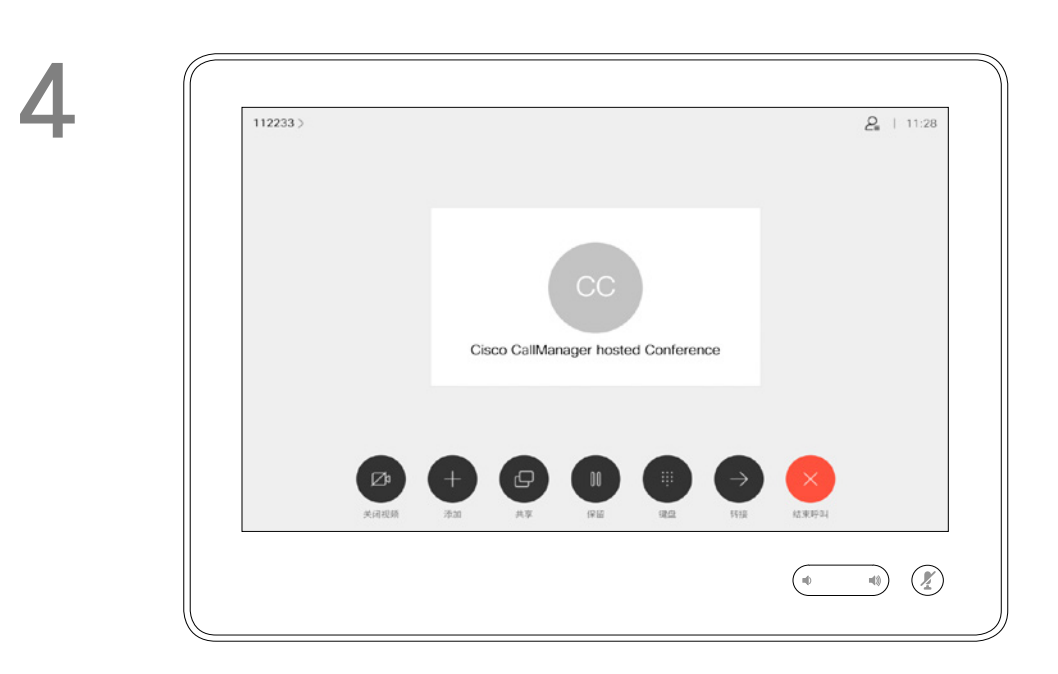

这一新呼叫此时将添加到现有呼叫, 从而创建一个会议。

您可以在视频基础架构允许的范围内 重复此程序以添加更多参与者。

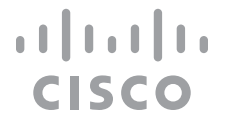

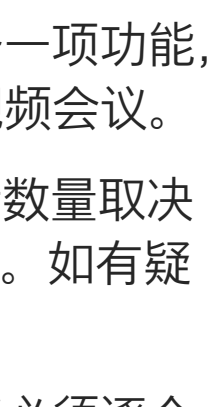

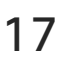

通过视频系统进行视频会议是一项可 选功能,您的系统不一定具备此功能。

请注意,只有会议主持人才能断开其 他人的会议连接。

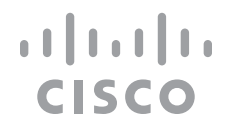

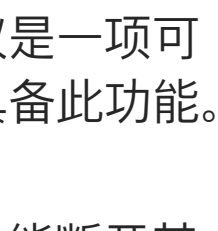

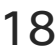

### 关于视频会议

点击断开。

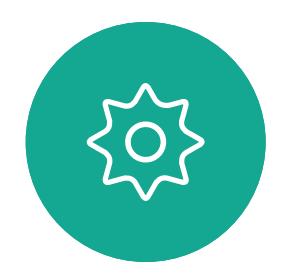

 $\begin{picture}(20,20) \put(0,0){\line(1,0){10}} \put(15,0){\line(1,0){10}} \put(15,0){\line(1,0){10}} \put(15,0){\line(1,0){10}} \put(15,0){\line(1,0){10}} \put(15,0){\line(1,0){10}} \put(15,0){\line(1,0){10}} \put(15,0){\line(1,0){10}} \put(15,0){\line(1,0){10}} \put(15,0){\line(1,0){10}} \put(15,0){\line(1,0){10}} \put(15,0){\line(1$ 

<span id="page-17-0"></span>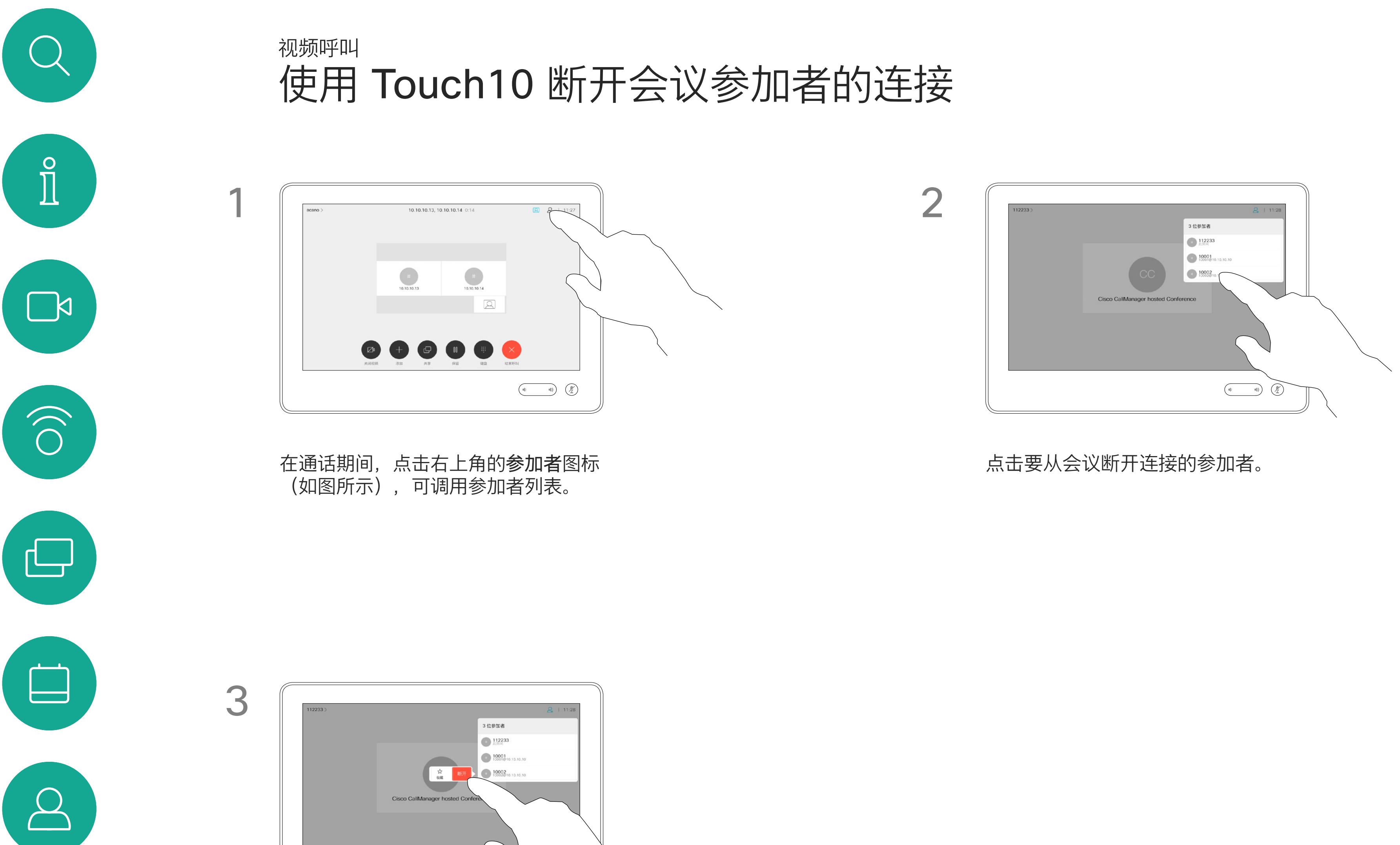

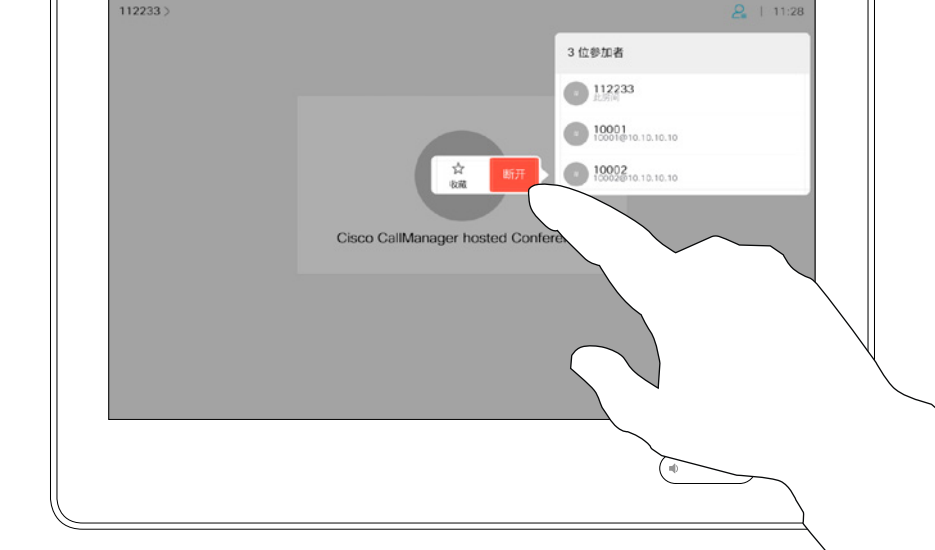

<span id="page-18-0"></span>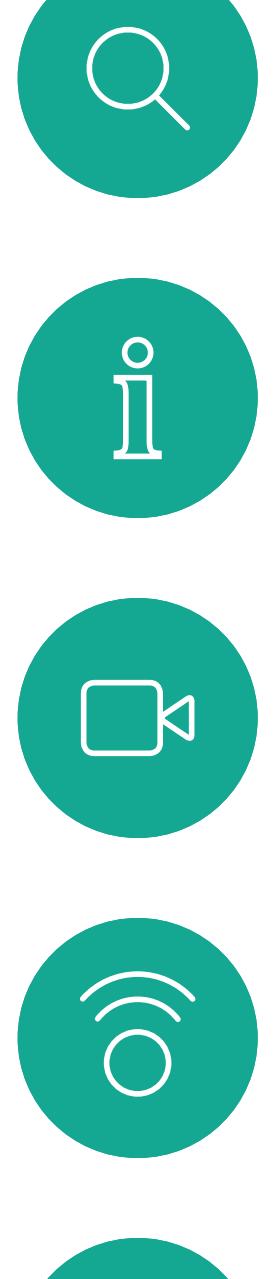

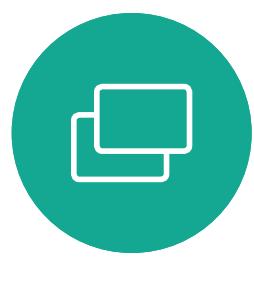

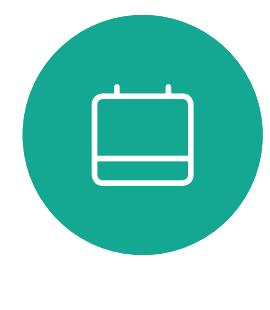

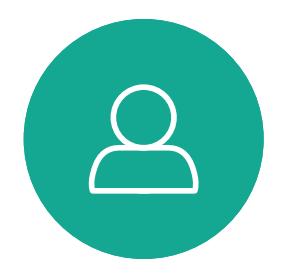

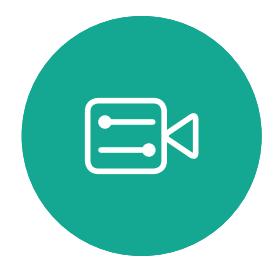

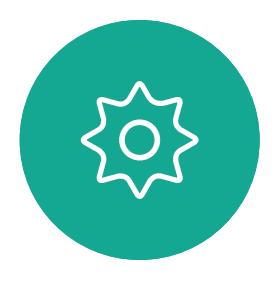

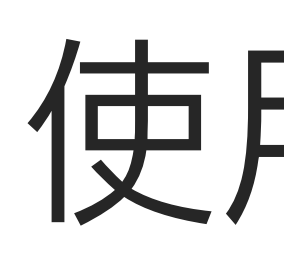

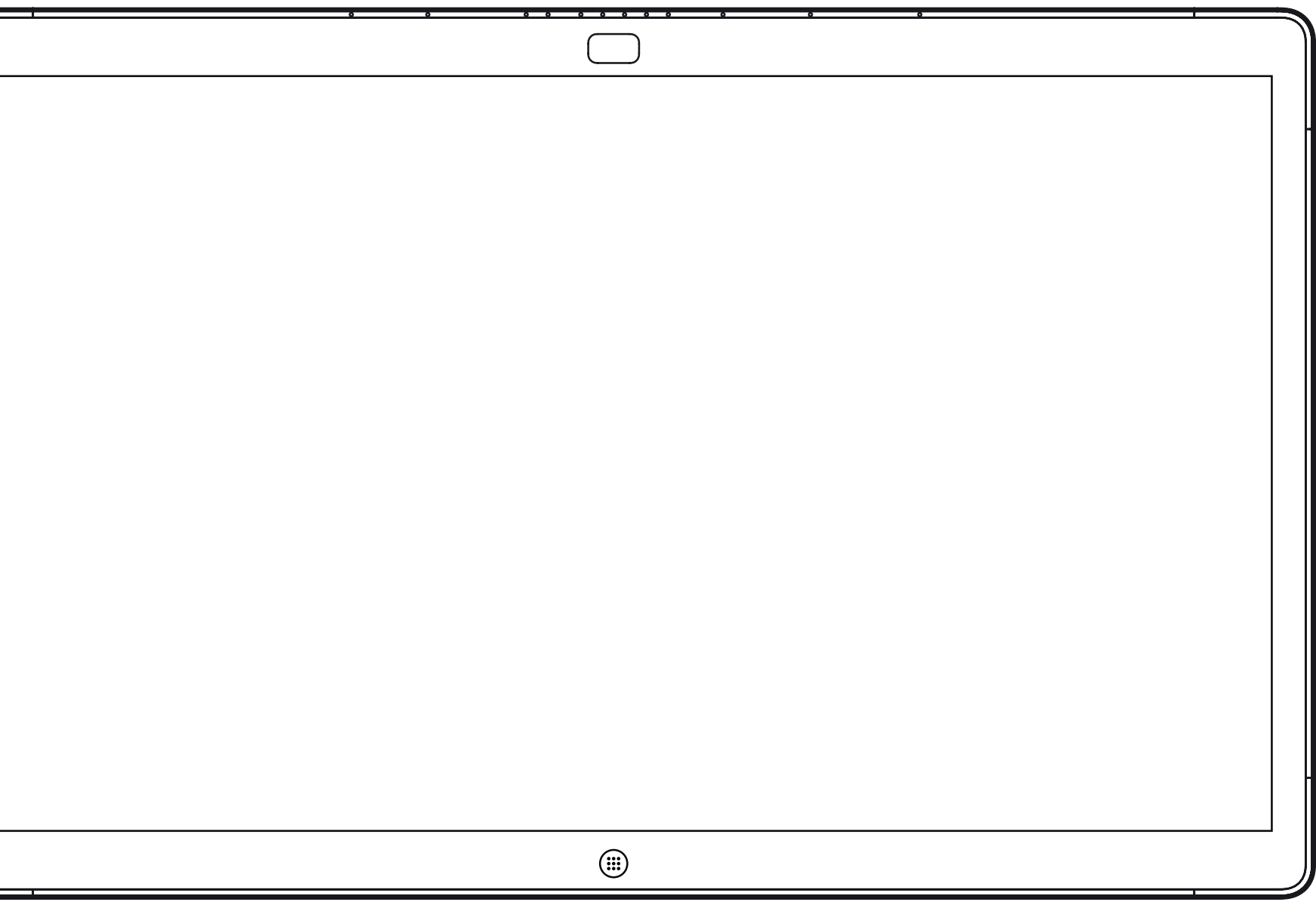

Webex Board

# 使用 Webex Board 的视频呼叫

 $\begin{array}{c|c|c|c} \hline \textbf{.} & \textbf{.} & \textbf{.} \\ \hline \textbf{.} & \textbf{.} & \textbf{.} \\ \hline \textbf{.} & \textbf{.} & \textbf{.} \end{array}$ 

点击呼叫按钮。 光标将出现在文本输入字段中, 系统将调用虚拟键盘。

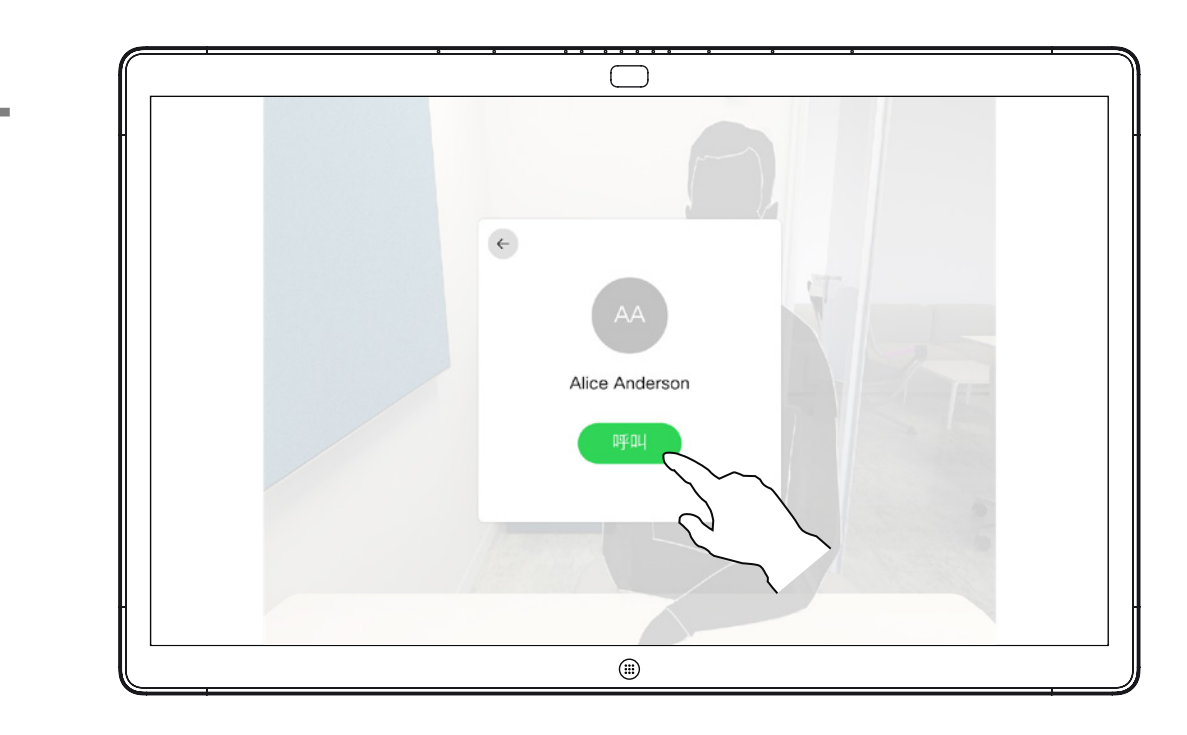

当您已键入或找到要呼叫的人时,点击姓名, 然后点击绿色的呼叫按钮即可发出呼叫。

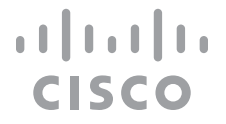

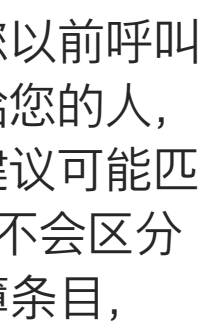

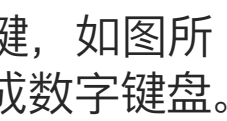

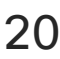

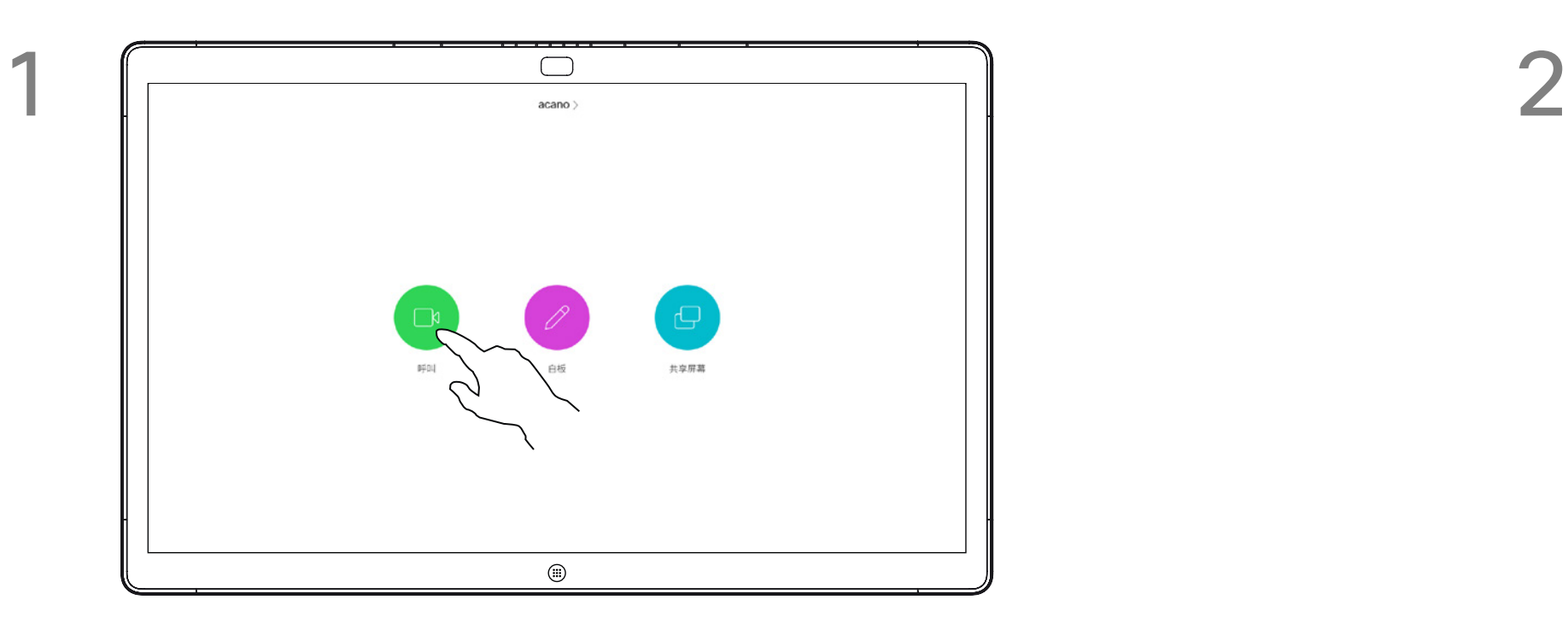

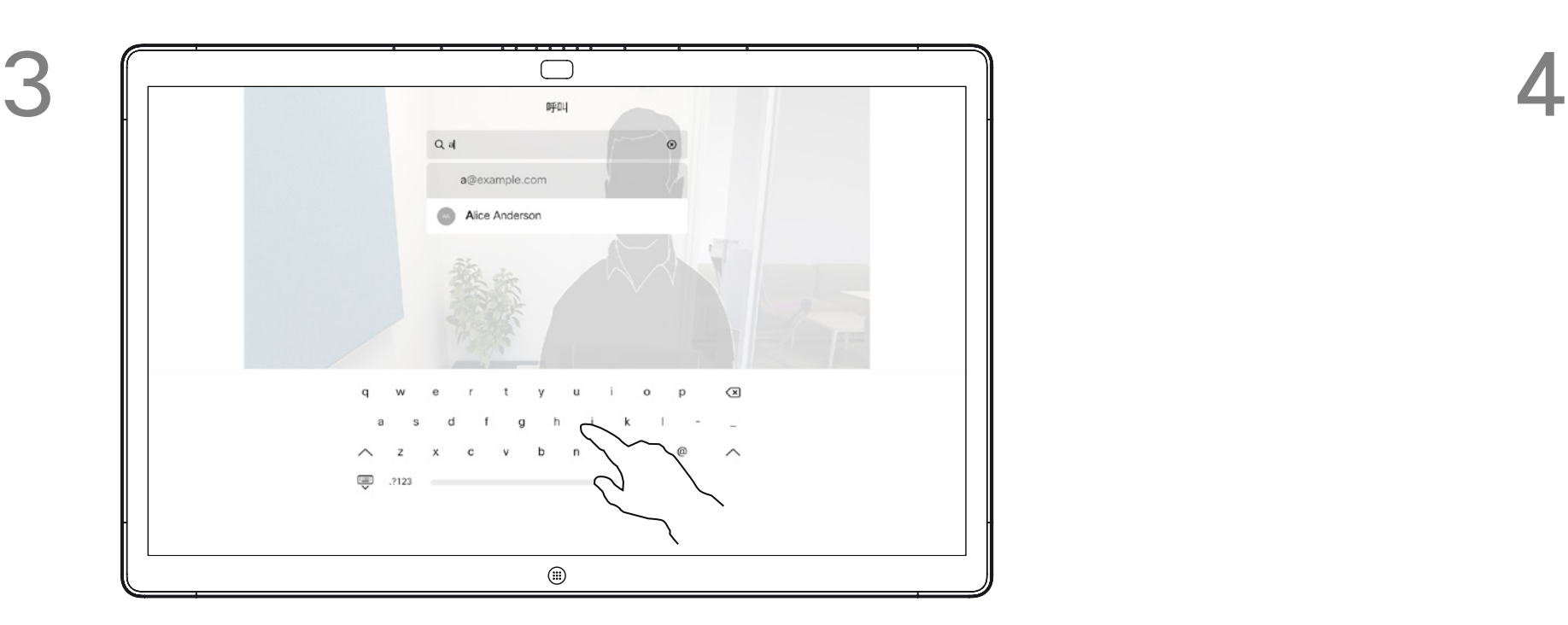

有时,系统可能会要求您在通话期间 输入号码,通常用于接通分机或提供 PIN 码。为此,您将需要数字键盘。

键入姓名、号码或地址。在您键入时系统会显示可 能的匹配项和/或建议项。如果列表中出现正确的匹 配项,点击该匹配项,否则继续键入。

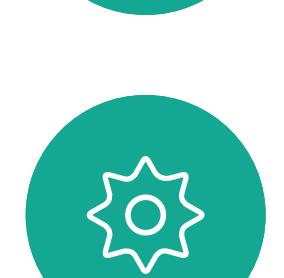

 $\Xi$ 

<span id="page-19-0"></span> $\int_{0}^{0}$ 

 $\Box$ 

 $\widehat{\bigcirc}$ 

 $\Box$ 

 $\Box$ 

 $\sum$ 

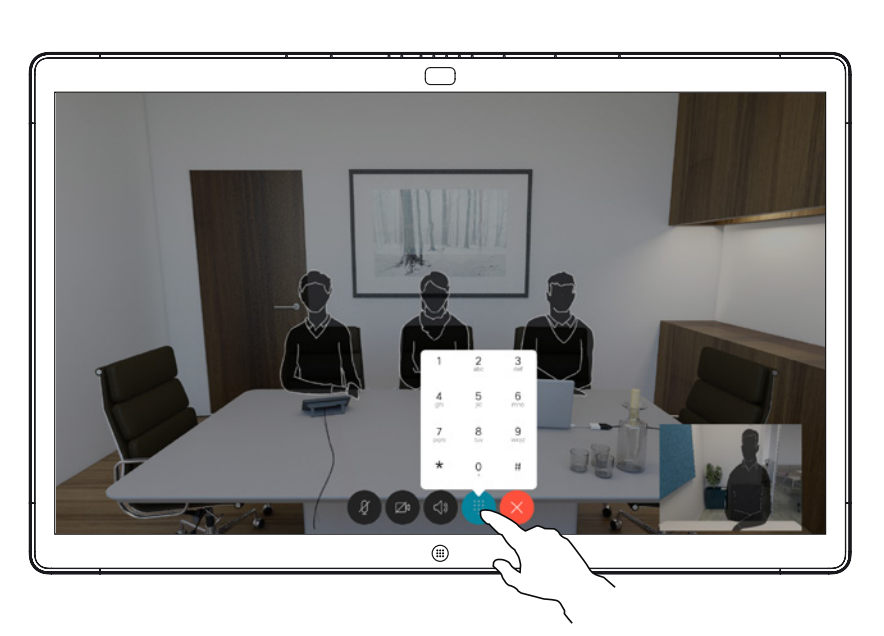

通话期间点击屏幕以生成按键,如图所 示。然后点击蓝色按钮以生成数字键盘。

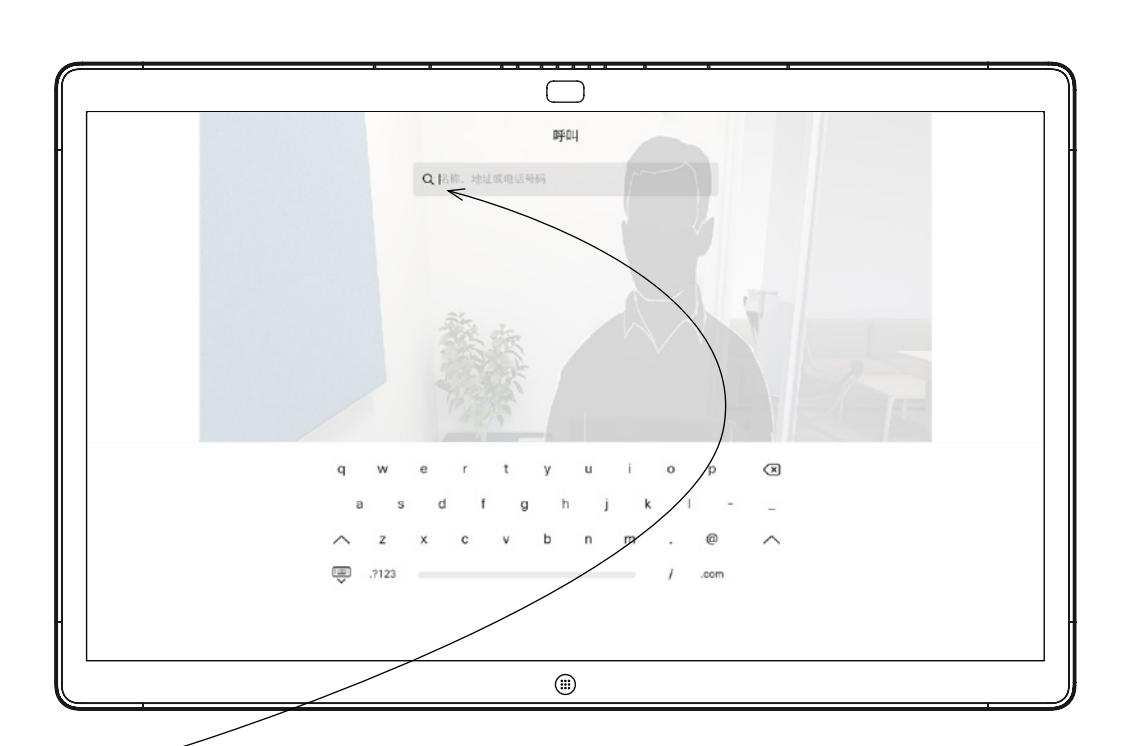

## 使用 Webex Board 发出呼叫 视频通话

您的电话簿中的任何人、您以前呼叫 过的人或者曾经打过电话给您的人, 将出现在您键入时出现的建议可能匹 配列表中。Webex Board 不会区分 最近通话、收藏夹或电话簿条目, 会对它们一视同仁。

要使用最近通话/收藏夹/电话簿功 能,必须将 Touch10 连接到 Webex Board。

### 关于发出呼叫

## $\bigcirc$ 呼叫人<br>789 接受来电将结束当前通话  $\begin{array}{|c|c|c|c|c|}\hline \rule{0pt}{16pt} \hline \rule{0pt}{2pt} \hline \rule{0pt}{2pt$  $\bigcirc$

在非通话期间收到来电。点击左侧的绿色按键将接听, 点击右侧的红色按键将拒绝。

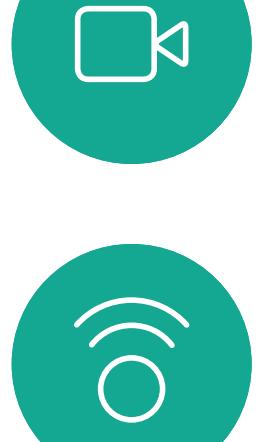

<span id="page-20-0"></span> $\int_{0}^{0}$ 

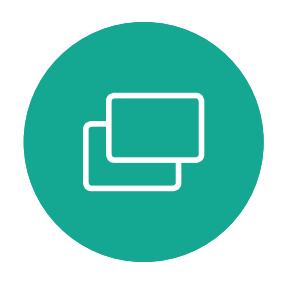

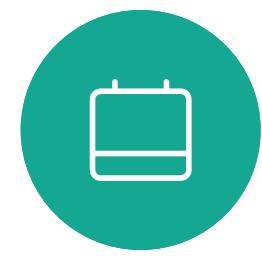

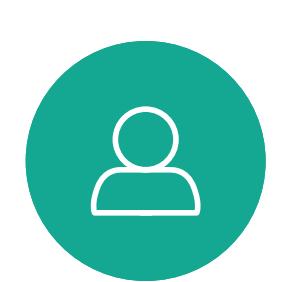

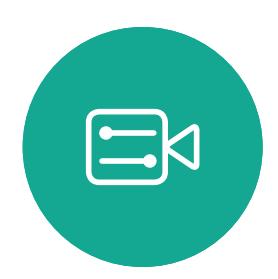

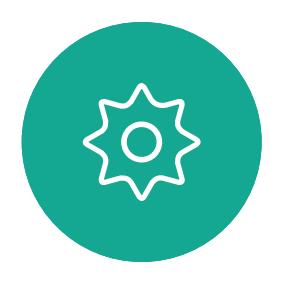

在通话期间收到来电。点击左侧的绿色按键将接听, 点击右侧的红色按键将拒绝。

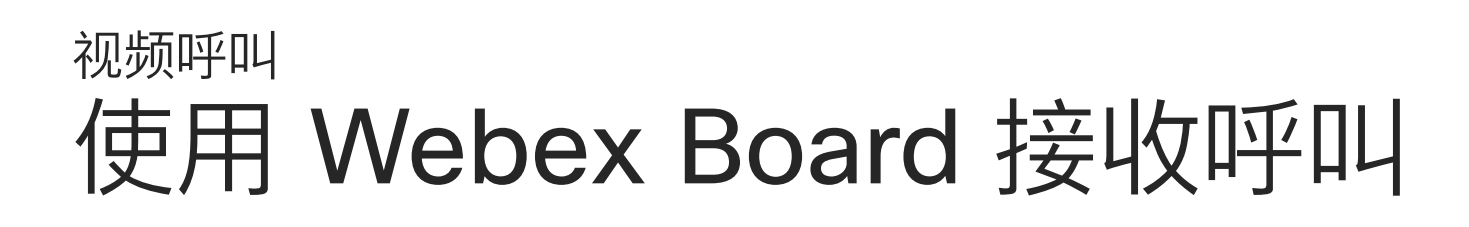

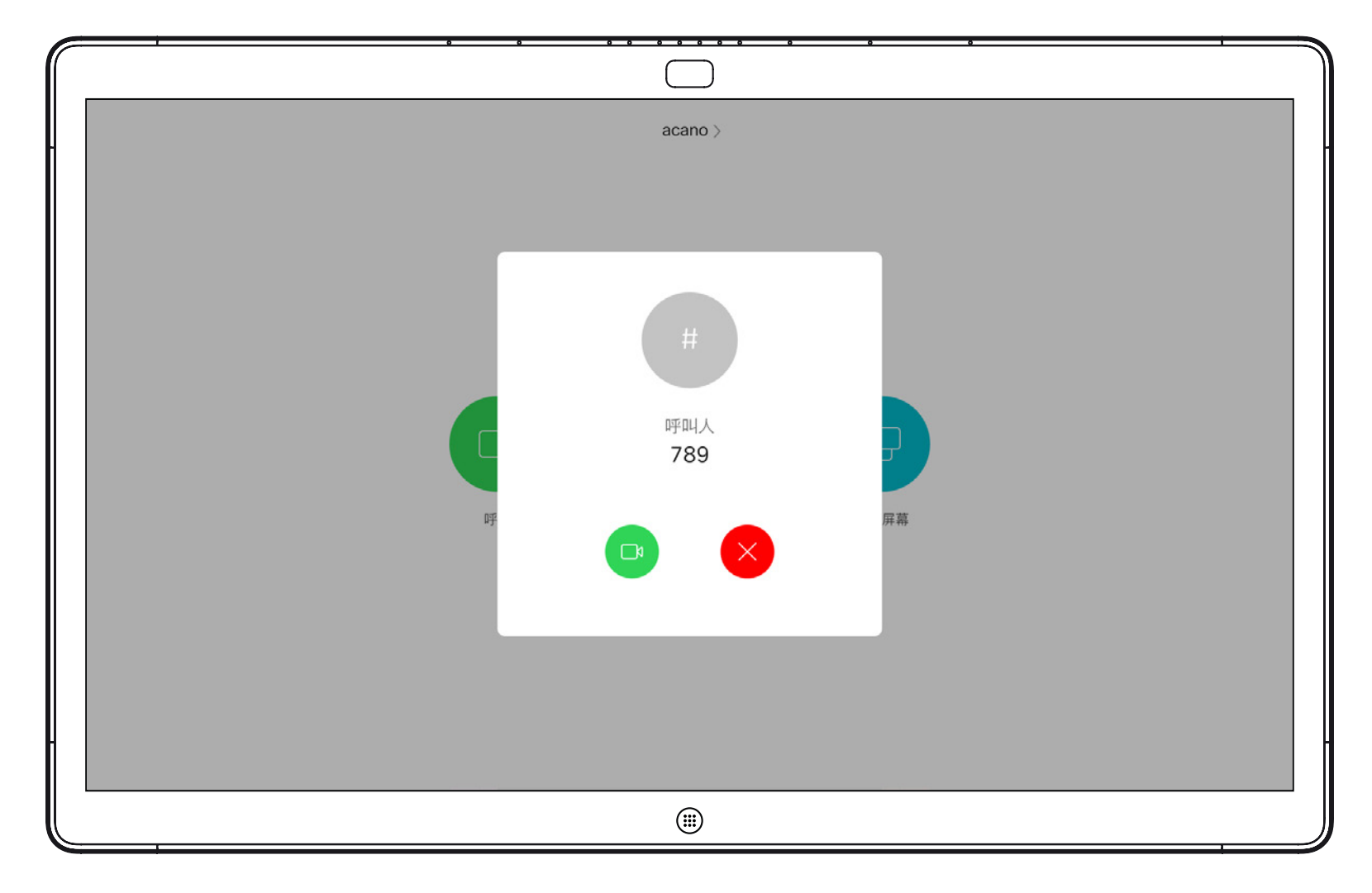

- **•** 如果有人呼叫您,您可以接听、拒绝 或忽略来电。
- **•** 如果您拒绝了来电,系统将向主叫方 发送忙线信息。
- **•** 如果您忽略该呼叫,主叫方将视为您 不在(您未接听该呼叫)。

**提示:**要使屏幕如下图所示,只需在通 话期间点击屏幕即可。

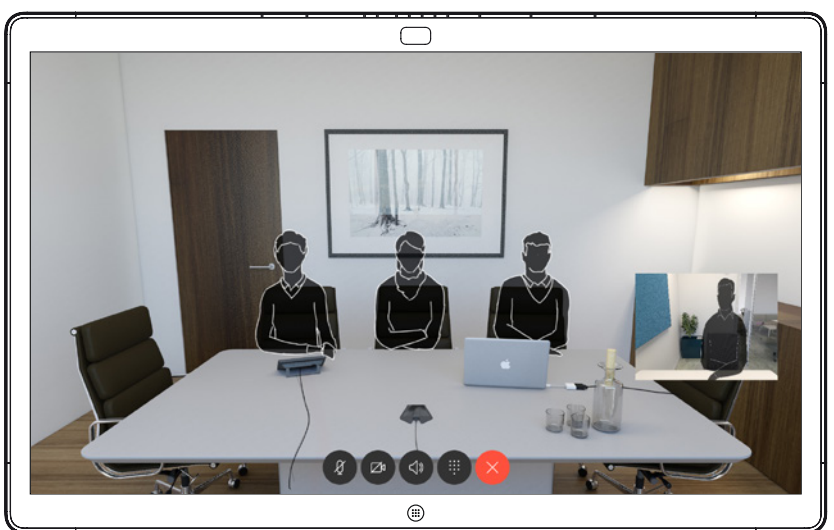

### $\begin{tabular}{c} \bf -1 & \bf 1 & \bf 1 & \bf 1 & \bf 1 \\ \bf -2 & \bf 1 & \bf 1 & \bf 1 \\ \bf -3 & \bf 1 & \bf 1 & \bf 1 \\ \bf -4 & \bf 1 & \bf 1 & \bf 1 \\ \bf -1 & \bf 1 & \bf 1 & \bf 1 \\ \bf -2 & \bf 1 & \bf 1 & \bf 1 \\ \bf -3 & \bf 1 & \bf 1 & \bf 1 \\ \bf -1 & \bf 1 & \bf 1 & \bf 1 \\ \bf -2 & \bf 1 & \bf 1 & \bf 1 \\ \bf -3 & \bf 1 & \bf 1 & \bf 1 \\ \bf -1 & \bf$ CISCO

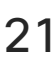

## 如果有人呼叫您

<span id="page-21-0"></span>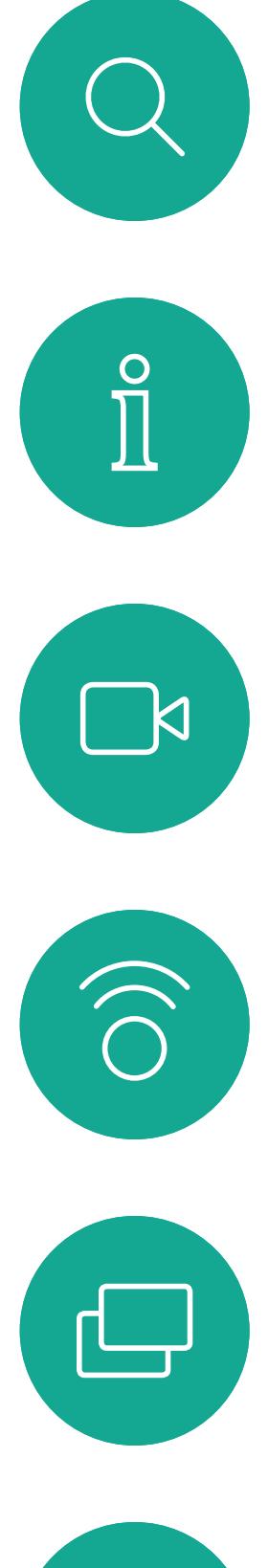

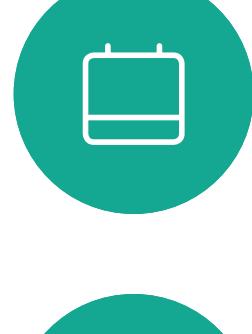

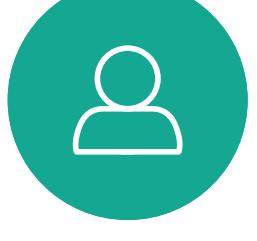

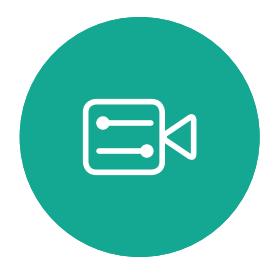

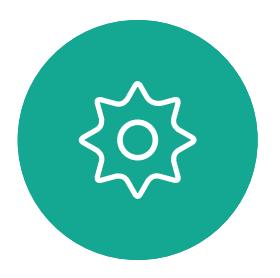

# Intelligent Proximity

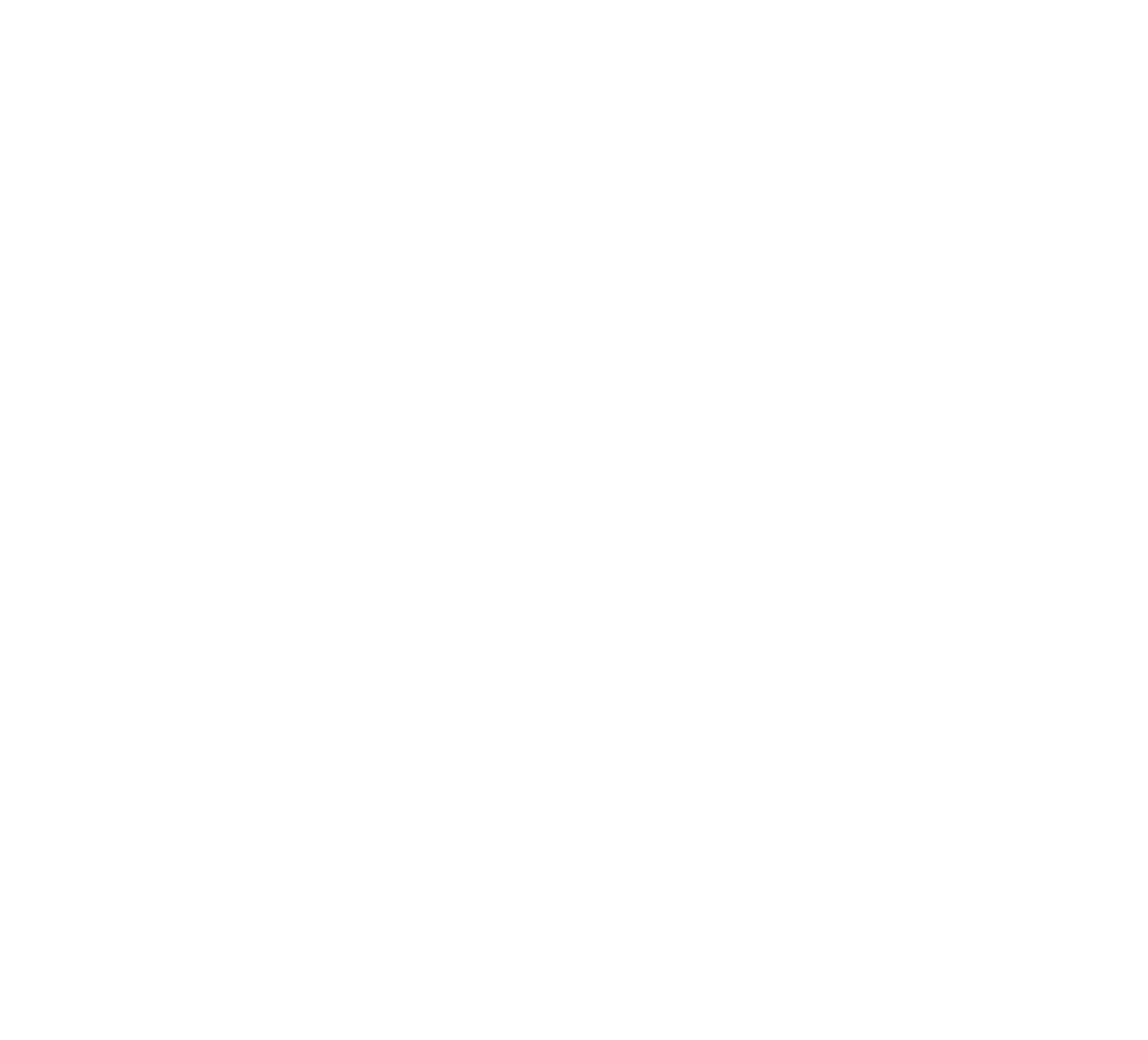

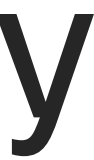

 $\begin{array}{c|c|c|c} \hline \textbf{.} & \textbf{.} & \textbf{.} \\ \hline \textbf{.} & \textbf{.} & \textbf{.} \\ \hline \textbf{.} & \textbf{.} & \textbf{.} \end{array}$ 

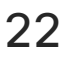

D1543003 Cisco Webex Board 用户指南 2019 年 10 月制作,适用于 CE9.9 所有内容 © 2010–2019

 $\Box$ k

 $\widehat{\bigcirc}$ 

لے

 $\Box$ 

 $\Delta$ 

 $\Xi$ 

 $\{0\}$ 

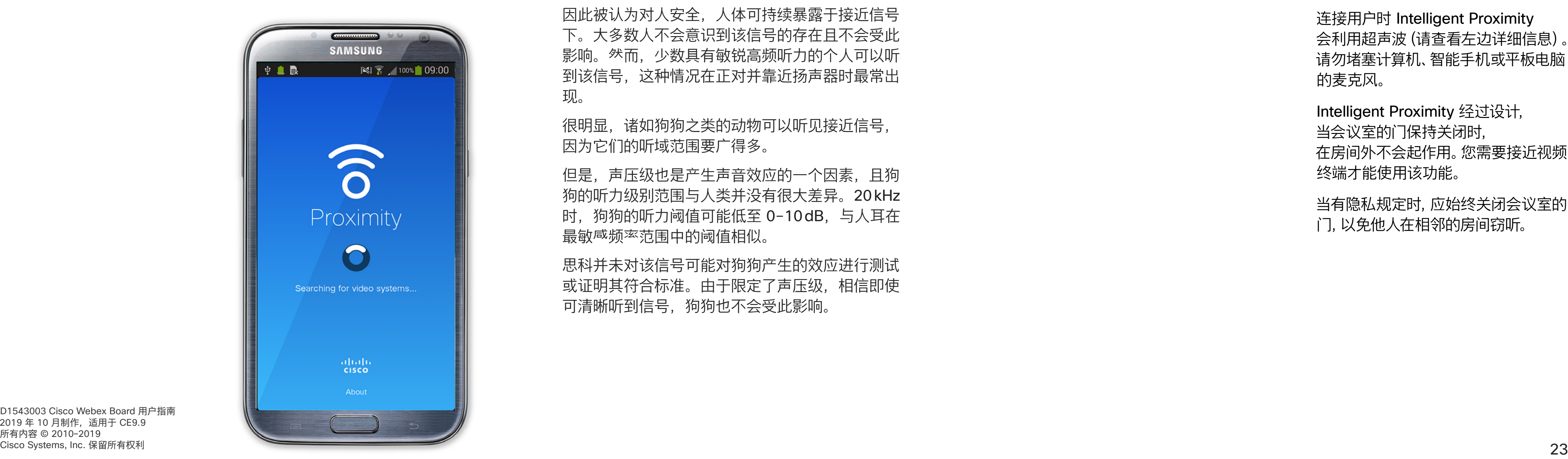

Intelligent Proximity 功能允许您在视 频系统上以无线方式分享计算机上的 内容。智能手机和平板电脑还可以直 接在自己的屏幕上查看共享内容。

您甚至可以使用自己的智能手机、 平板电脑、PC 或 MAC 来控制视频系 统上的呼叫。

注意以下事项:

您需要从 App Store 或 Google Play 下载 (免费的) Cisco Intelligent Proximity 应用。

Windows 或 OS X 用户请访问 https://proximity.cisco.com/。

您的视频支持团队可能已激活或未激 活全部功能,也可能仅仅激活了一部分。

连接用户时 Intelligent Proximity 会利用超声波(请查看左边详细信息)。 请勿堵塞计算机、智能手机或平板电脑 的麦克风。

Intelligent Proximity 经过设计, 当会议室的门保持关闭时, 在房间外不会起作用。您需要接近视频 终端才能使用该功能。

当有隐私规定时,应始终关闭会议室的 门,以免他人在相邻的房间窃听。

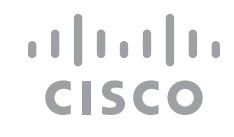

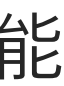

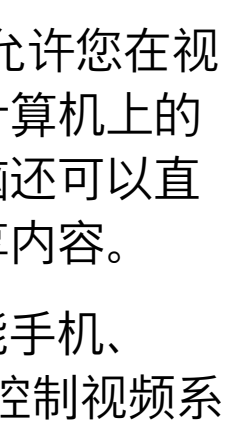

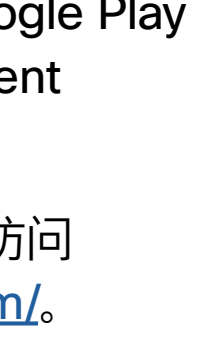

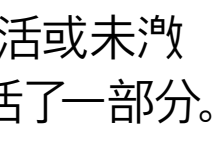

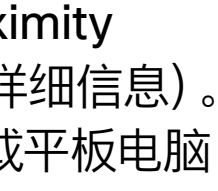

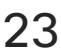

<span id="page-22-0"></span>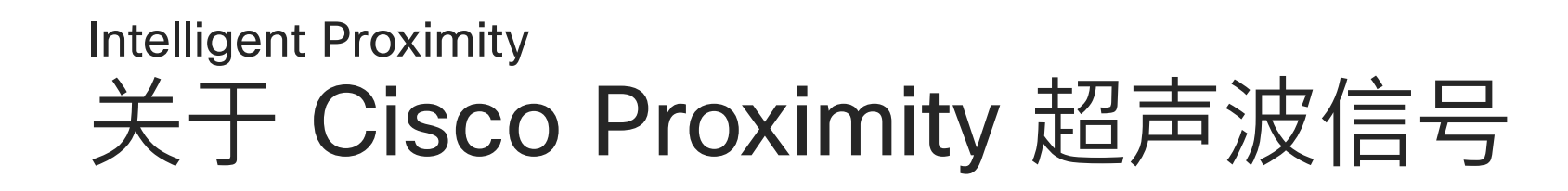

在显示器前 20cm 或更远的位置, Cisco Webex Boards 的超声波声压级低于 75dB。由于扬声器 朝下放置,显示器正下方位置的声压级可能略高。

### 关于 Proximity 功能

思科视频系统会发出超声波,这是 Proximity 接近 功能的一部分。大多数人在日常的许多环境中都会 或多或少暴露于超声波下,包括工业、商业应用和 家用电器。

> 思科并未对该信号可能对狗狗产生的效应进行测试 或证明其符合标准。由于限定了声压级,相信即使 可清晰听到信号,狗狗也不会受此影响。

即使空气传播的超声波可能导致某些个体的主观 效应, 低于 75dB 的声压级产生影响的可能性也 非常小。尽管超声波暴露限值的指导原则在很大程 度上因国家/地区而有所不同,但是对于 20kHz 左 右的频段 (Cisco Proximity 信号的发射频段), 75dB 是所能发现的最低限值。

身处办公室或会议室时,狗狗会暴露在声压级相当 于正常背景噪音或最高对话级别的超声波下。在我 们将此功能纳入产品的几年内,并无报告显示动物 受此信号的影响。

然而,狗狗的超声效应问题还是很常见,因为存在 使用超声波的驱狗器设备。这些设备通常要求使用 会令人不舒服但不会造成伤害的超声波。思科没有 深入了解驱狗器的设计,但通过这类设备的规格书 通常可以知道, 暴露水平一般在 100 dB 及以上。

您可以在加拿大卫生部的指导原则中查看该信 息, 网址为: http://www.hc-sc.gc.ca/ewhsemt/pubs/radiation/safety-code\_24-securite/ index-eng.php#a2.2.2。

这些指导原则表明,没有证据可以证明低于 120dB 的声压级会导致短暂性或永久性失聪。

对于供群组使用的带集成扬声器的思科视频系统, 在距离扬声器 50cm 或更远的位置,其超声波声 压级低于 75dB。

对于个人使用的思科视频系统,在距离扬声 器 20cm 或更远的位置,其超声波声压级低于 70dB。

大多数实际情况下,在一般房间内,由于扬声器方 向性、距离衰凉和高频吸收率高的影响,用户耳朵 附近的声压级比这些最高级别要低得多。声压级范 围:会议室中可听见声音属于典型背景/环境噪音 级别,到所谓的正常对话级别。

因此被认为对人安全,人体可持续暴露于接近信号 下。大多数人不会意识到该信号的存在且不会受此 影响。然而,少数具有敏锐高频听力的个人可以听 到该信号,这种情况在正对并靠近扬声器时最常出 现。

很明显,诸如狗狗之类的动物可以听见接近信号, 因为它们的听域范围要广得多。

但是,声压级也是产生声音效应的一个因素,且狗 狗的听力级别范围与人类并没有很大差异。20kHz 时,狗狗的听力阈值可能低至 0-10dB, 与人耳在 最敏感频率范围中的阈值相似。

如果解决方案采用带第三方扬声器系统的思科视频 编解码器,思科无法控制其超声波声压级。大多数 情况下,必要的扬声器灵敏度和频率响应会导致声 压级低于 75dB 的限值。但是, 如果使用的外部 扬声器过多或扬声器系统的高频响应增强,可能生 成超过该限值的声压级。

<span id="page-23-0"></span>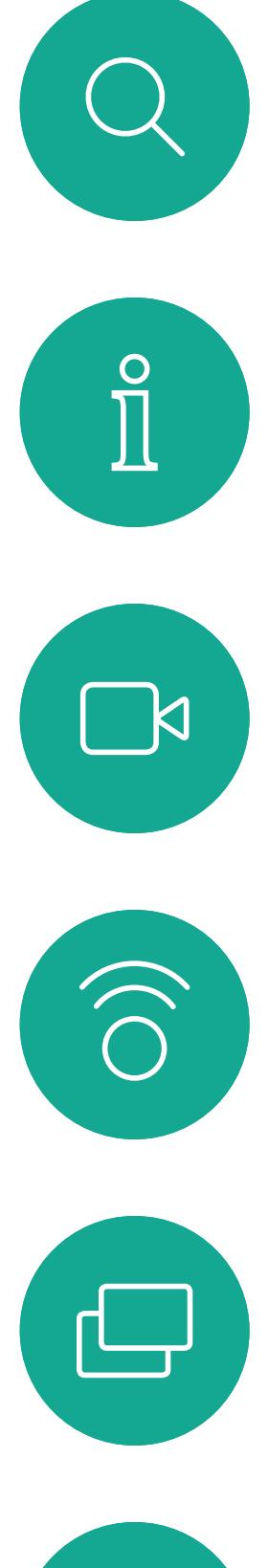

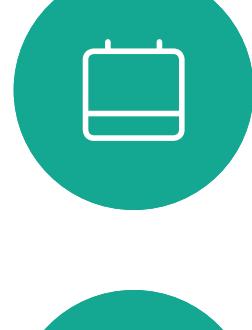

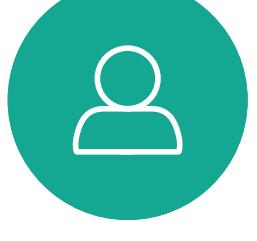

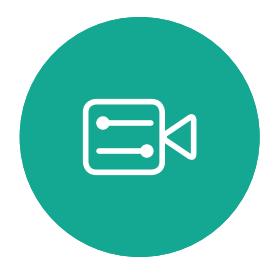

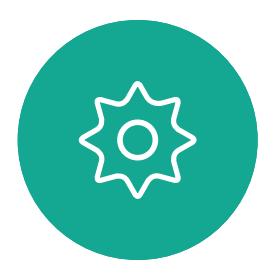

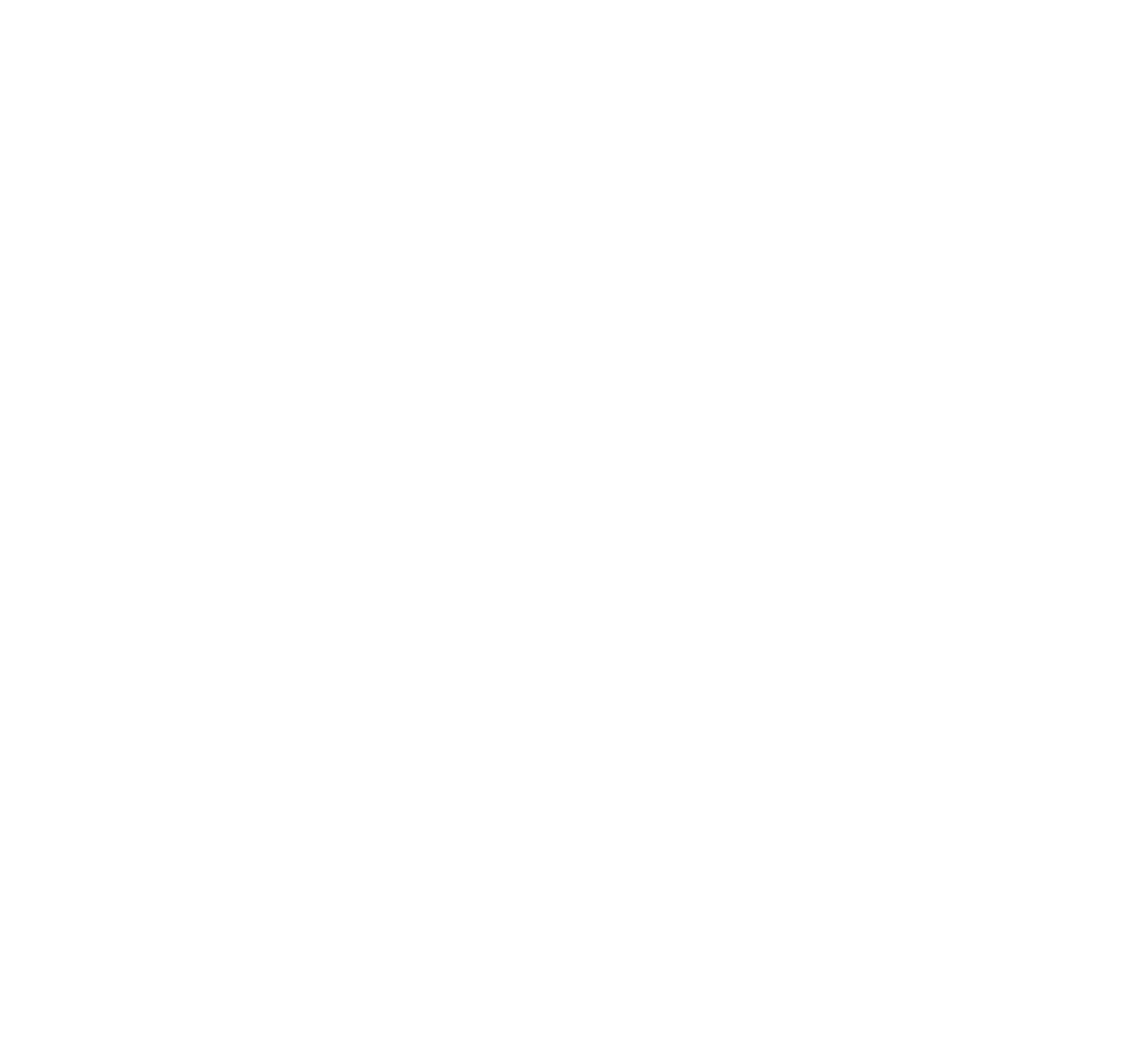

# 使用 Touch10 的内容共享

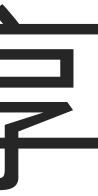

 $\begin{array}{c|c|c|c} \hline \textbf{.} & \textbf{.} & \textbf{.} \\ \hline \textbf{.} & \textbf{.} \\ \hline \textbf{.} & \textbf{.} \end{array}$ 

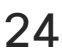

D1543003 Cisco Webex Board 用户指南 2019 年 10 月制作,适用于 CE9.9 所有内容 © 2010–2019 Cisco Systems, Inc. 保留所有权利 25

如果源设备已启用 Intelligent Proximity, 只需在您的设备上开启 Proximity 功能,让您的设备与视频系 统配对, 就能以无线方式共享内容。

您的视频系统支持在视频呼叫中显示 演示文稿。

请注意,您可在演示期间更改屏幕的 布局,有关此功能的详细信息, 请参阅下面的页面。

注意!您的系统可能已配置为让您的 视频系统的一个视频输入连接器共享 HDCP 保护的内容, 从而允许您通过 Google ChromeCast、AppleTV 或 高清电视解码器等观看视频。

点击本地预"下可在您自己的视频系统上查 看共享内容。这不会与远程参加者共享。 点击右上角的 X (如图所示), 可返回到 上一屏幕。

此功能只在非通话期间可用。

如果您在通话时尝试通过此特定视频 连接器共享内容,则不会发生内容共 享。相反,屏幕上通常分配给内容共 享的部分将变为黑色,以维持 HDCP 制式。

这将适用于您尝试通过该输入连接器 在呼叫中共享的任何内容 — 不论是否 是 HDCP 保护的内容。

 $2 + 11$  $\begin{picture}(20,5) \put(0,0){\line(1,0){155}} \put(15,0){\line(1,0){155}} \put(15,0){\line(1,0){155}} \put(15,0){\line(1,0){155}} \put(15,0){\line(1,0){155}} \put(15,0){\line(1,0){155}} \put(15,0){\line(1,0){155}} \put(15,0){\line(1,0){155}} \put(15,0){\line(1,0){155}} \put(15,0){\line(1,0){155}} \put(15,0){\line(1,0){155}} \put$ 无线 使用您设备上的 Cisco<br>Proximity 应用程序

### 关于内容共享

<span id="page-24-0"></span>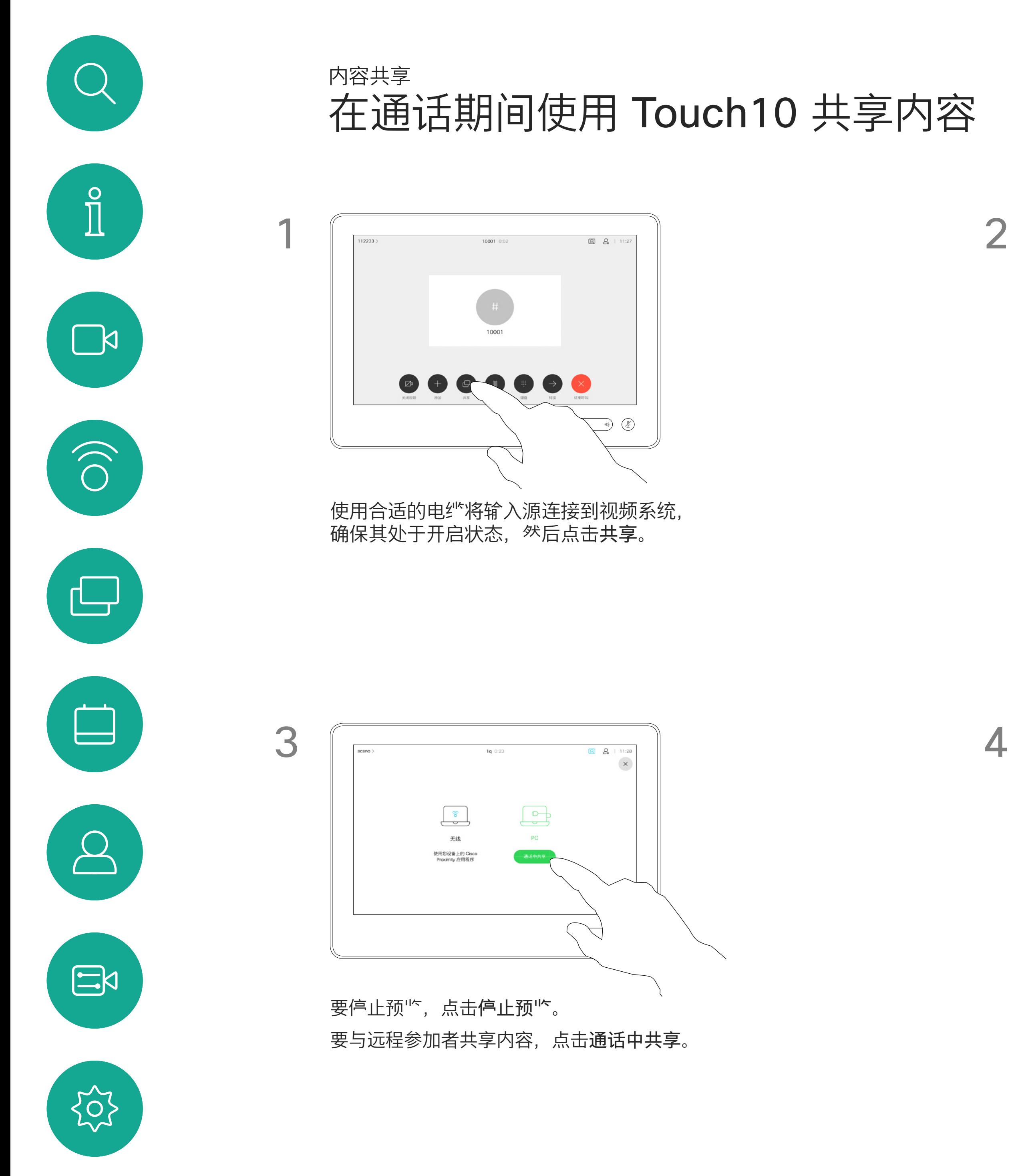

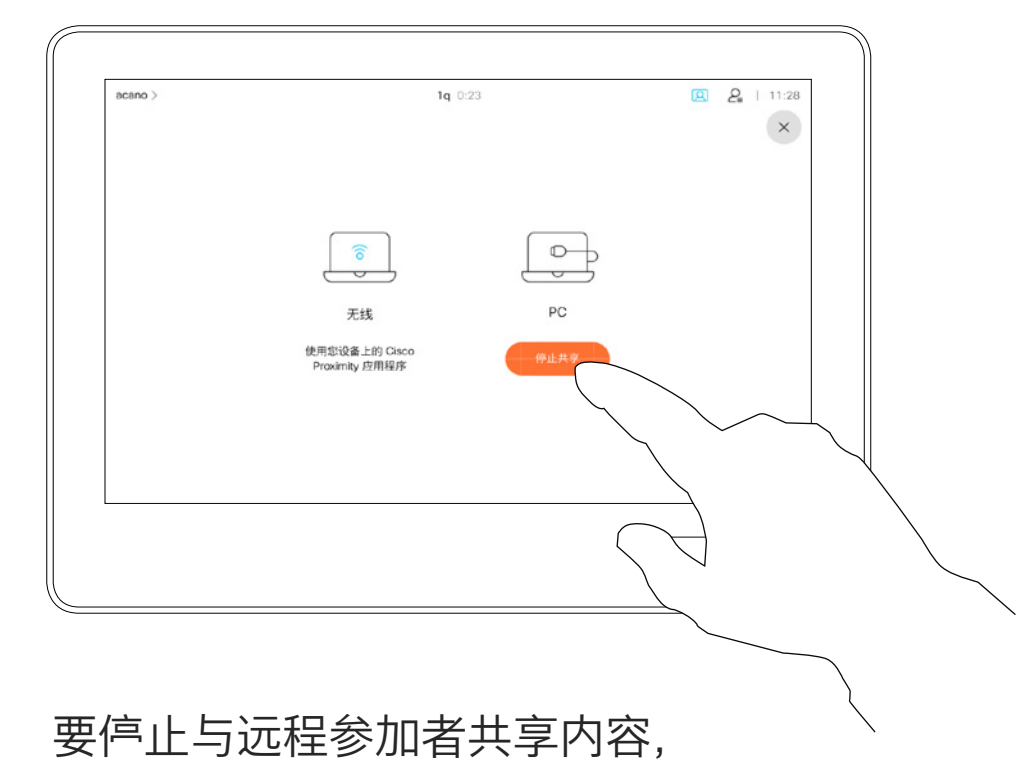

点击停止共享。

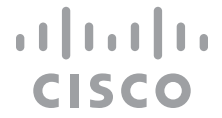

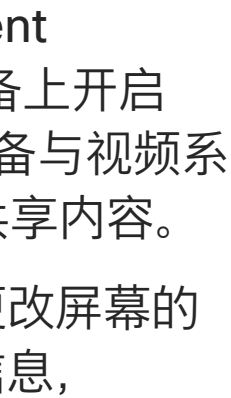

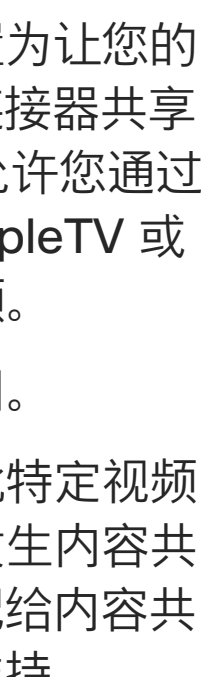

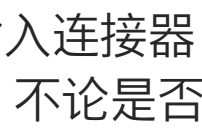

如果源设备已启用 Intelligent Proximity, 只需在您的设备上开启 Proximity 功能,让您的设备与视频 系统配对, 就能立即共享内容。

您还可以在本地会议中的非通话期间 使用视频系统演示并共享内容。

注意! 我们建议以无线方式连接第 一个演示文稿,接下来使用有线连接。 如果采用其他方法,初始连接可能会 断开。

HDCP! 您的系统可能已配置为让您 的视频系统的一个视频输入连接器共 享 HDCP 保护的内容,从而允许您通 过 Google ChromeCast、AppleTV 或高清电视解码器等观看视频。 另请参阅上一页,查看有关此方面的 详细信息。

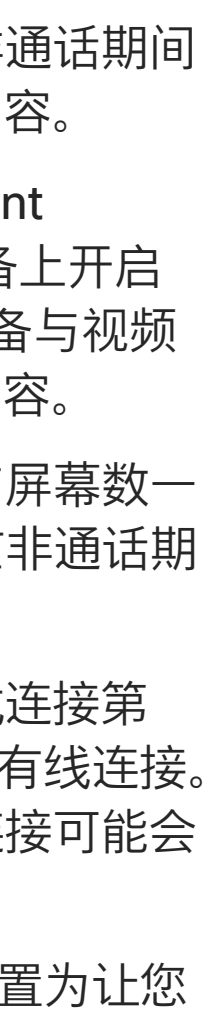

**CISCO** 

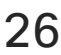

提示!多屏幕终端可显示与屏幕数一 致的独立演示文稿。这只在非通话期 间可行。

### 本地内容共享

<span id="page-25-0"></span>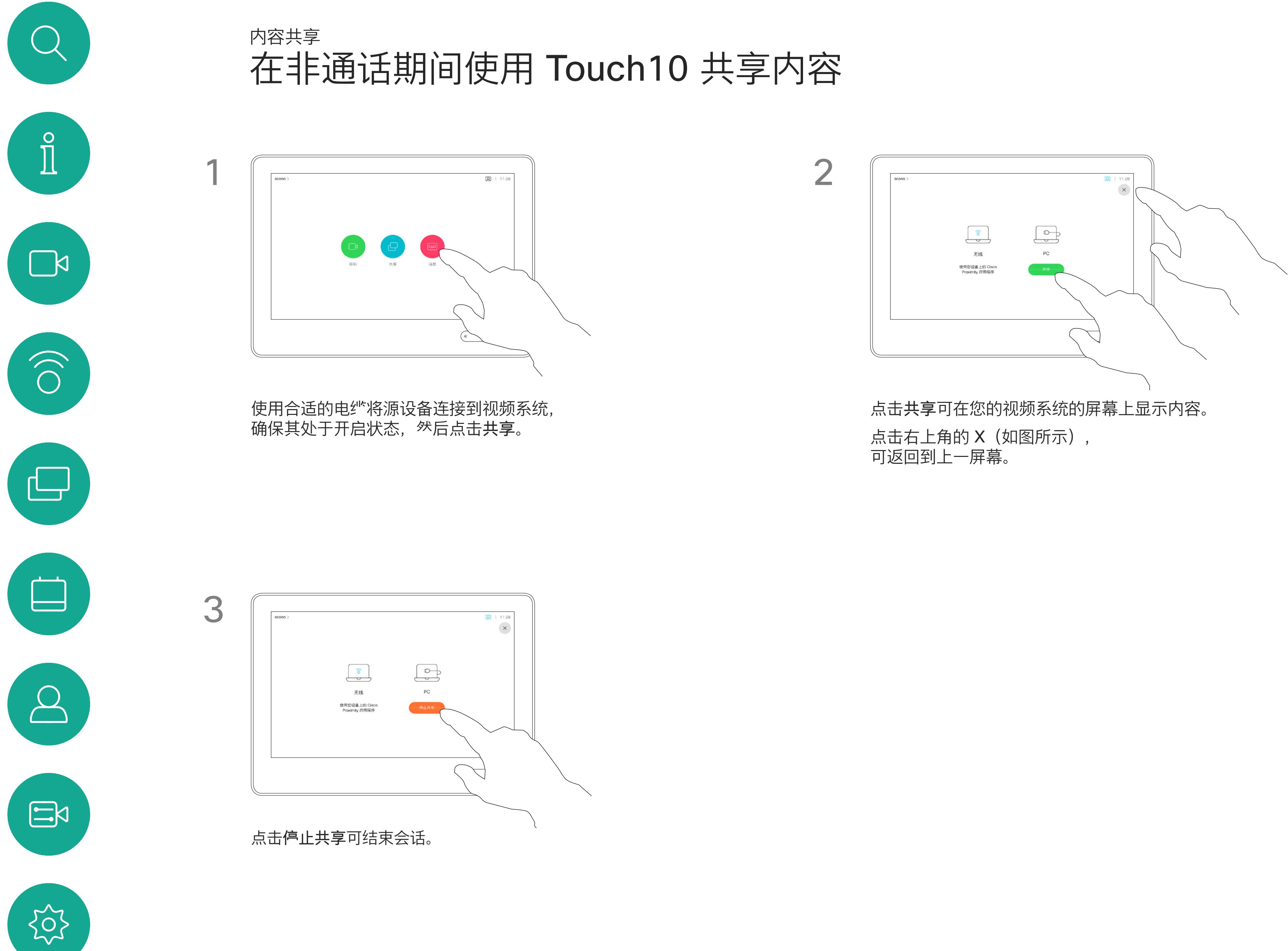

<span id="page-26-0"></span>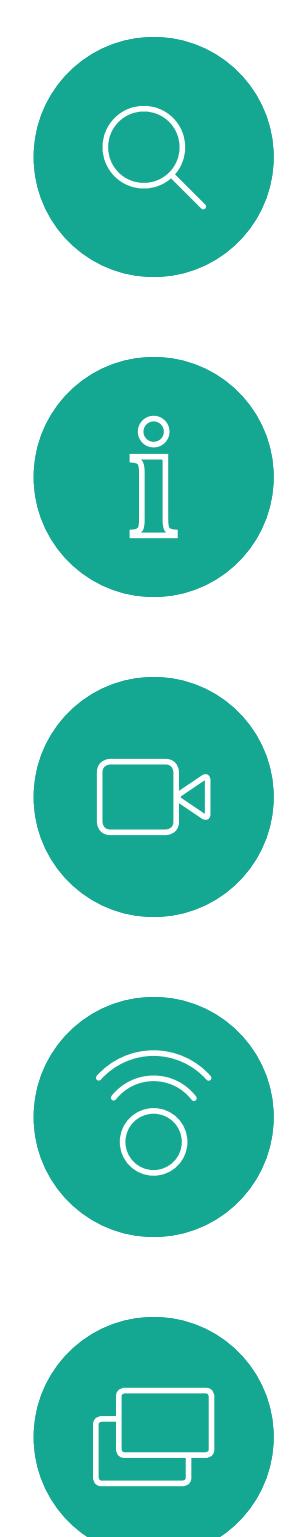

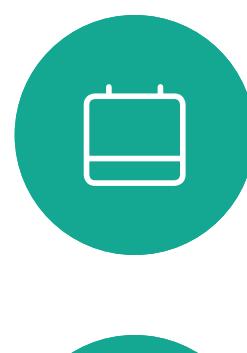

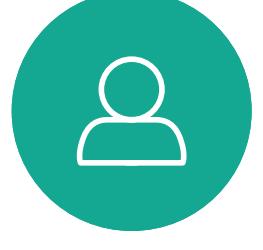

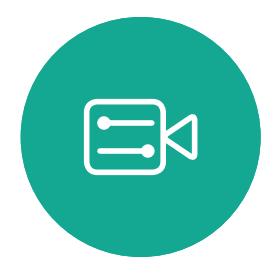

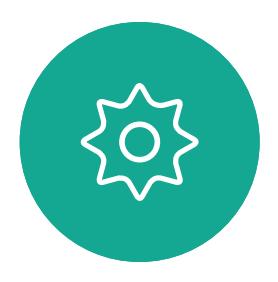

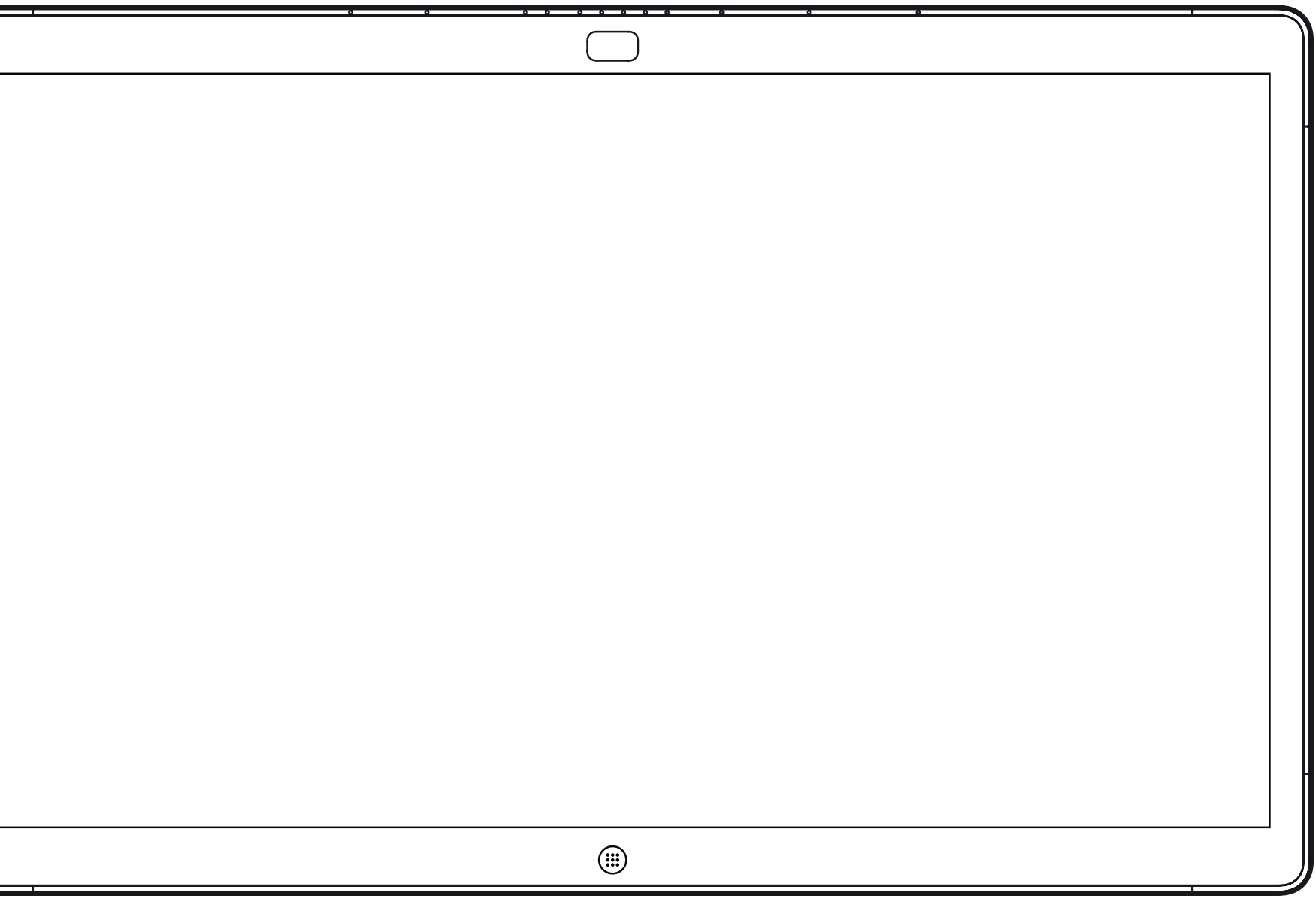

Webex Board

# Webex Board 上的内容共享

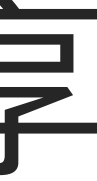

 $\begin{array}{c|c|c|c} \hline \textbf{.} & \textbf{.} & \textbf{.} \\ \hline \textbf{.} & \textbf{.} & \textbf{.} \\ \hline \textbf{.} & \textbf{.} & \textbf{.} \end{array}$ 

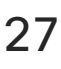

Webex Board 本质上是具备视频呼叫 功能的数字白板。

要访问白板功能,请转至主屏幕(点 击主页按键), 然后点击白板。

白板页面足够大,可以满足您的任何 需求。我们称其为无限大的页面。

要保存白板绘图,您可以通过电子邮 件将其发送给所选的收件人。为此, 您的视频支持团队必须已将 Webex Board 配置为使用邮件服务器。

<span id="page-27-0"></span>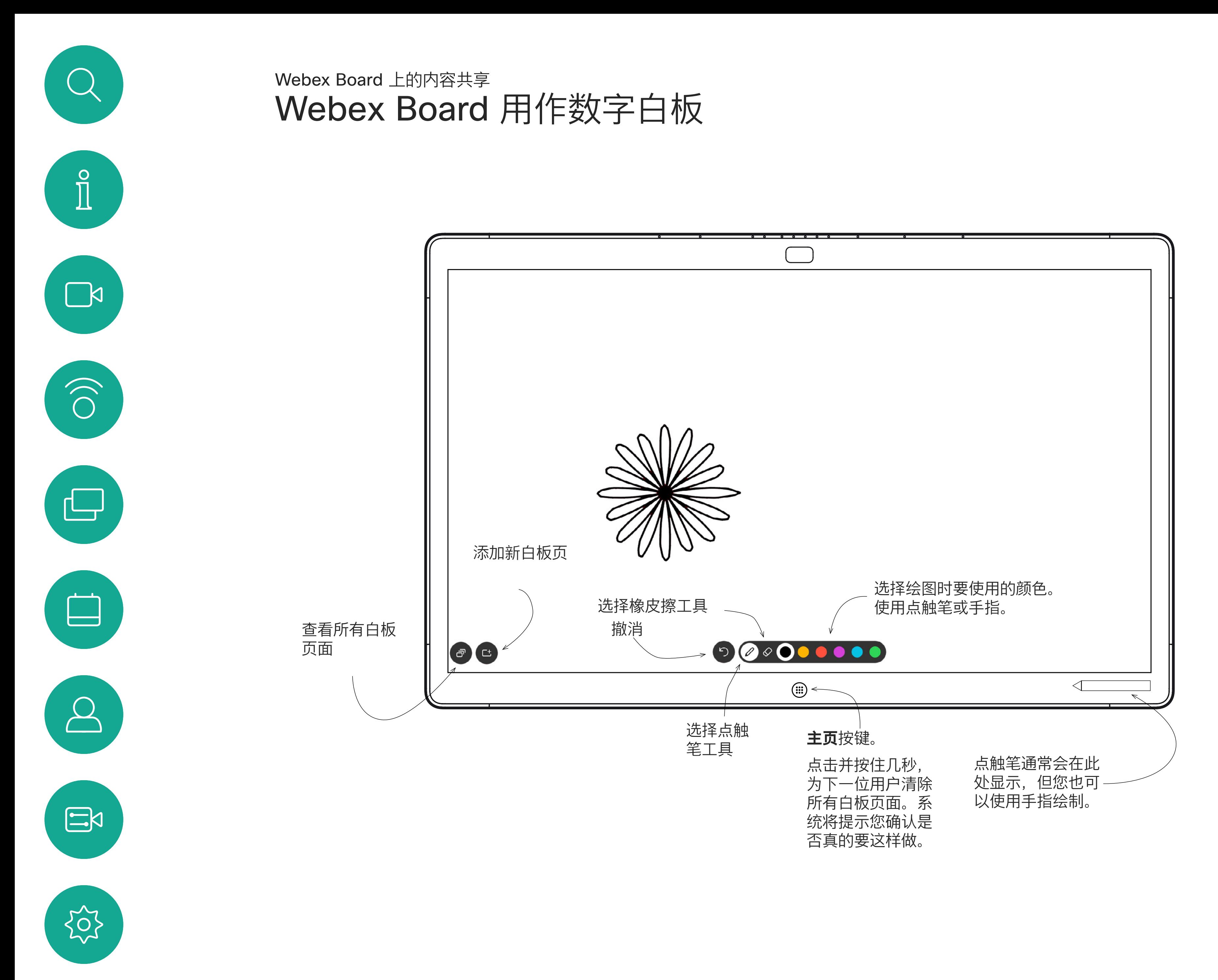

所用格式为 PDF。

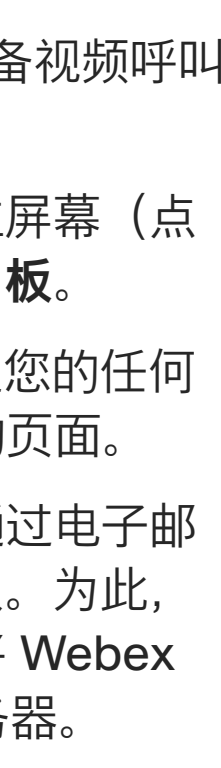

CISCO

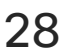

## 关于白板

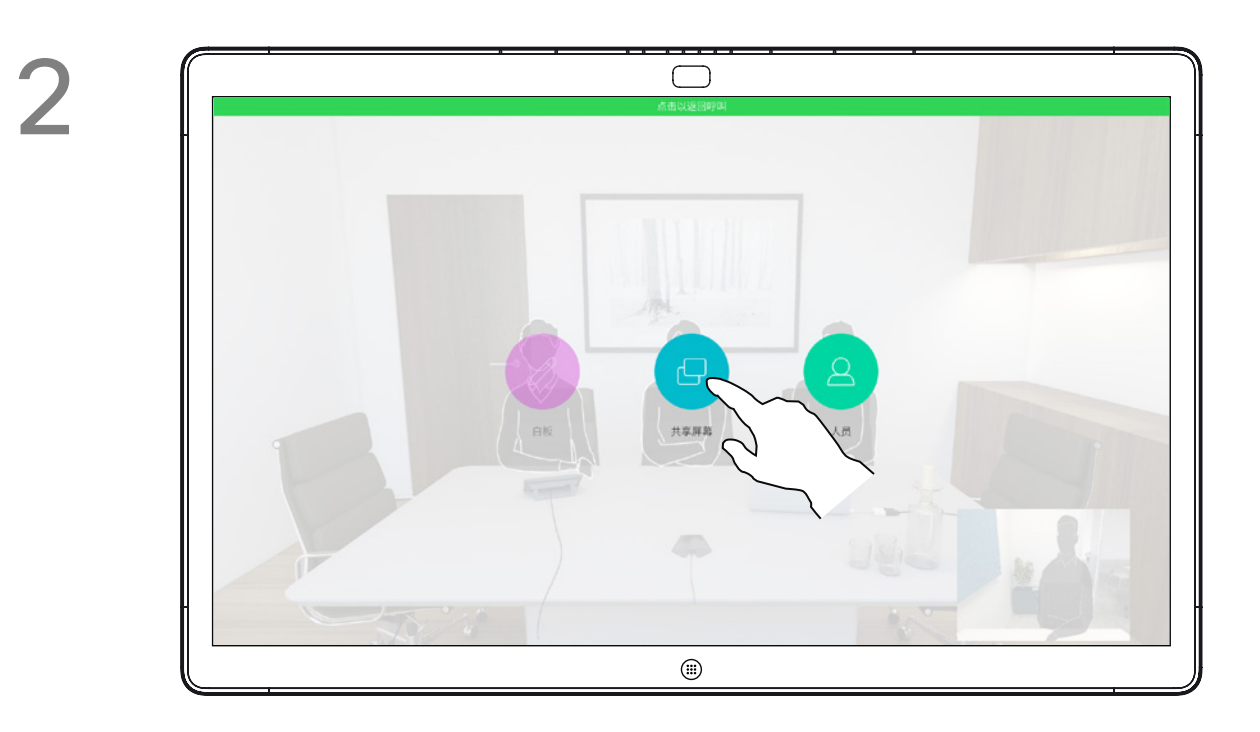

您的 Webex Board 支持在视频呼叫 中显示演示文稿。

如果源设备已启用 Intelligent Proximity, 只需在您的设备上开 启 Proximity 功能,让您的设备与 Webex Board 配对, 就能以无线方式 共享内容。

注意!您的 Board 可能已配置为让您 的 Board 的一个视频输入连接器共享 HDCP 保护的内容, 从而允许您通过 Google ChromeCast、AppleTV 或 高清电视解码器等观看视频。

请注意,您可在演示期间更改屏幕的 布局,有关此功能的详细信息,请参 阅下面的页面。

此功能只在非通话期间可用。

如果您在通话时尝试通过此特定视频 连接器共享内容,则不会发生内容共 享。相反,屏幕上通常分配给内容共 享的部分将变为黑色,以维持 HDCP 制式。

这将适用于您尝试通过该输入连接器 在呼叫中共享的任何内容 — 不论是否 是 HDCP 保护的内容。

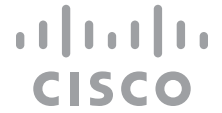

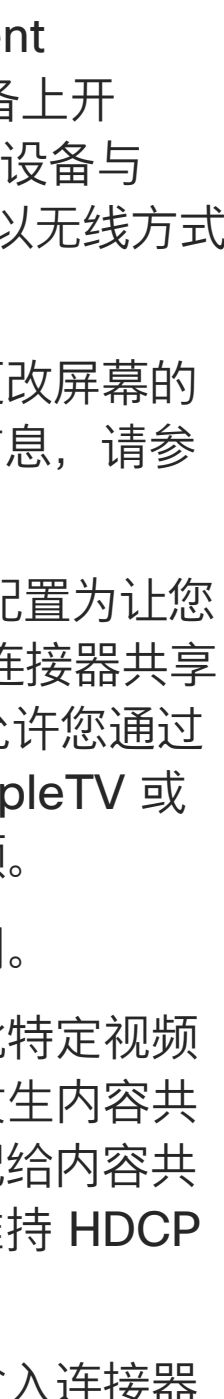

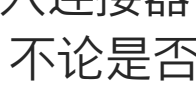

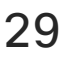

## 关于内容共享

要立即返回到呼叫中,点击屏幕顶部的 绿色字段(**点击以返回呼叫**)。

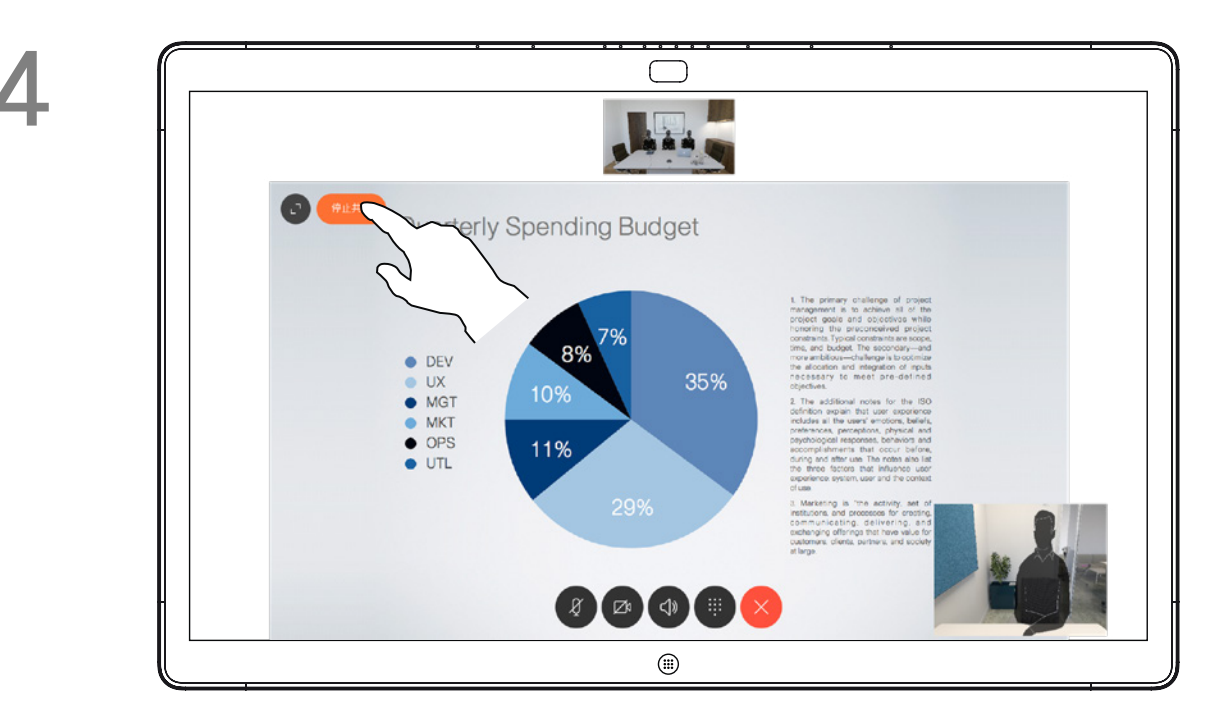

<span id="page-28-0"></span>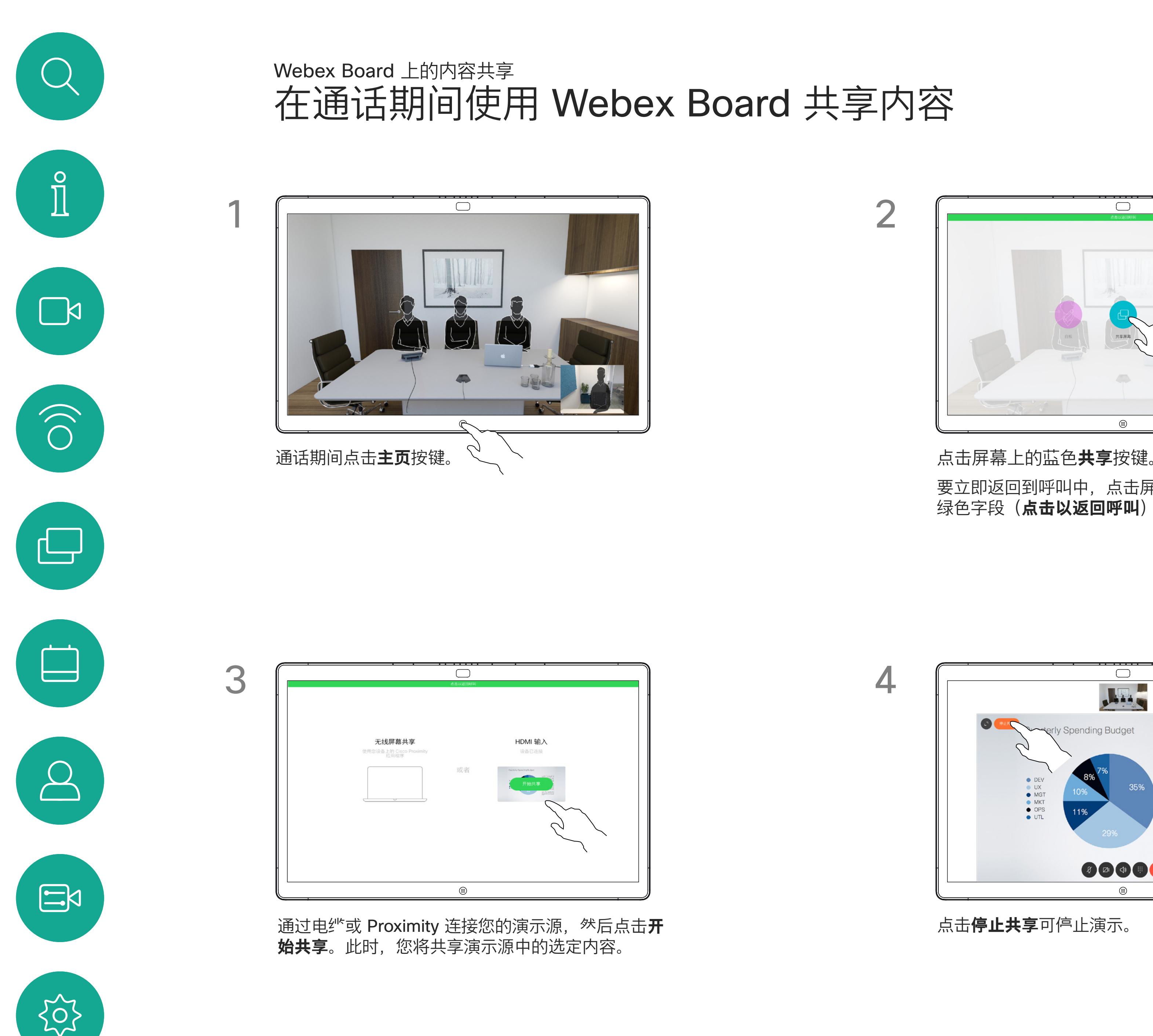

点击**停止共享**可停止演示。

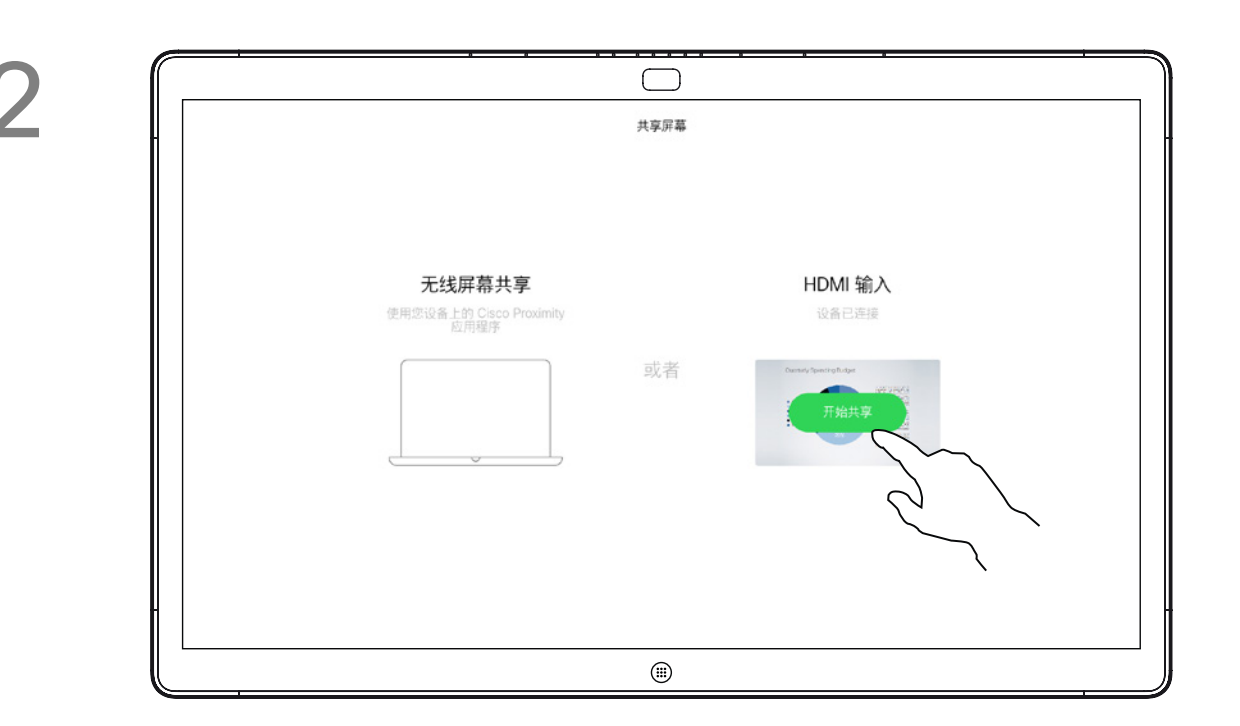

您的 Webex Board 支持在本地 (即 非视频呼叫期间)显示演示文稿。

点击**共享屏幕**。 通过电纱或 Proximity 连接您的演示源。此时,您 将能够共享演示源中的选定内容。点击**开始共享**。

如果源设备已启用 Intelligent Proximity,只需在您的设备上开 启 Proximity 功能,让您的设备与 Webex Board 配对, 就能以无线方式 共享内容。

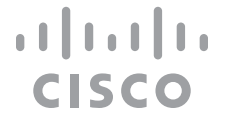

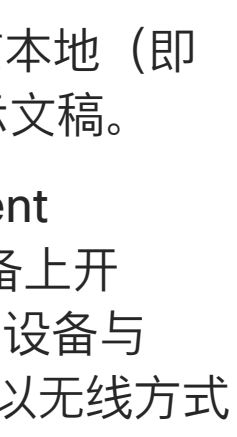

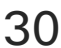

## 在非通话期间使用 Webex Board 共享内容 Webex Board 上的内容共享

## 关于内容共享

如果选择不共享内容,请按**主页**按键返回到"主页" 屏幕。

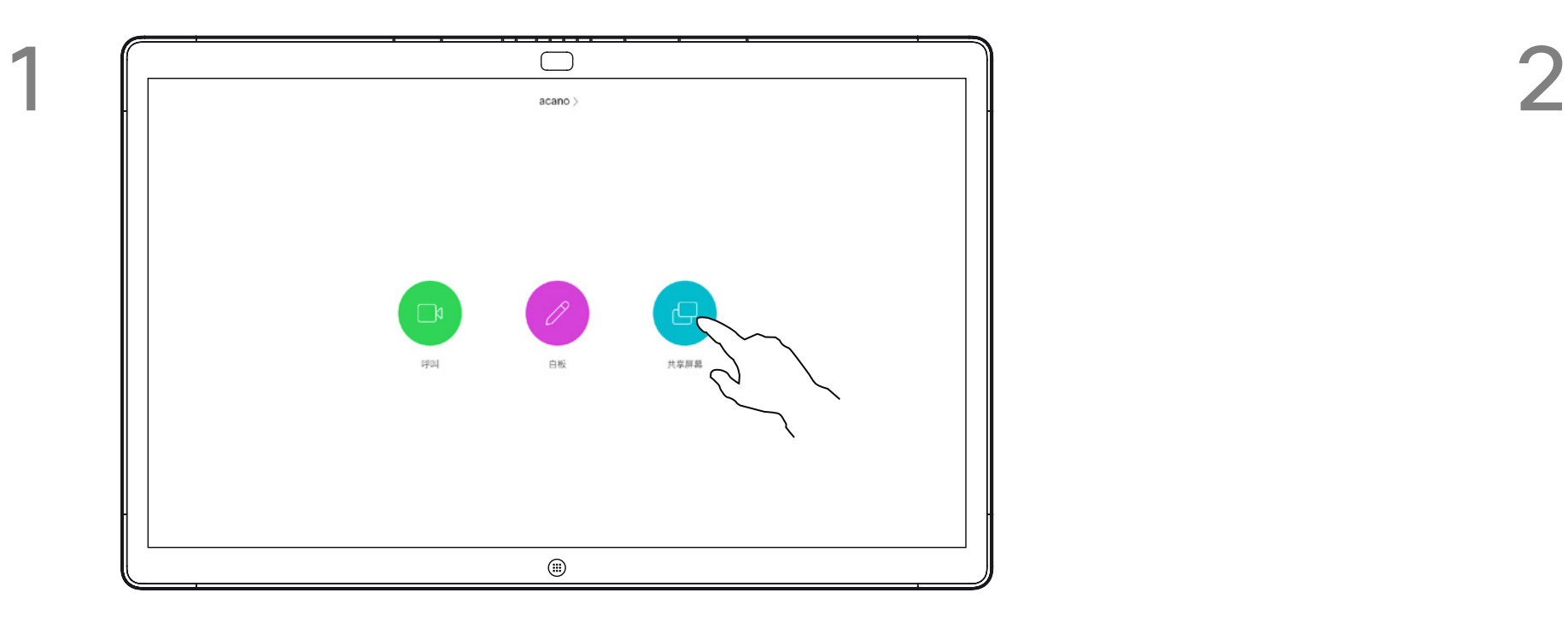

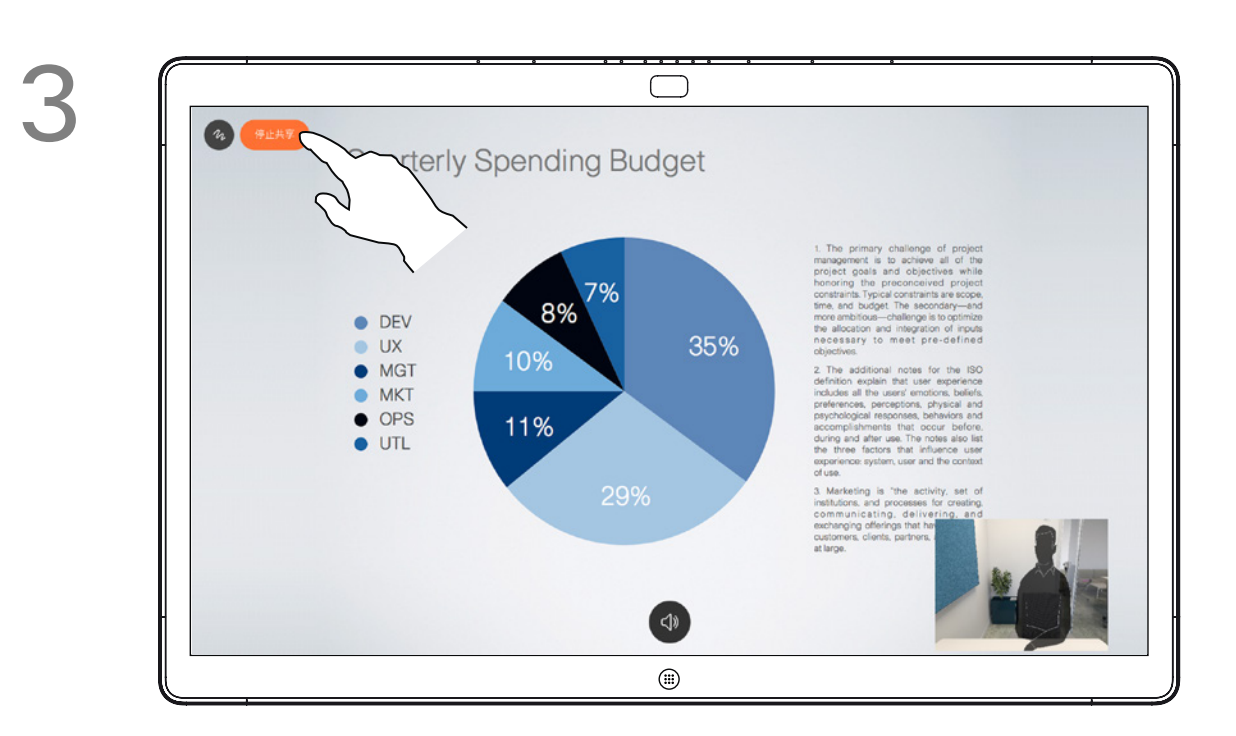

点击**停止共享**可停止演示。

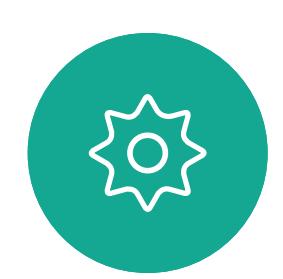

 $\begin{picture}(20,20) \put(0,0){\line(1,0){10}} \put(15,0){\line(1,0){10}} \put(15,0){\line(1,0){10}} \put(15,0){\line(1,0){10}} \put(15,0){\line(1,0){10}} \put(15,0){\line(1,0){10}} \put(15,0){\line(1,0){10}} \put(15,0){\line(1,0){10}} \put(15,0){\line(1,0){10}} \put(15,0){\line(1,0){10}} \put(15,0){\line(1,0){10}} \put(15,0){\line(1$ 

<span id="page-29-0"></span> $\int_{0}^{0}$ 

 $\Box$ 

 $\widehat{O}$ 

 $\Box$ 

 $\qquad \qquad \Box$ 

 $\sum_{i=1}^{n}$ 

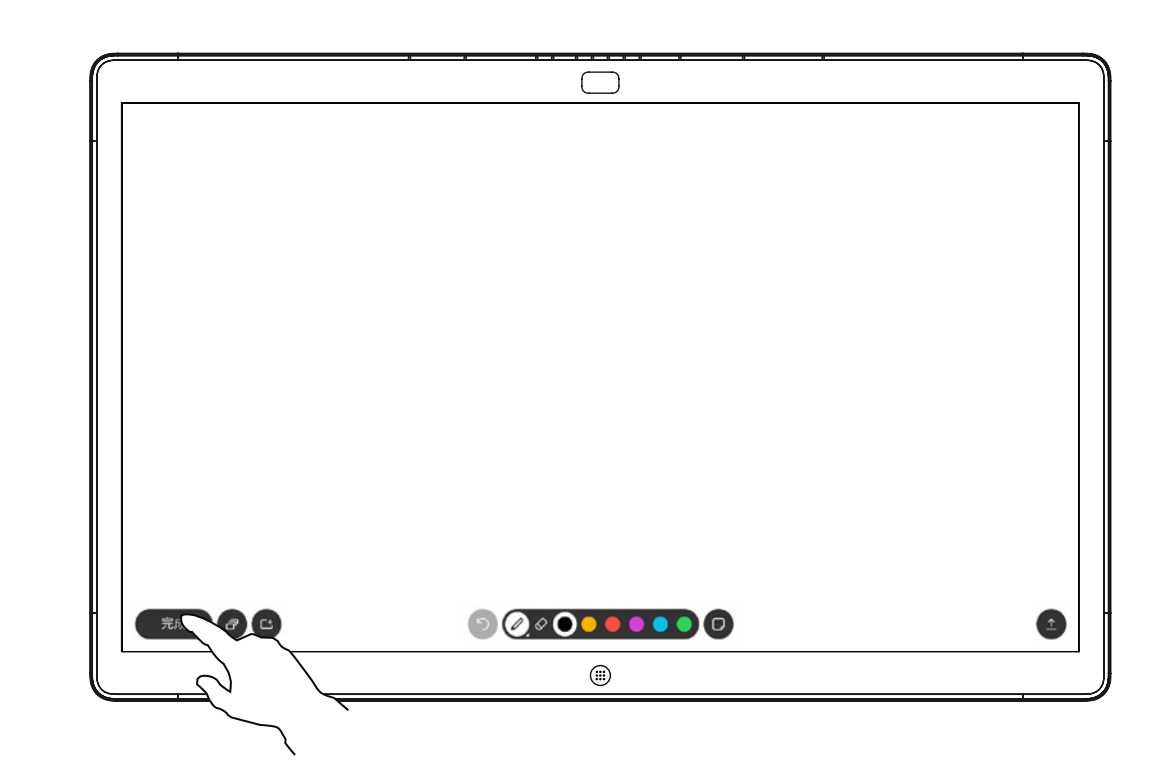

使用可用的工具添加注释,完成后点击**完成**。

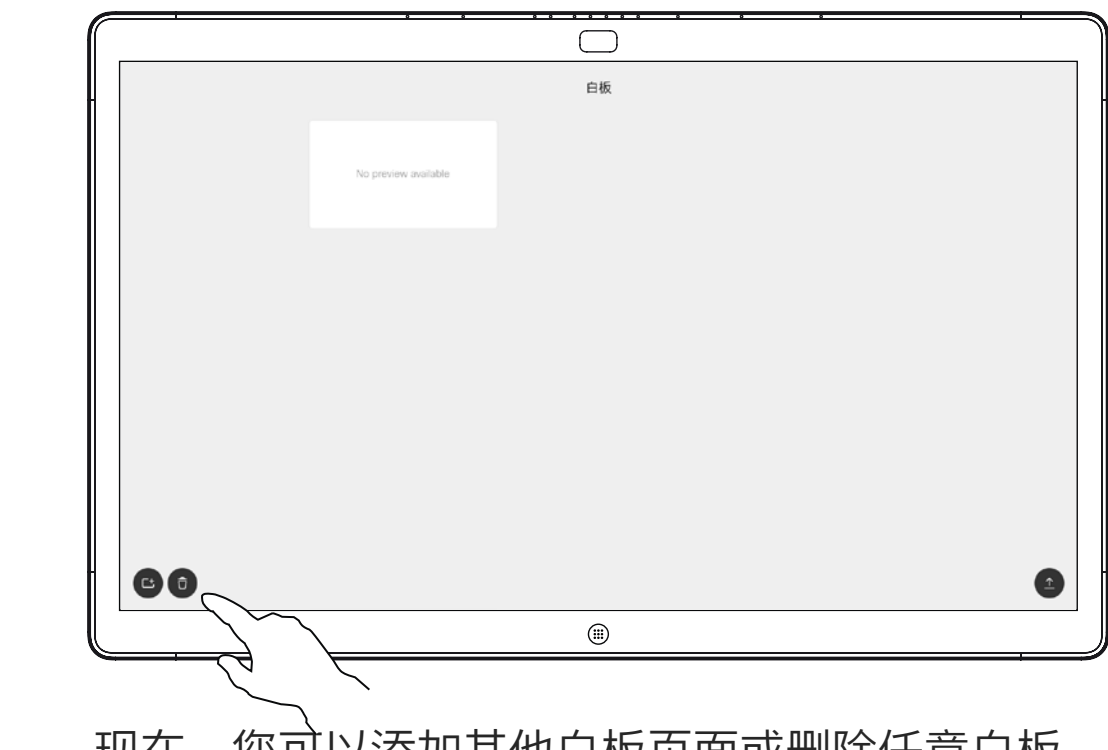

您的支持在非视频呼叫期间(即本地) 显示演示文稿。

当您选择为图像添加注释时,系统会 生成该图像的快照,这样演示就不会 受到您的注释的影响。

完成批注后,添加有注释的图像将作 为白板页面存在。注意,为保护隐私, 系统将在预定义的一段时间后删除白 板页面。

如有需要,点击屏幕以生成注释图标,然后点击 注释图标。

如果想要保留白板页面,可以通过电 子邮件将其发送给选定的收件人,不 过有一个前提:您的视频团队已将您 的配置为使用邮件服务器。

所用格式为。

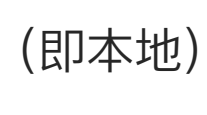

**CISCO** 

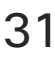

## 在 Webex Board 上标注共享内容 Webex Board 上的内容共享

### 关于注释

在非通话期间,按上一页所述共享演示文稿,并确 保显示要为其添加注释的图像。

> 现在,您可以添加其他白板页面或删除任意白板 页面。

> 请注意,除非您通过电子邮件发送,否则会话结 束后,白板页面也将删除,详情请参见下一页。

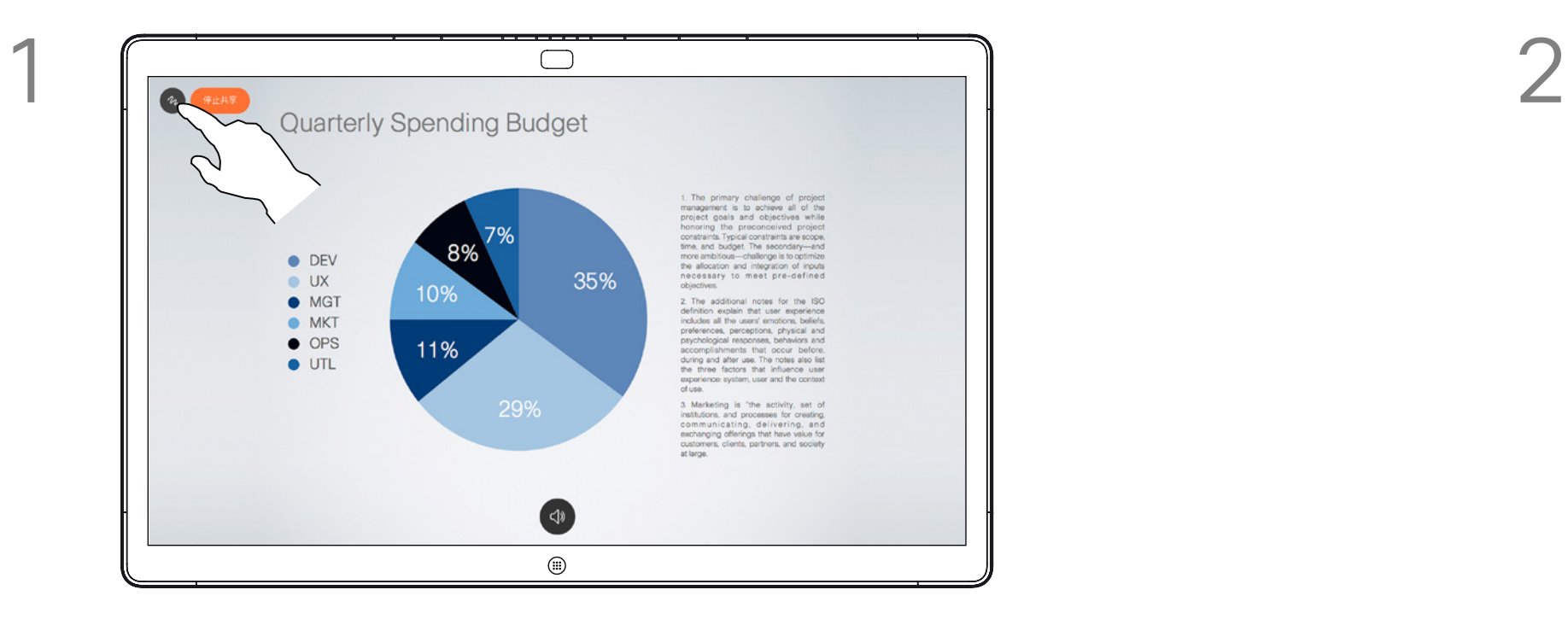

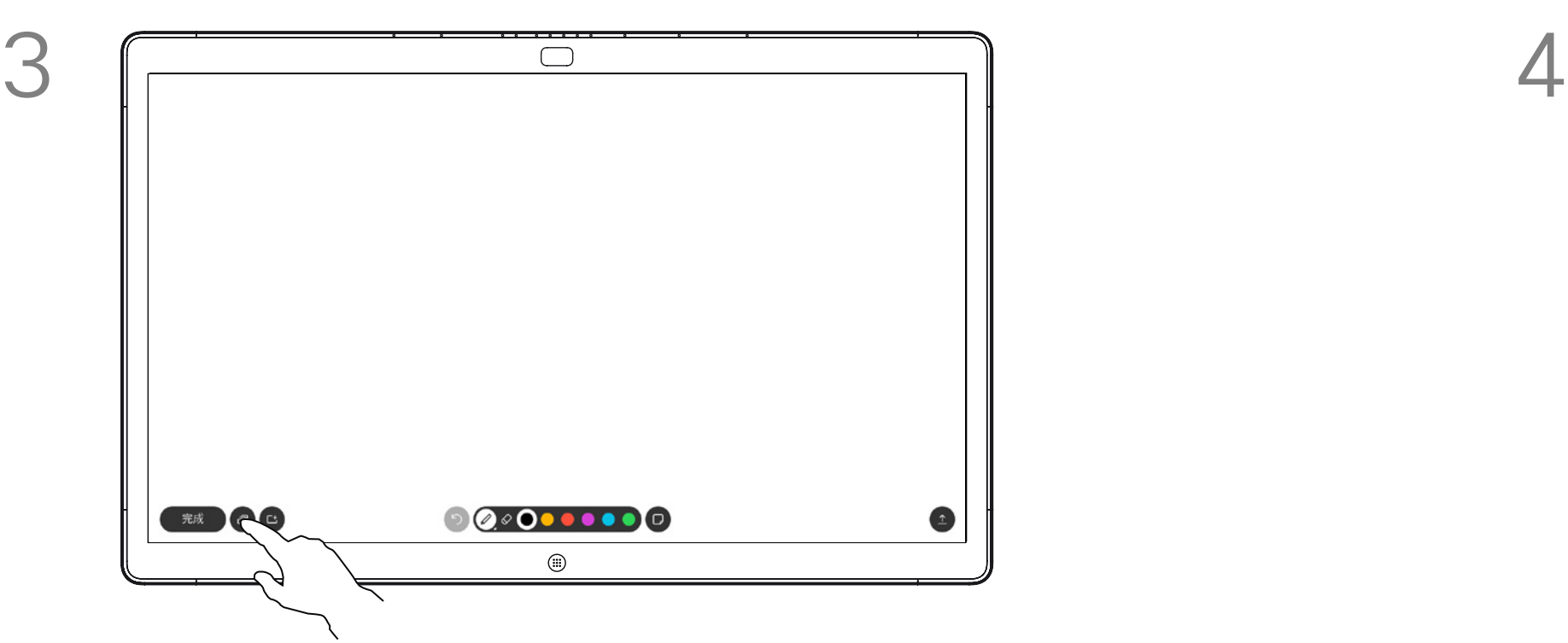

现在,您可以选择恢复或完全停止演示。 添加有注释的图像将作为白板页面存在。 如图所示点击以产生所有白板页面的缩略图。

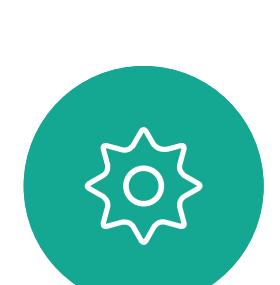

 $\Xi$ 

<span id="page-30-0"></span> $\int_{0}^{0}$ 

 $\Box$ 

 $\widehat{O}$ 

 $\bigoplus$ 

 $\Box$ 

 $\Delta$ 

您可以通过电子邮件以附件形式将一 个或多个白板页面发送给选定的收件 人,不过有一个前提:您的视频团队 已将您的 Webex Board 配置为使用 邮件服务器。

所用格式为 PDF。

<span id="page-31-0"></span>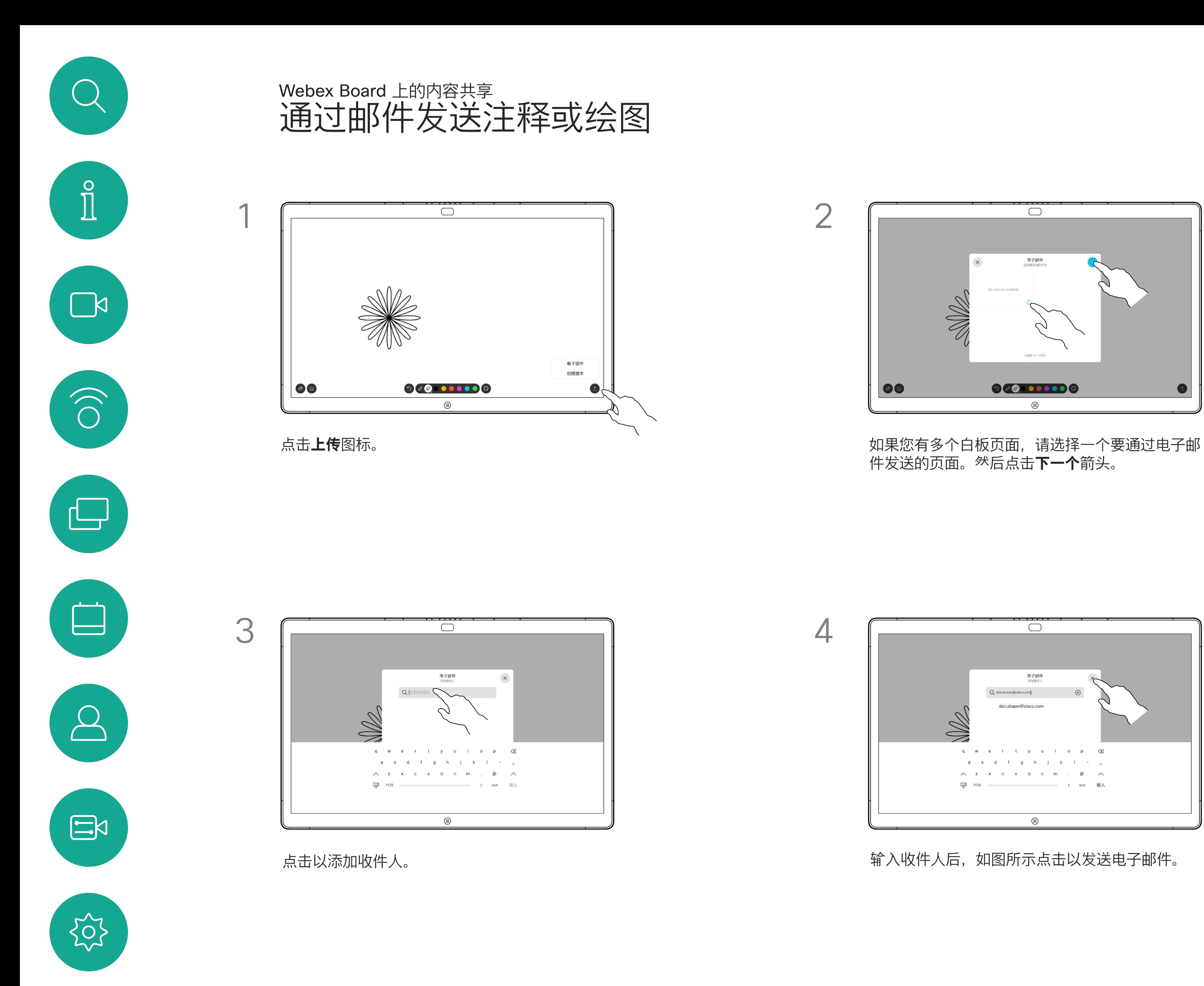

请注意,这是白板会话结束后保留白 板页面的唯一方法。

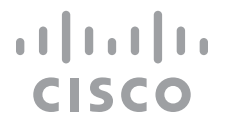

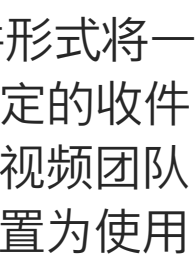

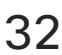

### 关于注释

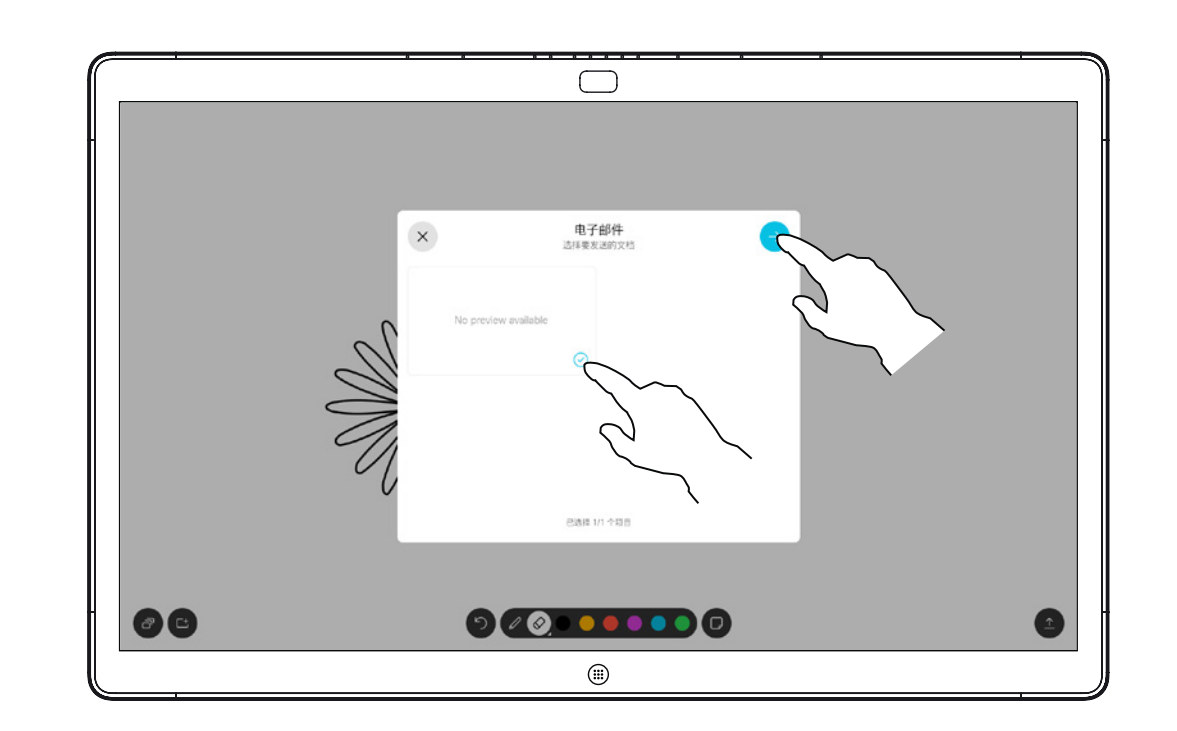

件发送的页面。然后点击**下一个**箭头。

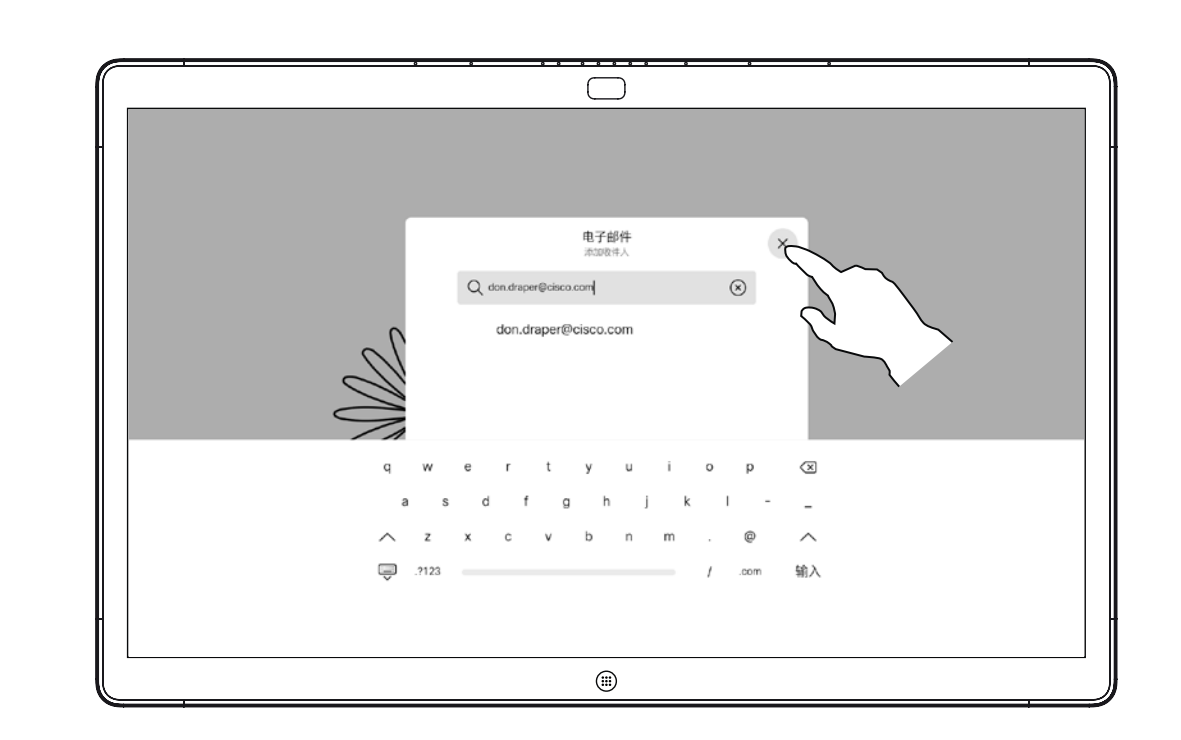

输入收件人后,如图所示点击以发送电子邮件。

D1543003 Cisco Webex Board 用户指南 2019 年 10 月制作,适用于 CE9.9 所有内容 © 2010–2019 Cisco Systems, Inc. 保留所有权利 33

要在浏"器上使用重定向进行拖放,您需要在浏"器中启用

## <span id="page-32-0"></span>Webex Board 的有线触摸重定向 Webex Board 上的内容共享

- **•** 如果您在使用触摸重定向时接受呼叫,连接将自动关闭。 要在呼叫后继续进行触摸重定向,则必须再次连接电缆。
- **•** 使用触摸重定向时,您无法在您共享的屏幕上使用注释。
- **•** 使用触摸重定向时,Webex Board 上的音量控制不可用。 请使用笔记本电脑上的音量控制。
- **•** 如果 Webex Board 连接了 Touch 10 控制器,则当 USB 电纱连接到主板时,您无法移动自己的本端视频。

在您的浏"ో器中启用拖放

您可以从 Webex Board 屏幕控制您的笔记本电脑。当您通 过 HDMI 电纱和 USB-C 电纱将 Windows 10 笔记本电脑连 接到 Webex Board 时, 此操作将正常工作。它适用于涉及 拖放、绘图程序和地图的任务。

仅当您不在通话中时,触摸重定向才可用。

此功能在 Windows 10 中通过了测试和验证。基本功能还应 与另一个操作系统配合使用。

限制:

1. 在日期和时间旁的任务栏上选择"操作中心", 然后选择并打 开"平板电脑模式",将笔记本电脑切换到平板电脑模式。

2. 使用 HDMI 电纱和 USB-C 电纱将笔记本电脑连接到 Webex Board。您可以使用 USB-C 至 USB-C 电纱 或 USB-C 至 USB-A 电纱"。

此功能:

**•** 在 Chrome 中,设置此标记:chrome://flags/#touch-

**•** 在 Firefox 中,打开 "about:config" 并设置 Dom.w3c\_ touch\_events.legacy\_apis.enabled = true

- events
- 
- Events = always on

**•** 在 Edge 中,设置此标记 (about:config):Enable Touch

在 Windows 10 的笔记本电脑上使用触摸重定向

- 
- 
- 
- 

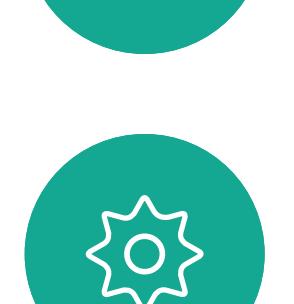

 $\Xi$ 

 $\mathbb{R}^2$ 

 $\widehat{\bigcirc}$ 

┎└──

 $\Box$ 

**3. 注:**支持使用更长的 USB-C 至 USB-A 电缆。

4. 如果您的 Webex Board 设置为"自动分享",则可立即使用 触摸重定向。如果没有,请从主板的用户界面中选择"分享"。

 $11111111$ **CISCO** 

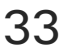

如果在使用触摸重定向时要切换到 Webex Board 上的其他 活动,请按下主板上的"主页"键。

**注意**此功能仅适用于 Webex Board 的 S 系列。

<span id="page-33-0"></span>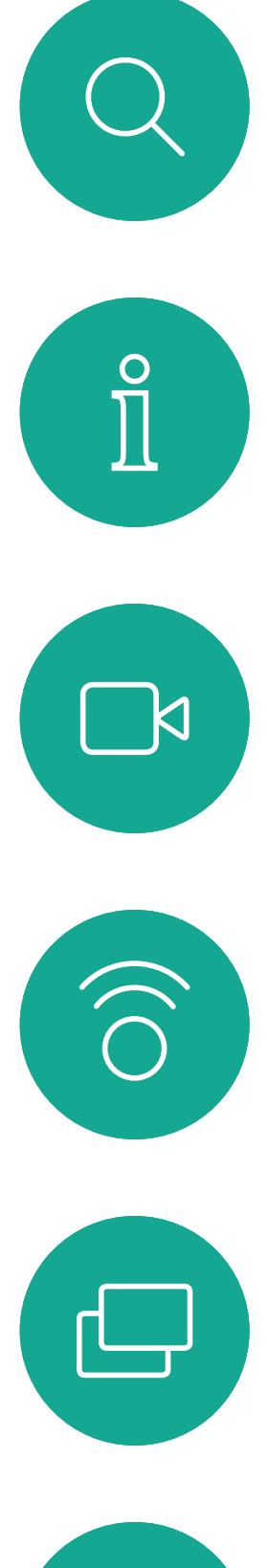

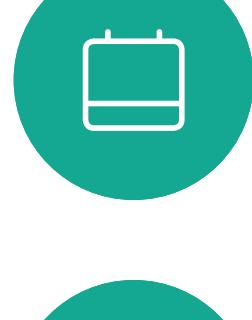

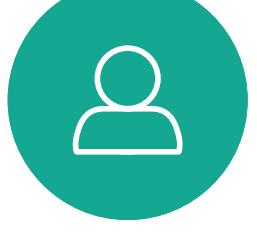

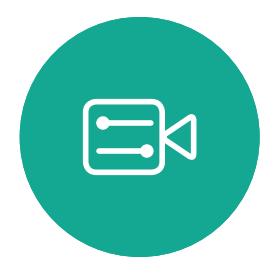

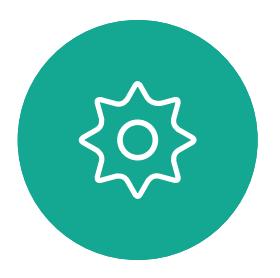

# 预定的会议

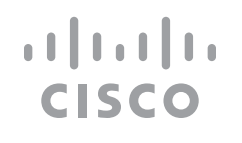

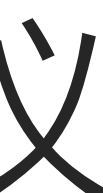

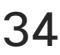

视频系统可以连接到一个能够负责预 约视频会议的管理系统上。如左侧所 示,将会显示任何预定的会议。

点击加入可加入会议。

如果会议已经开始,您仍可以加入。

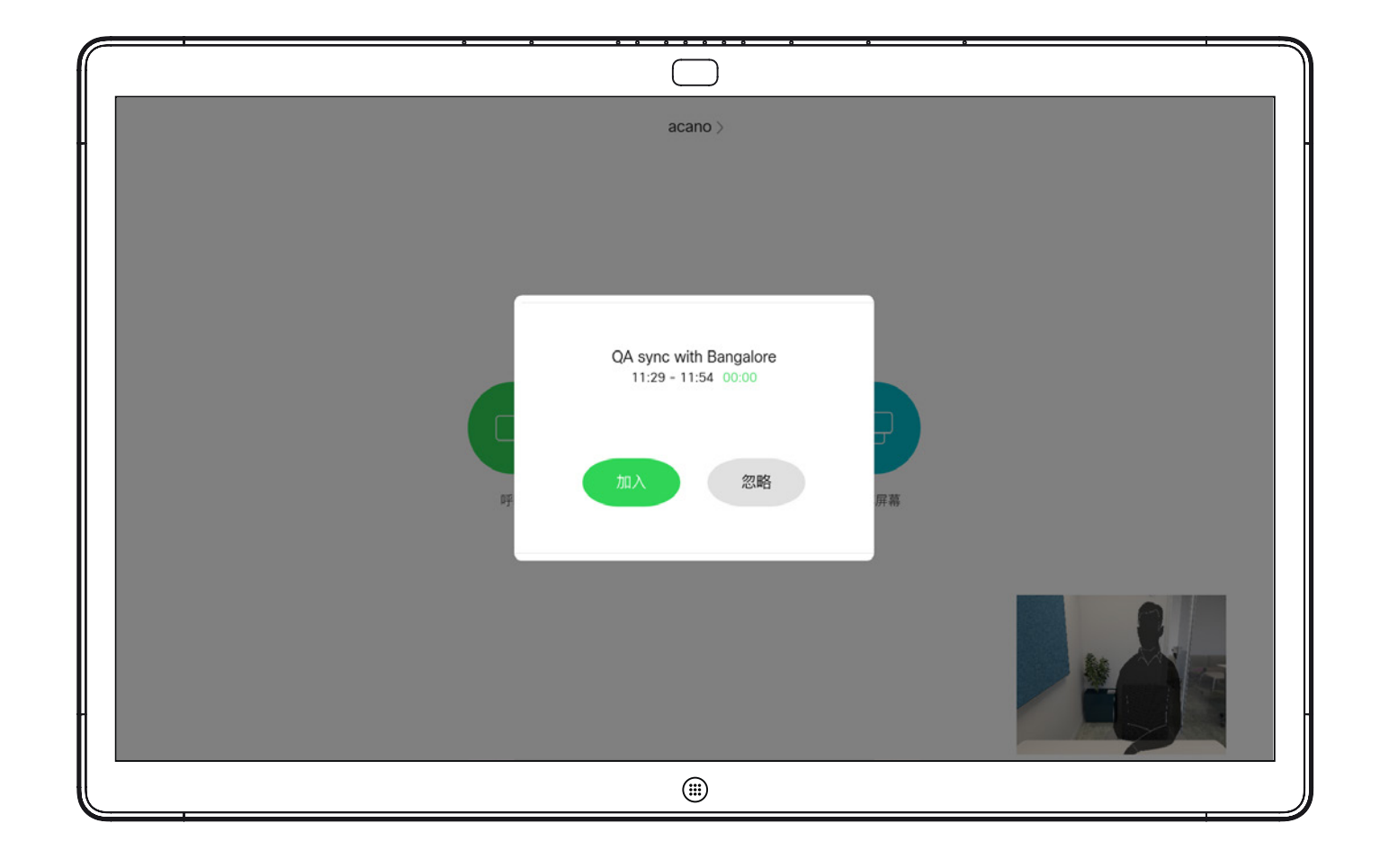

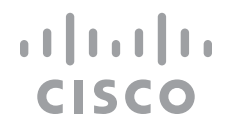

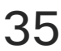

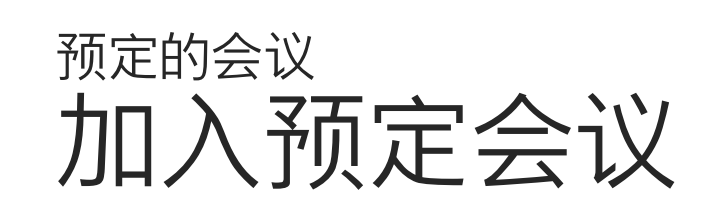

使用 Touch10 (左下) 或 Webex Board (右下)

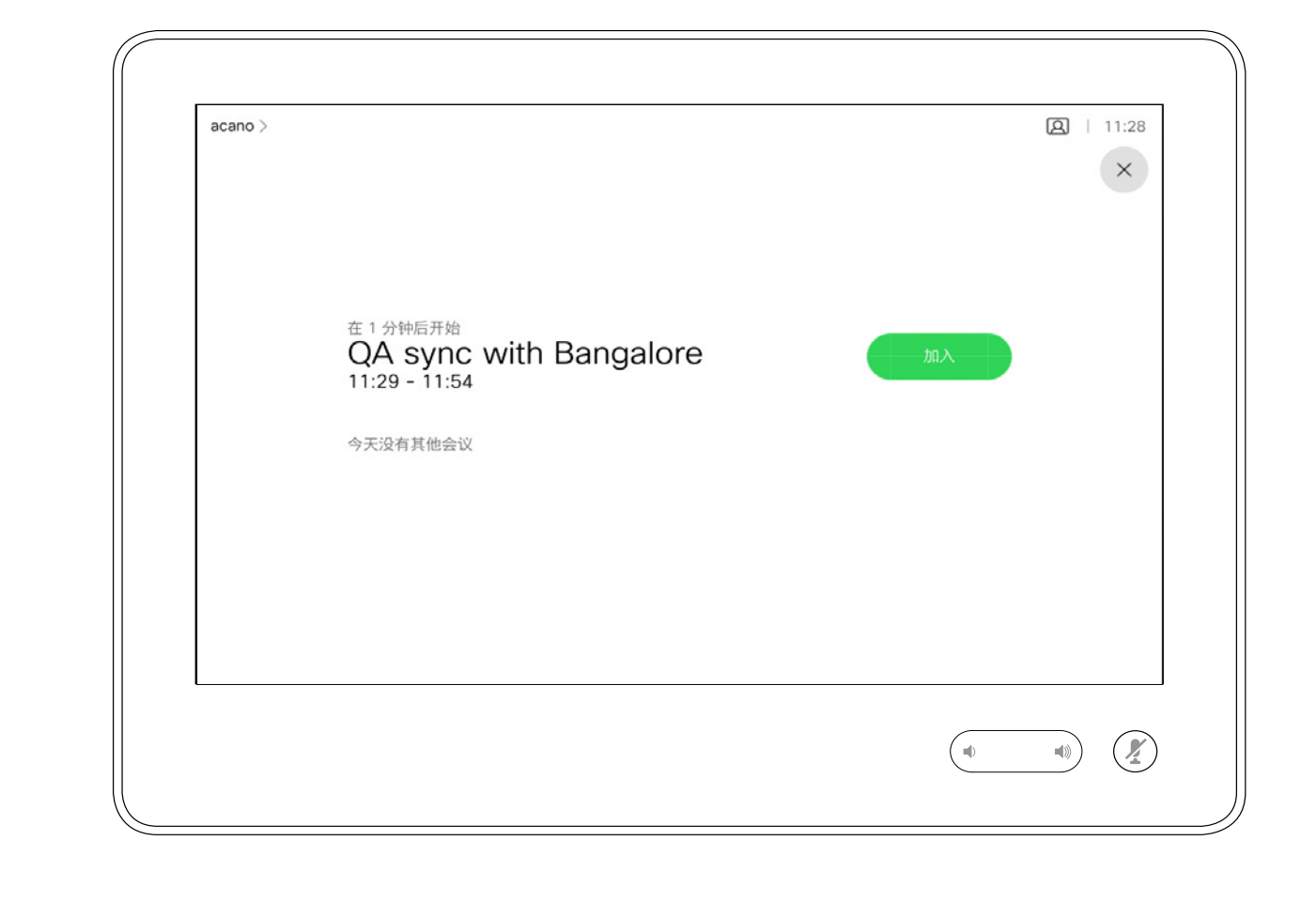

### 加入会议

到时间时,系统会提示您加入会议。点击加入。

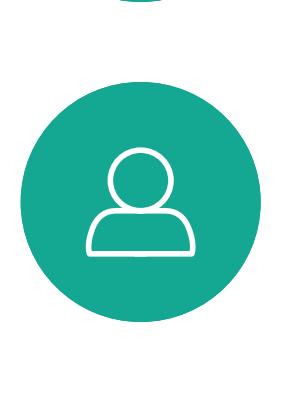

 $\begin{picture}(40,40) \put(0,0){\line(1,0){10}} \put(15,0){\line(1,0){10}} \put(15,0){\line(1,0){10}} \put(15,0){\line(1,0){10}} \put(15,0){\line(1,0){10}} \put(15,0){\line(1,0){10}} \put(15,0){\line(1,0){10}} \put(15,0){\line(1,0){10}} \put(15,0){\line(1,0){10}} \put(15,0){\line(1,0){10}} \put(15,0){\line(1,0){10}} \put(15,0){\line(1$ 

<span id="page-34-0"></span>

 $\sum_{i=1}^{n}$ 

 $\widehat{O}$ 

 $\Box$ 

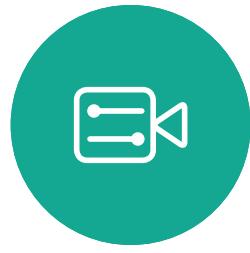

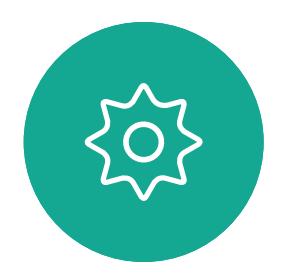

<span id="page-35-0"></span>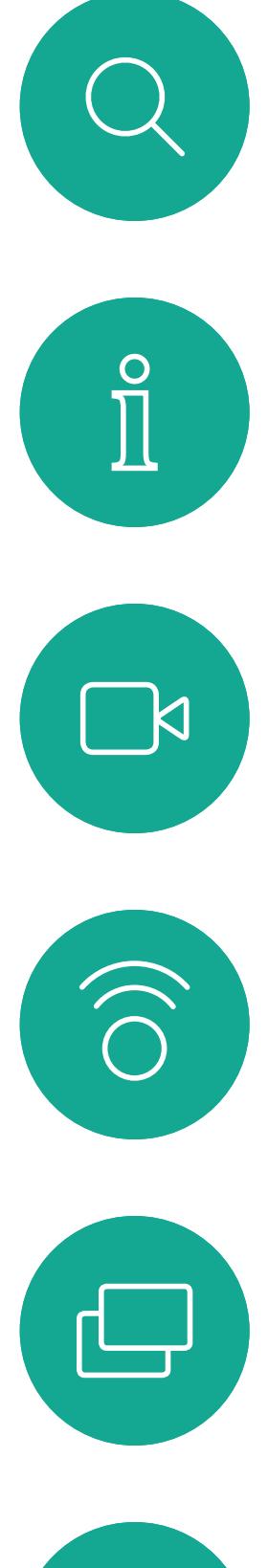

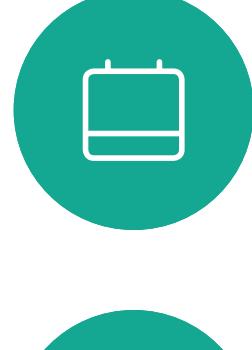

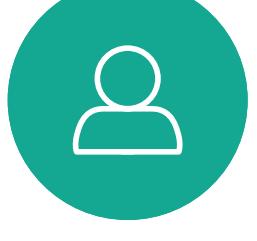

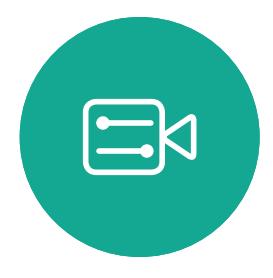

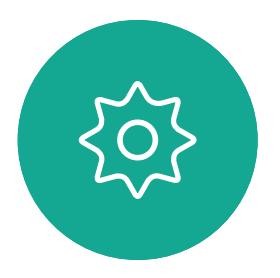

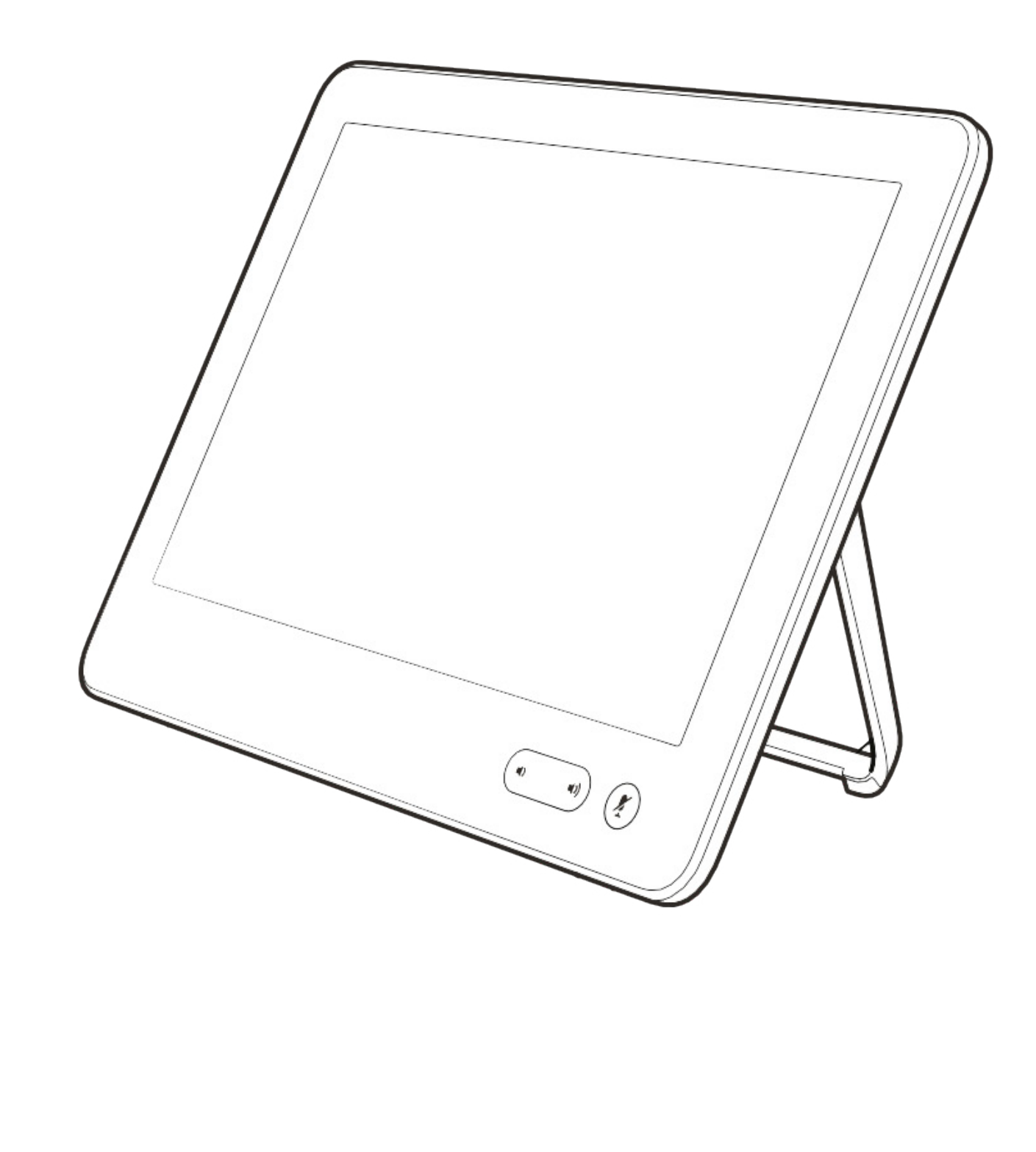

联系人

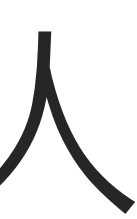

 $\begin{array}{c|c|c|c|c} \hline \textbf{.} & \textbf{.} & \textbf{.} \\ \hline \textbf{.} & \textbf{.} & \textbf{.} \\ \hline \textbf{.} & \textbf{.} & \textbf{.} \end{array}$ 

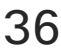

通讯录通常是您的视频支持团队安装 在您系统中的公司通讯录。

最近呼叫是已拨、已接或未接呼叫的 列表。

您的联系人列表由三个部分组成:

请注意,只能从 Web 界面删除 中的条目。

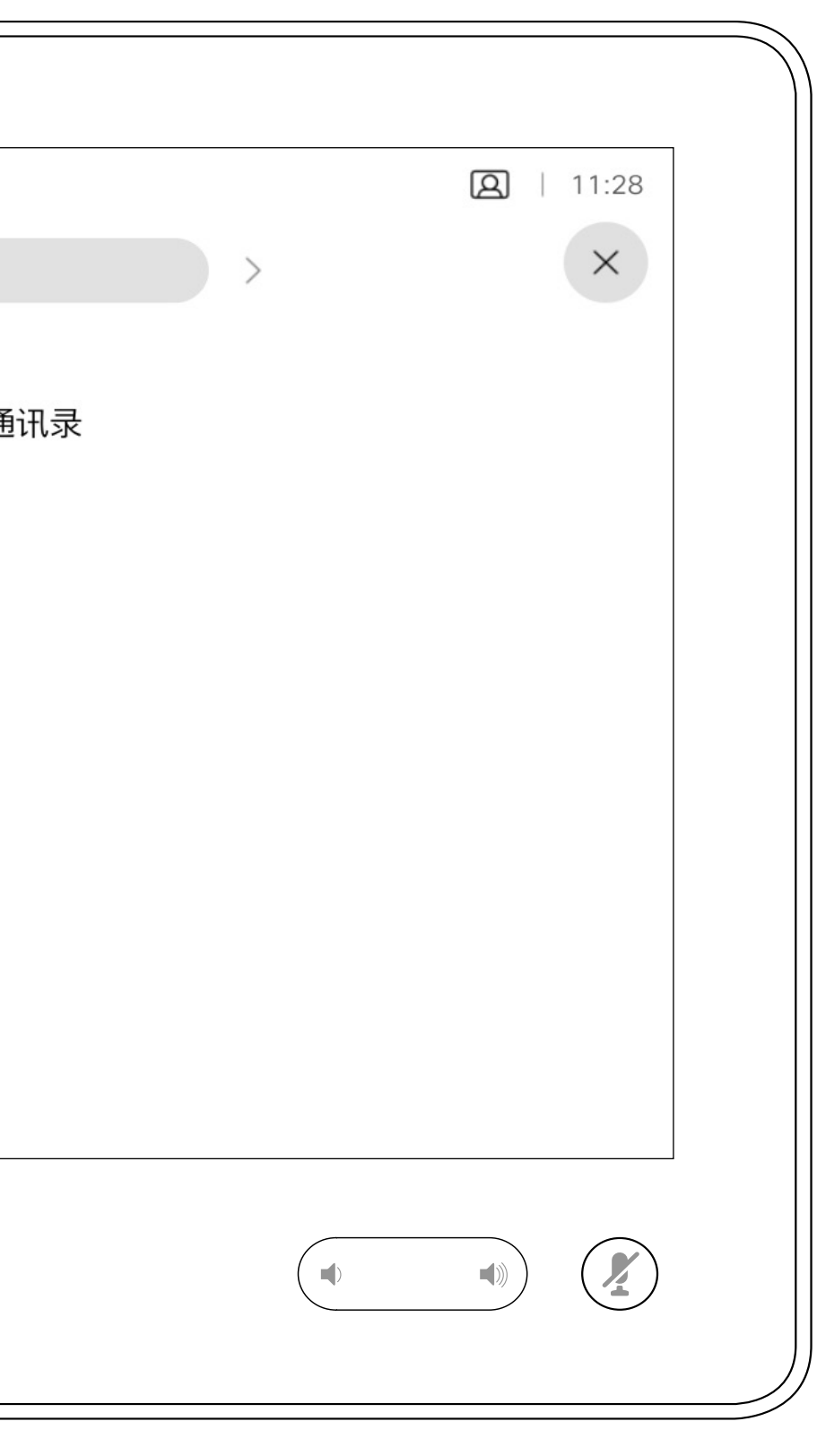

### $\begin{array}{c|c|c|c|c|c} \hline \rule{0pt}{2.5ex} & & & & & \\ \hline \rule{0pt}{2.5ex} & & & & & \\ \hline \rule{0pt}{2.5ex} & & & & & \\ \hline \rule{0pt}{2.5ex} & & & & & \\ \hline \rule{0pt}{2.5ex} & & & & & \\ \hline \rule{0pt}{2.5ex} & & & & & \\ \hline \rule{0pt}{2.5ex} & & & & & \\ \hline \rule{0pt}{2.5ex} & & & & & \\ \hline \rule{0pt}{2.5ex} & & & & & \\ \hline \rule{0pt}{2.5ex} & & & & & \\ \hline$ CISCO

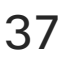

收藏夹。这些联系人是您添加到此处 的,通常是您经常呼叫的人,或需要 不时以迅速便捷的方式访问的人。

## 收藏夹、最近通话和通讯录,仅 Touch10 联系人

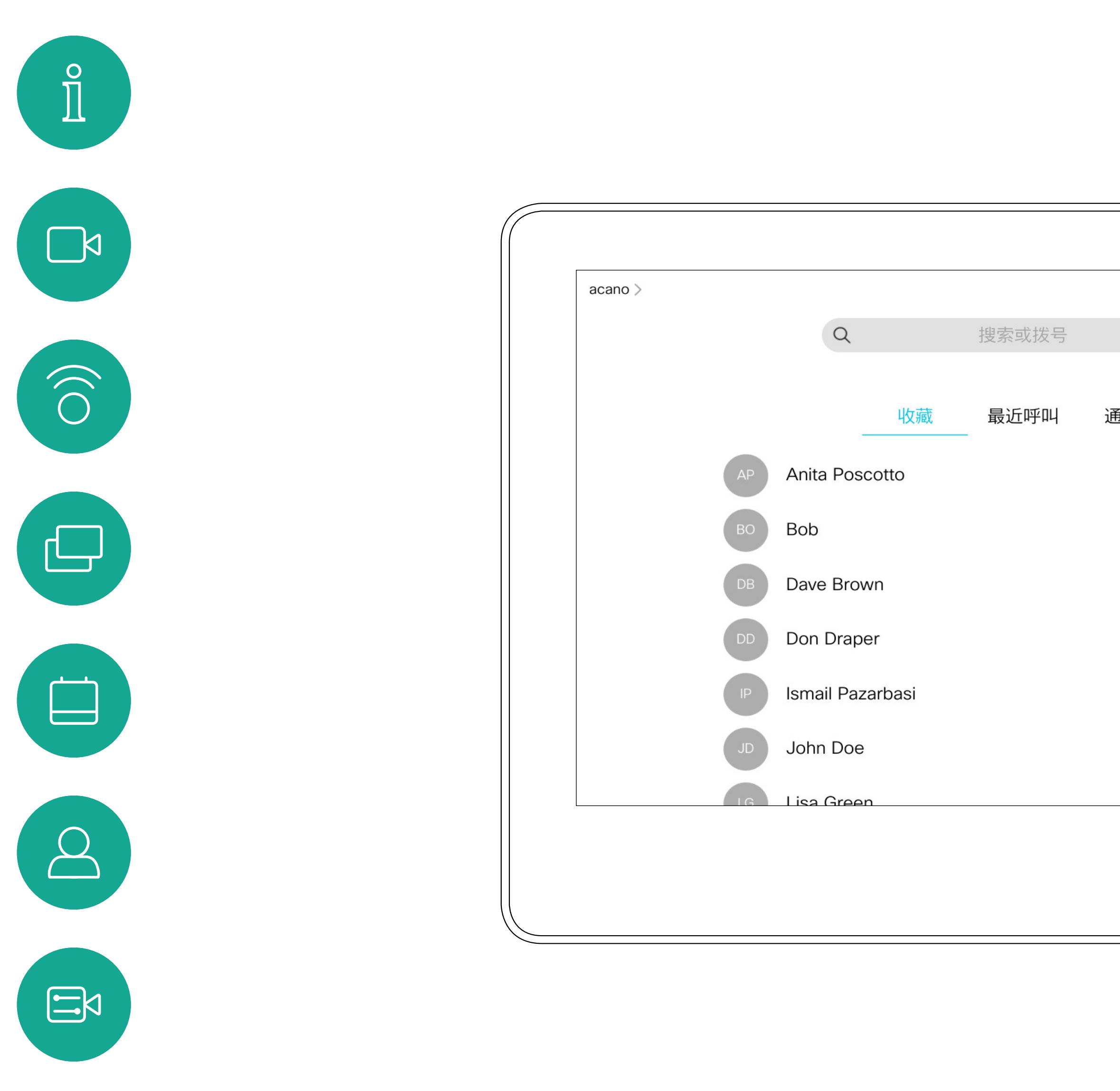

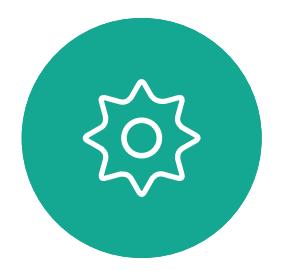

<span id="page-36-0"></span> $\overline{\mathcal{L}}$ 

## 关于联系人列表

收藏夹是您经常呼叫或想要以其他方 式便捷访问的人员清单。

您可从*最近通话*或*通讯录列表*列表将 条目添加至*收藏夹*,也可手动输入。

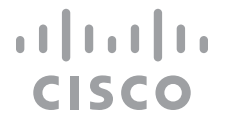

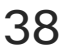

### 关于收藏夹

<span id="page-37-0"></span>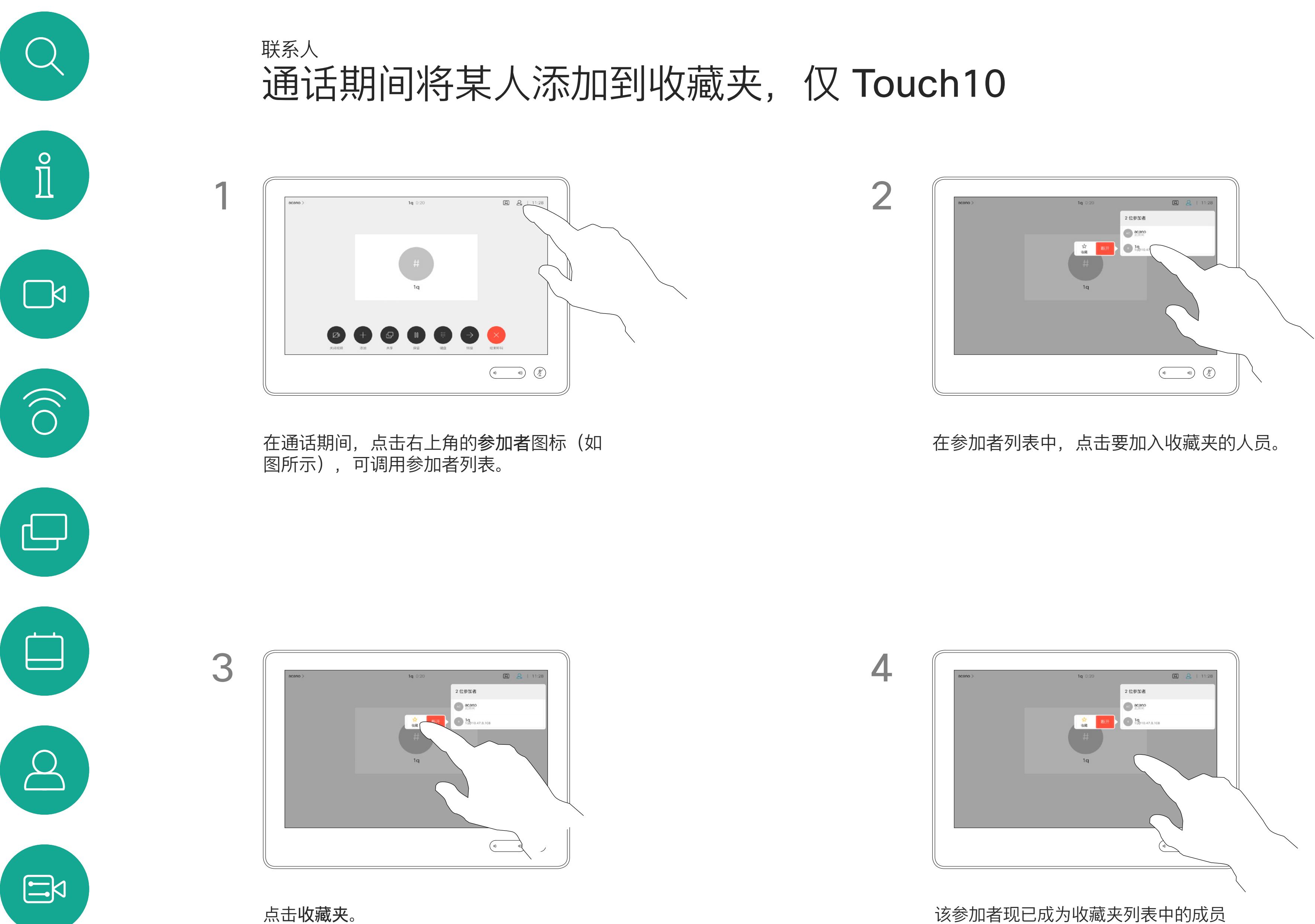

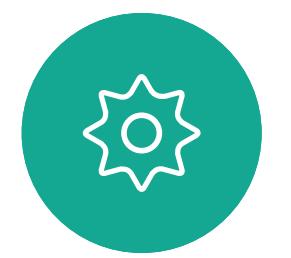

(星号变成金色)。

要从收藏夹列表中删除条目,请转至联系 人列表中的收藏夹,并重复上述步骤。 完成操作后,点击菜单以外的任何位置。

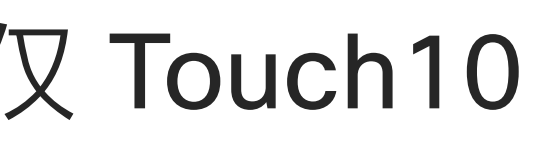

点击呼叫(未显示)以调用联系人列表,如图所 示。点击最近通话或通讯录并搜索要添加到收藏夹 的条目。

> 金色星号表示收藏条目,如图所示。 重复此程序,以将条目从"收藏夹"列表删除。 要退出此菜单,点击 X,如图所示。

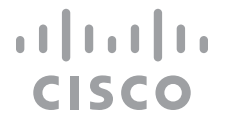

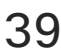

非通话期间将某人添加到收藏夹, 仅 Touch10 联系人

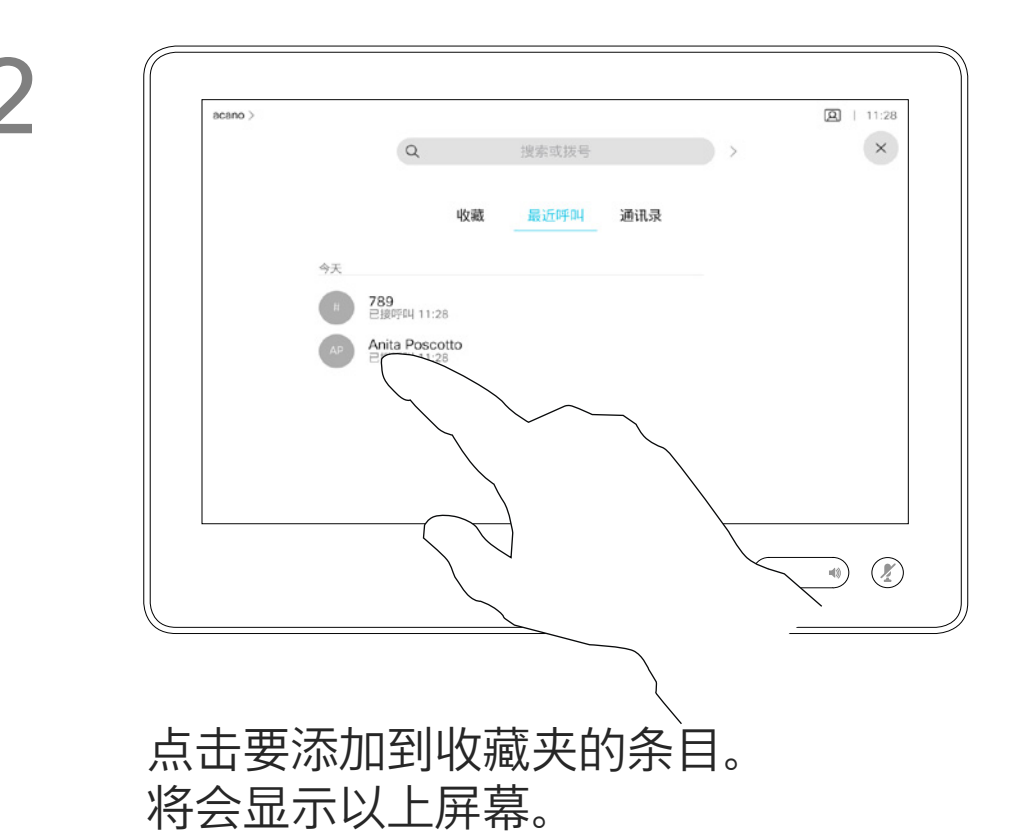

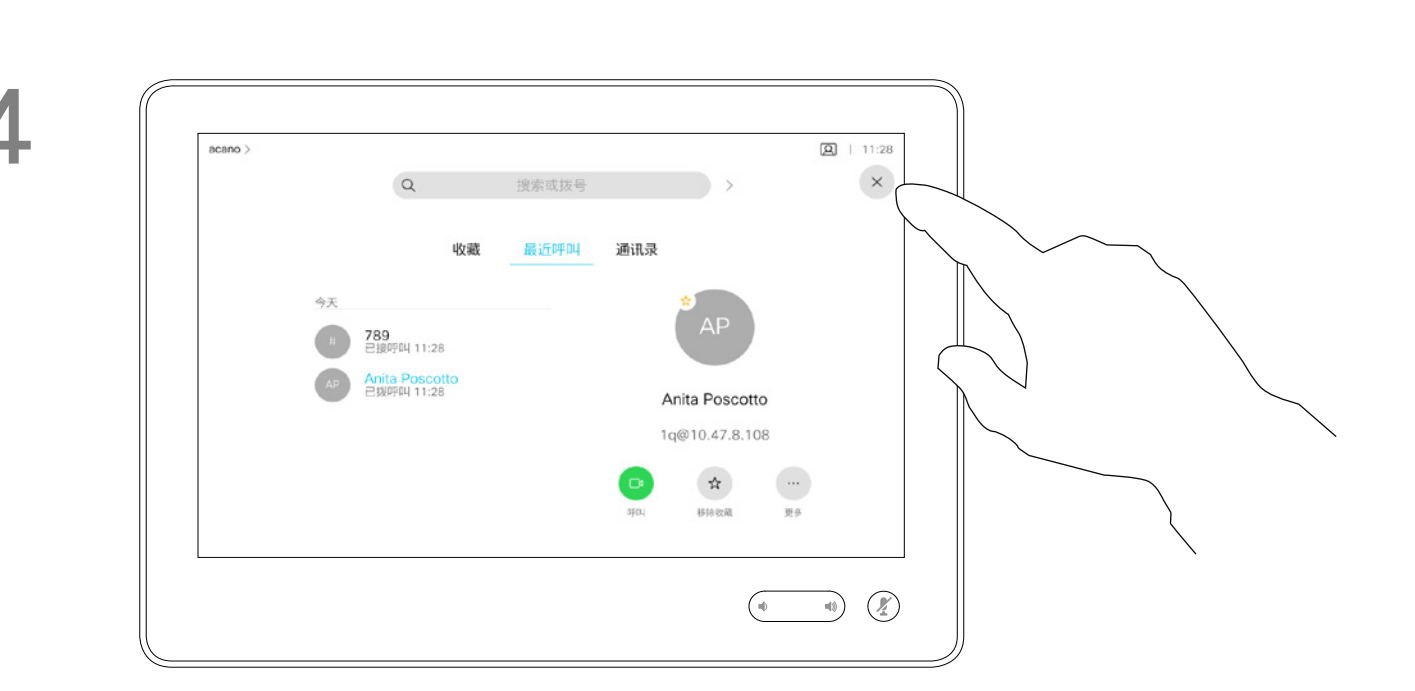

"收藏夹"是您经常呼叫或想要以其他 方式便捷访问的人员清单。

您可从最近通话或通讯录列表将条目 添加至收藏夹,也可手动输入。

## 关于此功能

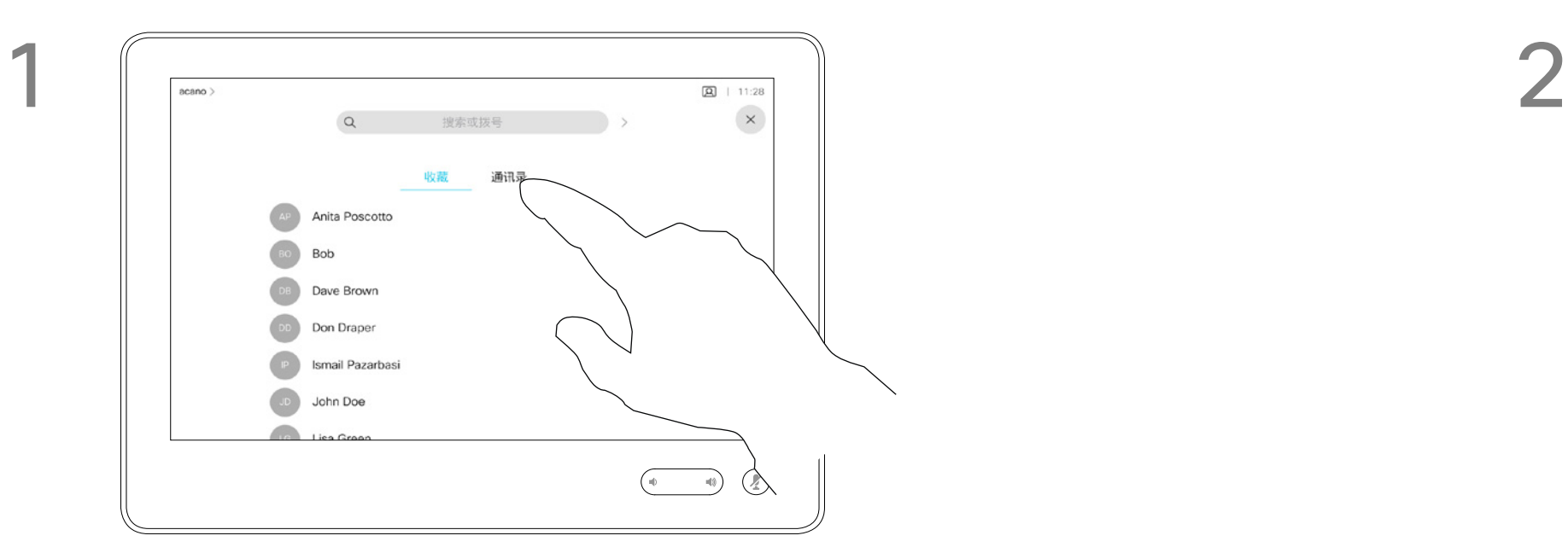

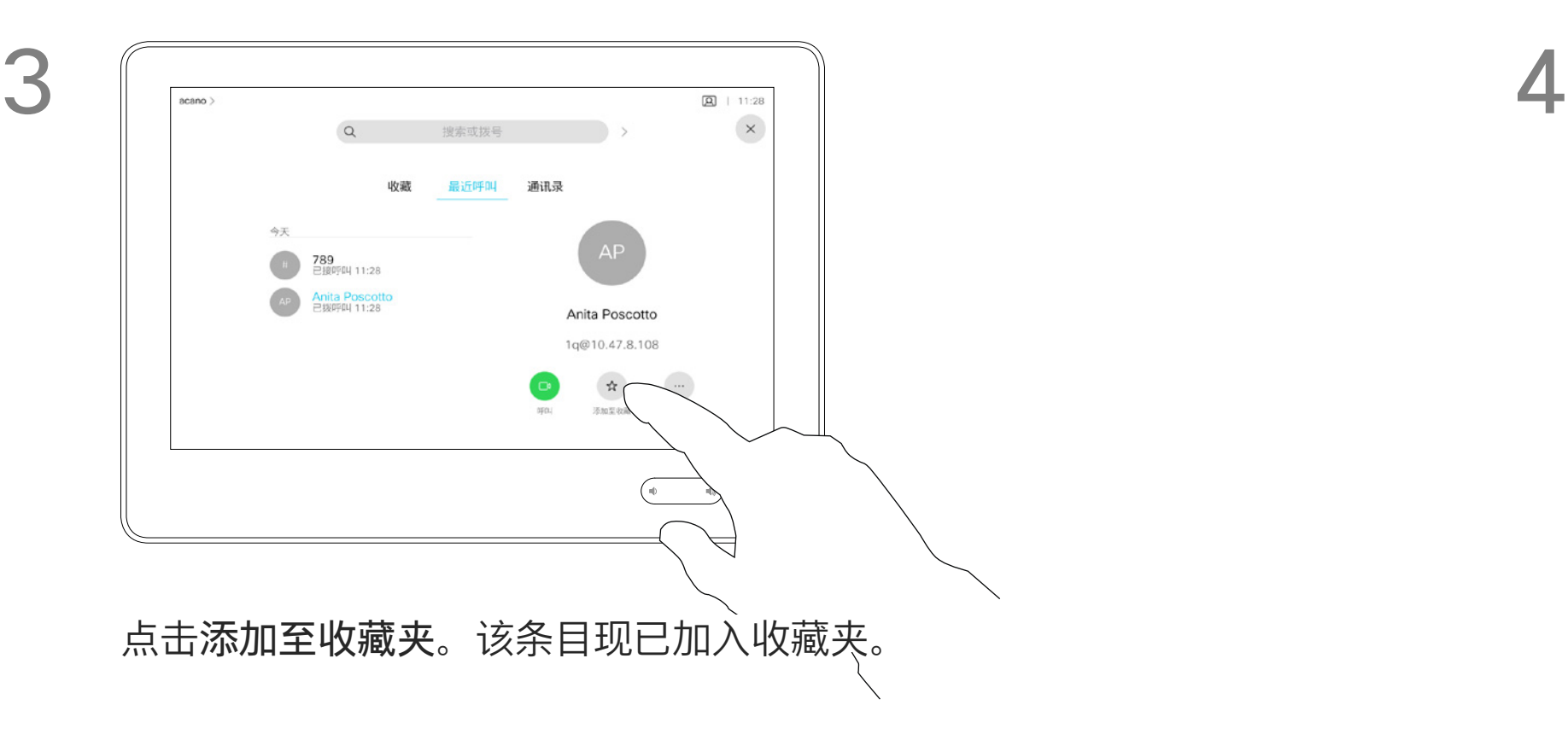

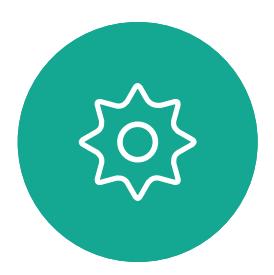

 $\Xi$ 

<span id="page-38-0"></span>

 $\sum_{i=1}^{n}$ 

 $\widehat{O}$ 

 $\Box$ 

 $\Delta$ 

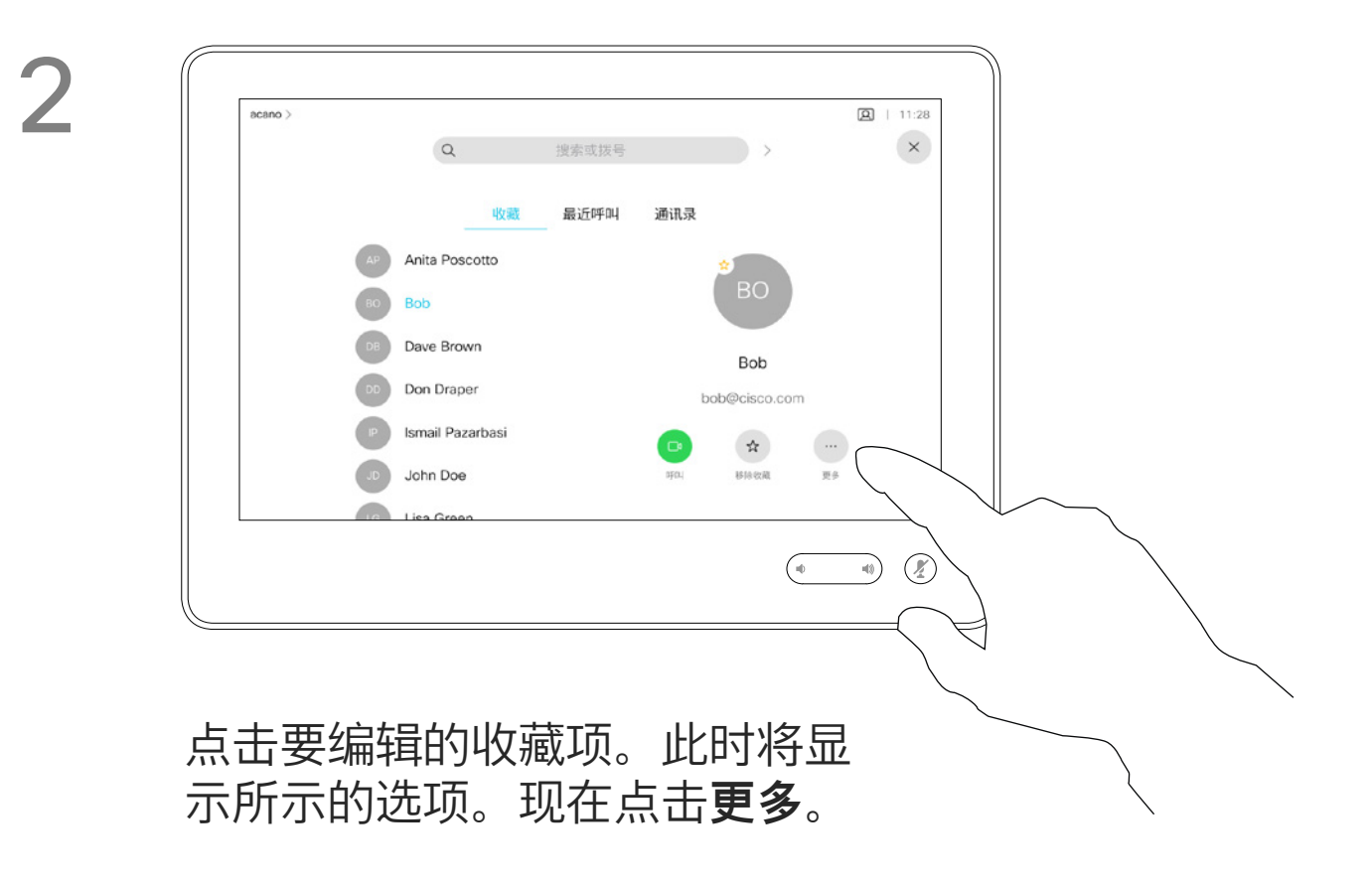

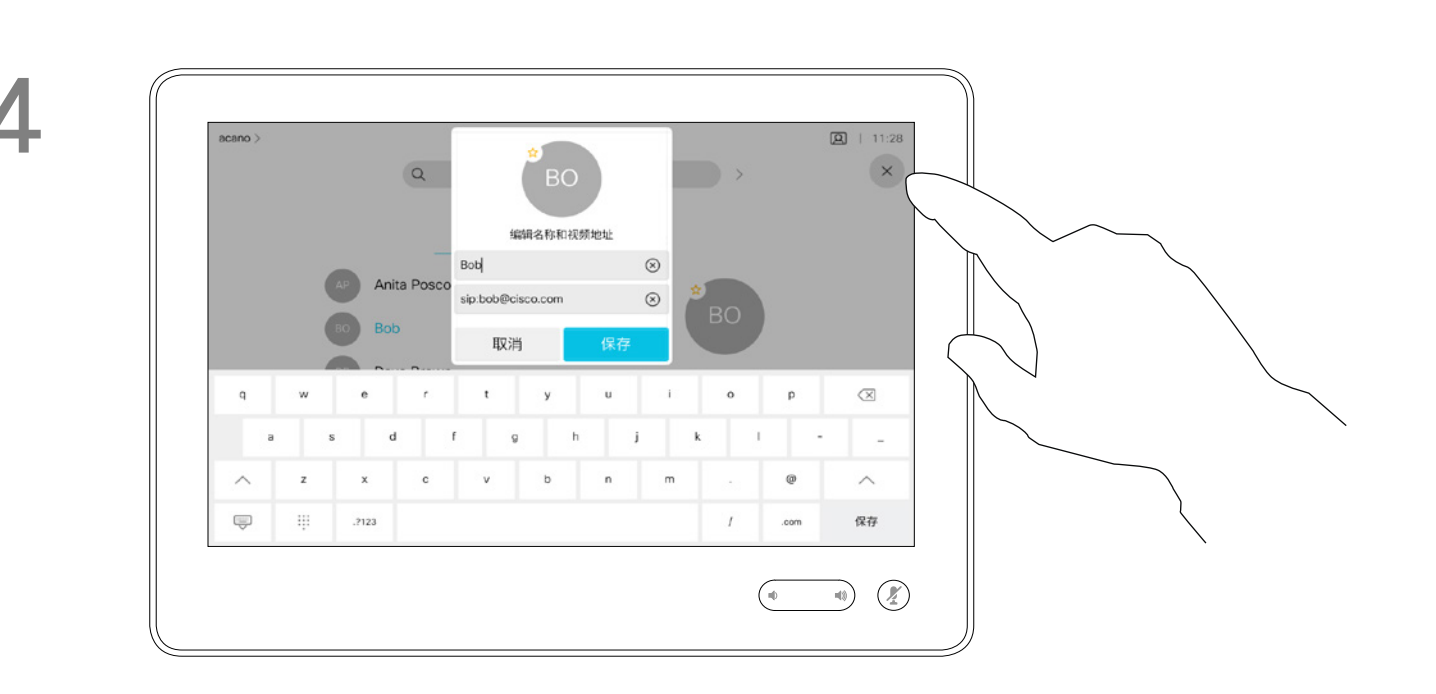

编辑收藏项并点击**保存**以退出使更改生效。 否则点击**取消**。

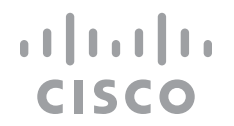

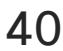

借助此功能,您可以随时更新收藏夹。

<span id="page-39-0"></span>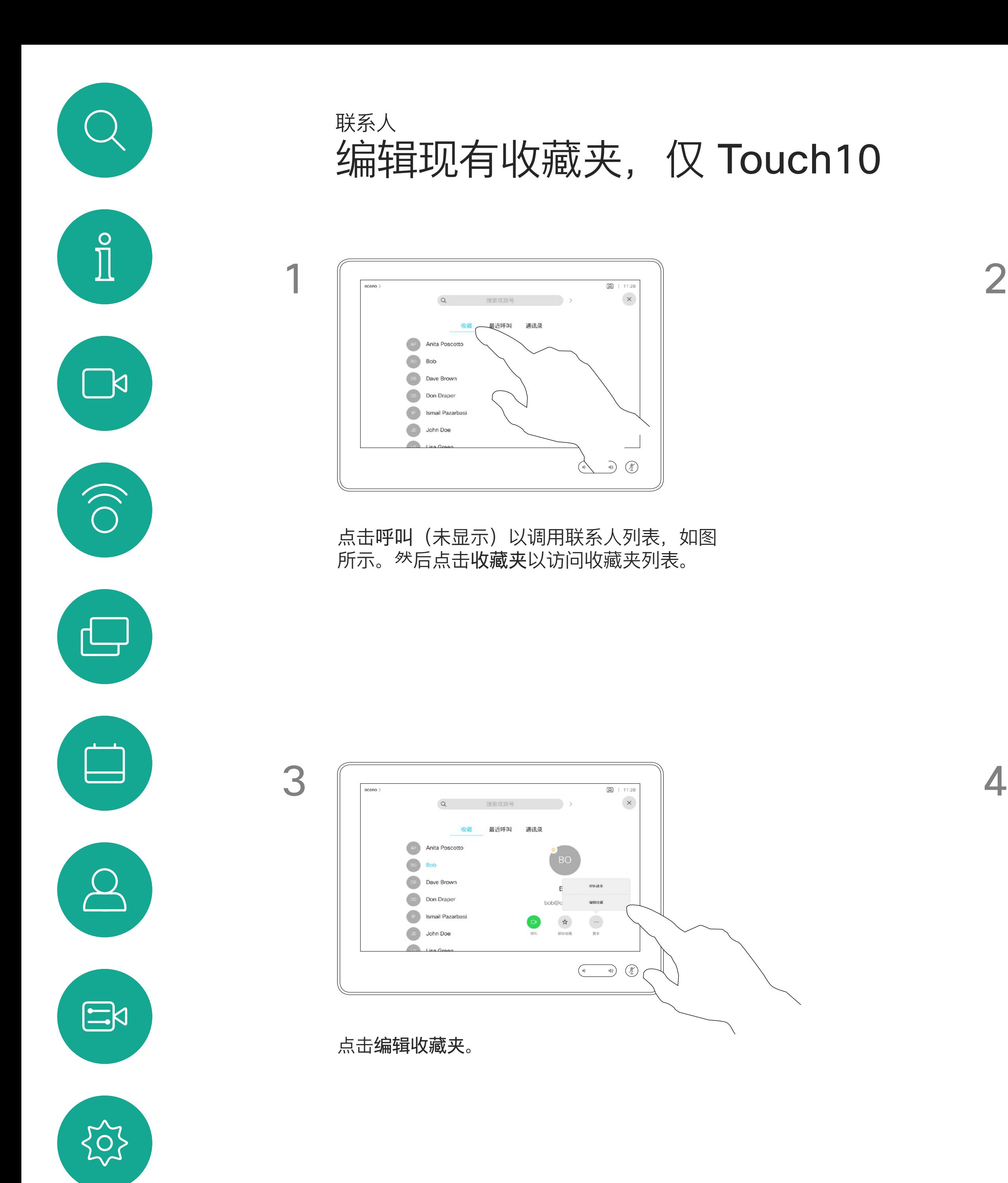

D1543003 Cisco Webex Board 用户指南 2019 年 10 月制作,适用于 CE9.9 所有内容 © 2010–2019<br>Cisco Systems, Inc. 保留所有权利  $40$  Gisco Systems, Inc. 保留所有权利

## 关于此功能

<span id="page-40-0"></span>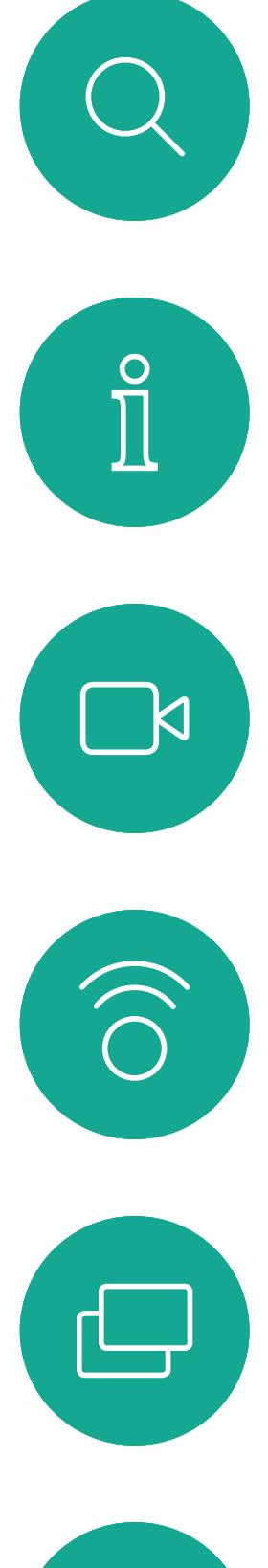

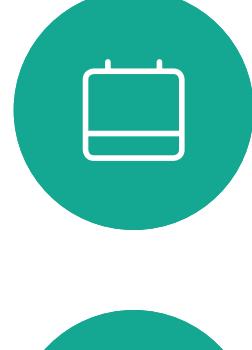

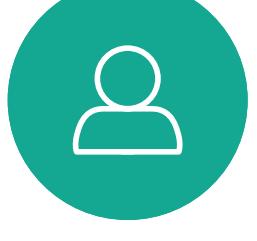

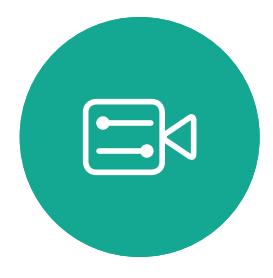

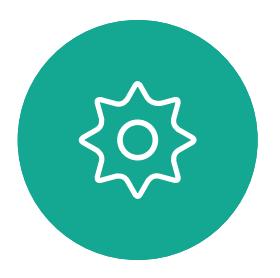

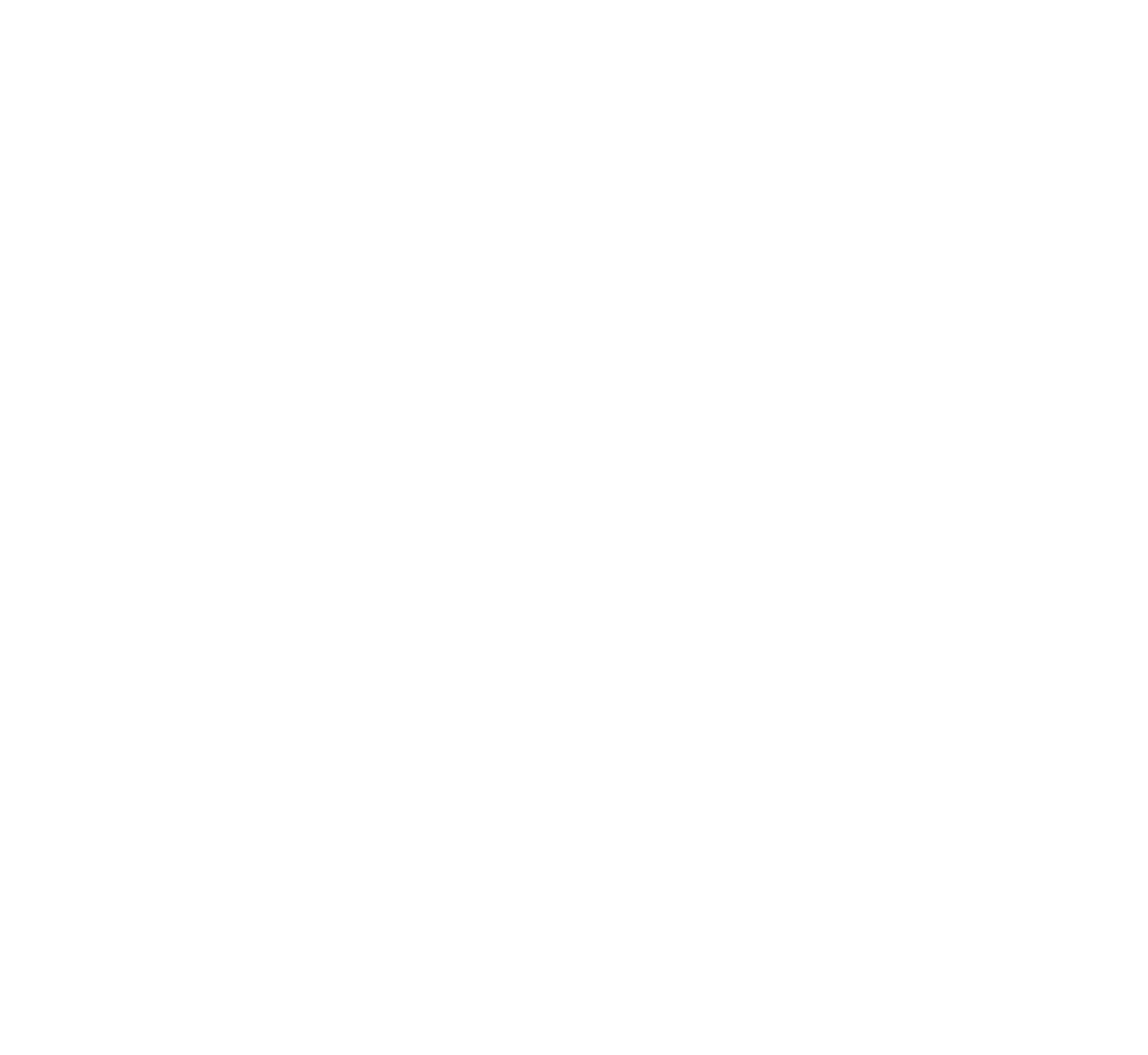

摄像机

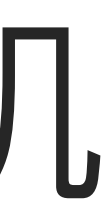

 $\begin{array}{c|c|c|c|c} \hline \textbf{.} & \textbf{.} & \textbf{.} \\ \hline \textbf{.} & \textbf{.} & \textbf{.} \\ \hline \textbf{.} & \textbf{.} & \textbf{.} \end{array}$ 

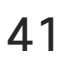

视频关闭功能旨在让您在无法以机械 方式阻挡摄像机的系统上控制摄像机 的视频传输。

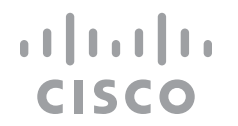

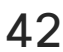

关于视频关闭

<span id="page-41-0"></span>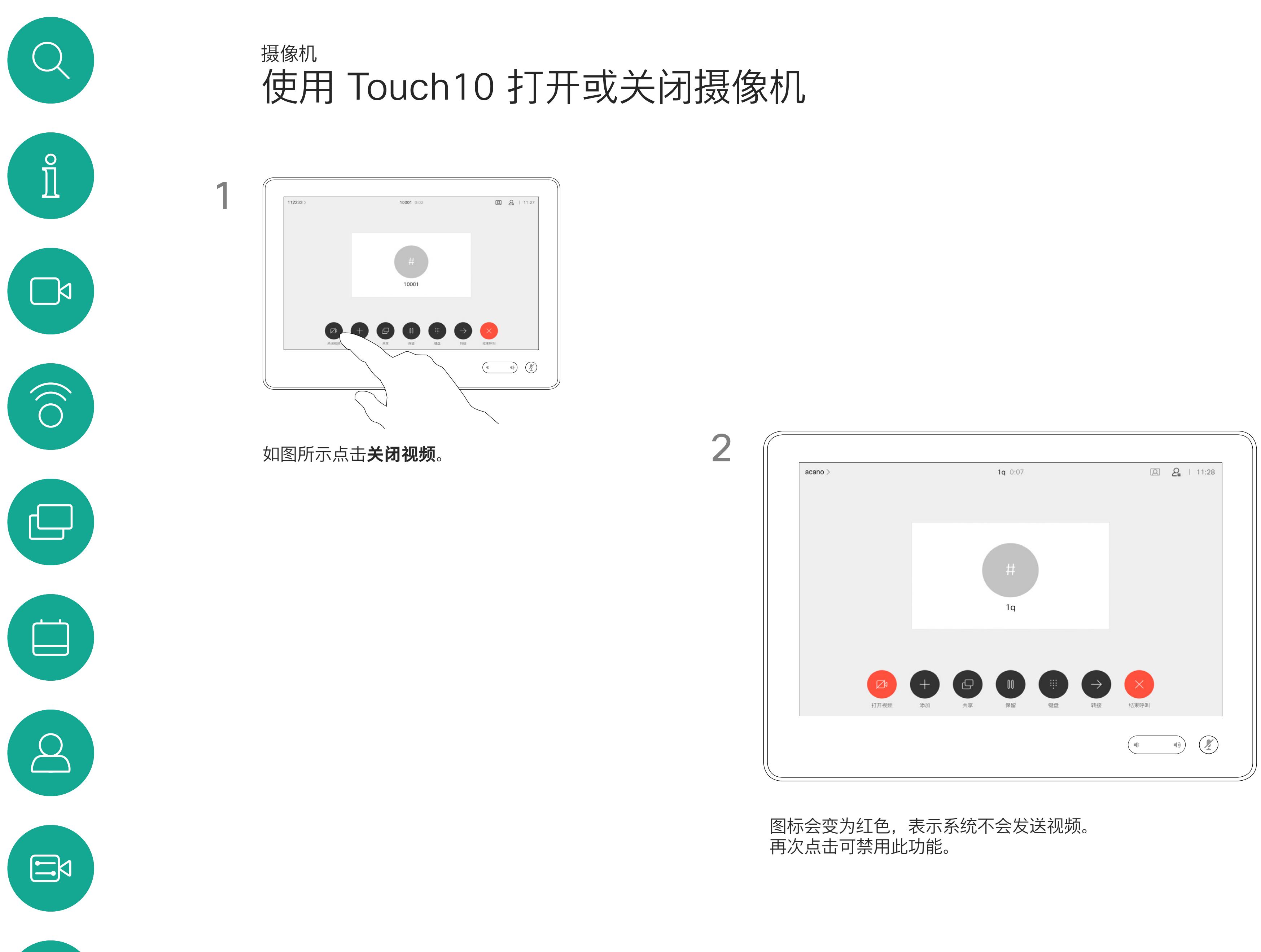

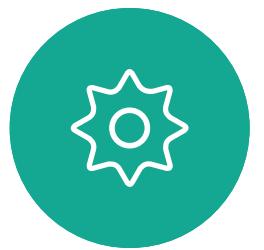

D1543003 Cisco Webex Board 用户指南 2019 年 10 月制作,适用于 CE9.9 所有内容 © 2010–2019<br>Cisco Systems, Inc. 保留所有权利  $42$ 

## 使用 Webex Board 打开或关闭摄像机 摄像机

如有需要,点击屏幕上的任意位置以在屏幕底<br>部生成按键 部生成按键。

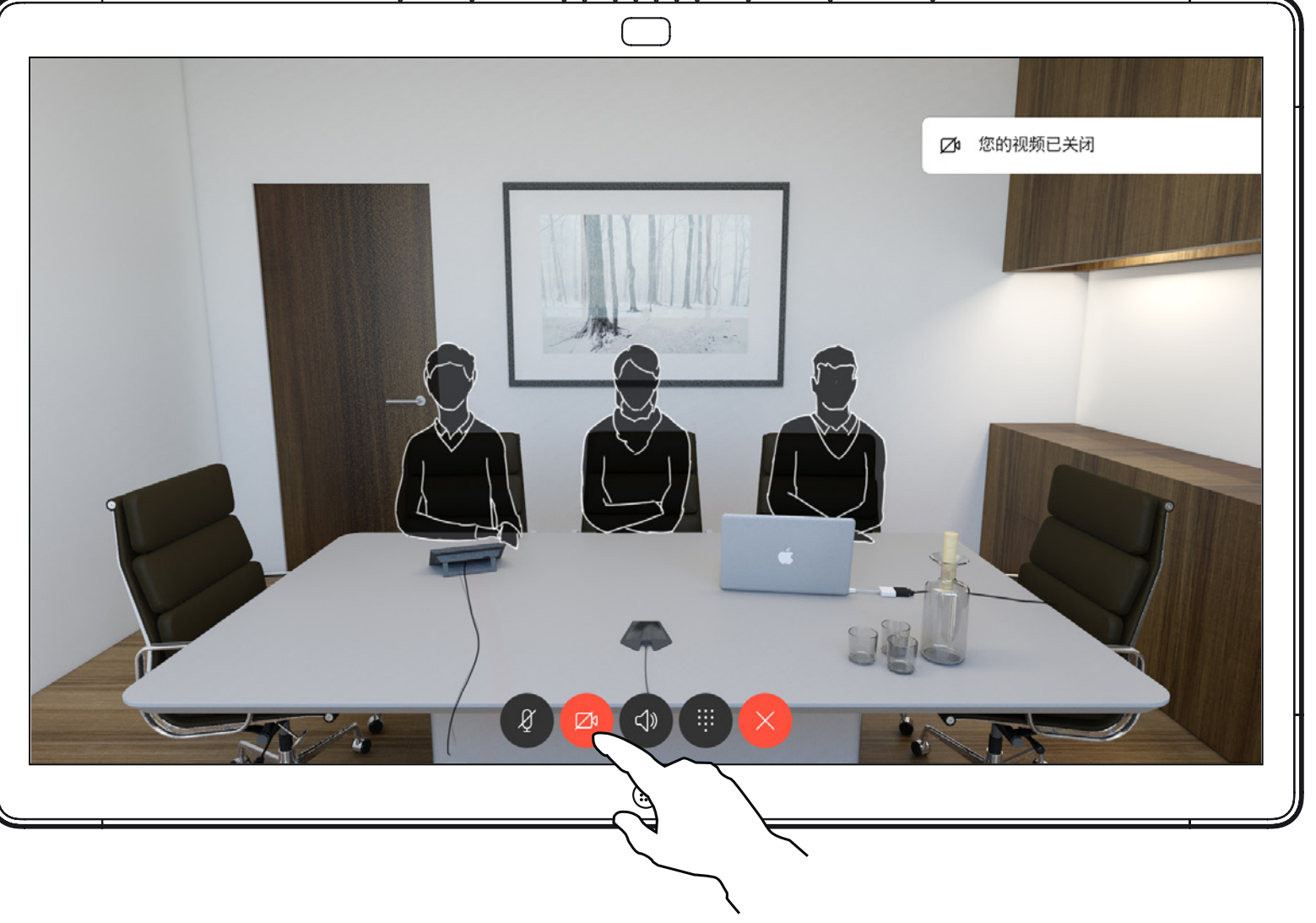

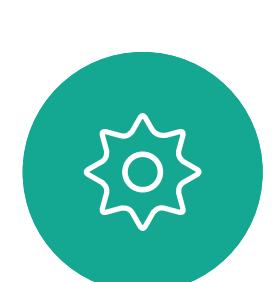

 $\begin{picture}(20,20) \put(0,0){\line(1,0){10}} \put(15,0){\line(1,0){10}} \put(15,0){\line(1,0){10}} \put(15,0){\line(1,0){10}} \put(15,0){\line(1,0){10}} \put(15,0){\line(1,0){10}} \put(15,0){\line(1,0){10}} \put(15,0){\line(1,0){10}} \put(15,0){\line(1,0){10}} \put(15,0){\line(1,0){10}} \put(15,0){\line(1,0){10}} \put(15,0){\line(1$ 

<span id="page-42-0"></span> $\begin{pmatrix} 0 \\ 1 \end{pmatrix}$ 

 $\sum_{i=1}^{n}$ 

 $\widehat{\bigcirc}$ 

 $\Box$ 

 $\bigcirc$ 

视频关闭功能旨在让您在无法以机械 方式阻挡摄像机的系统上控制摄像机 的视频传输。

## 关于视频关闭

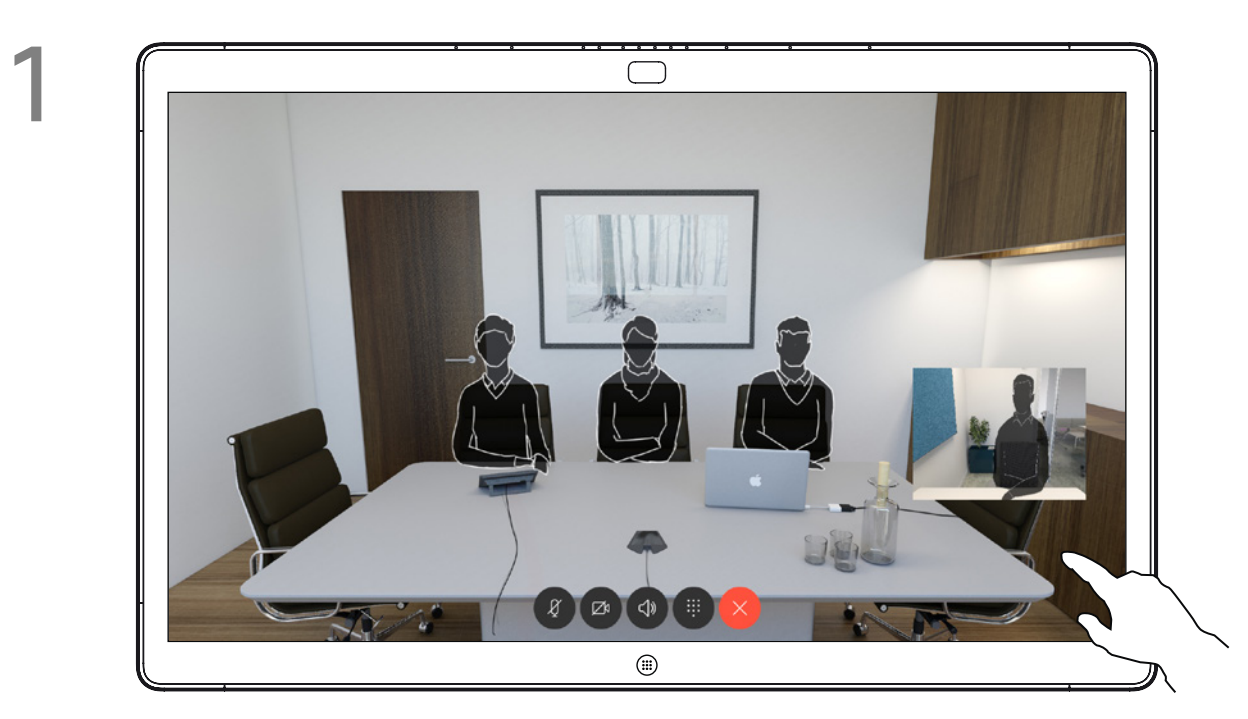

如图所示,点击**摄像机**按键。再次点击可将输出视频重新设置为打开。

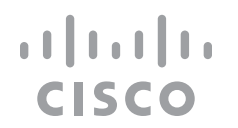

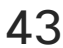

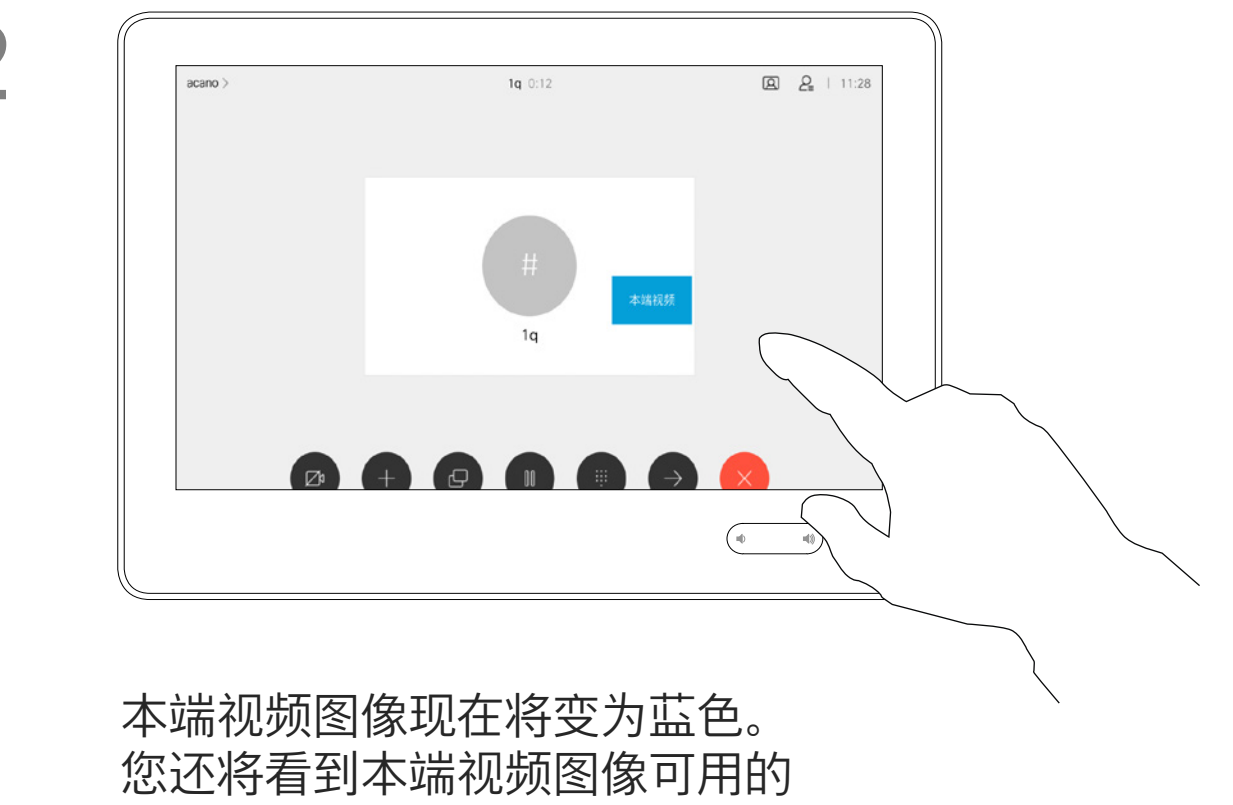

其他位置。保持按住图像。

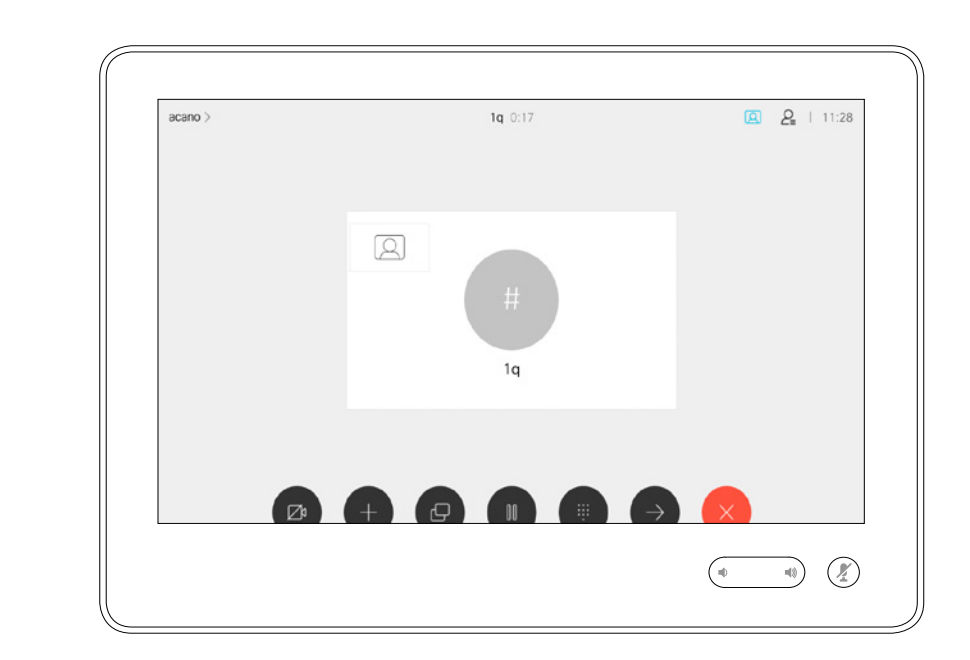

将手指离开屏幕,释放图像。 本端视频图像现已占据新位置。 CISCO

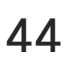

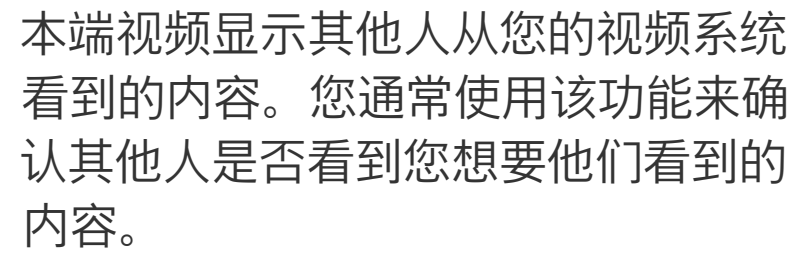

本端视频显示为 PiP(画中画)。

您可能想要在会议期间不时激活本端 视频。例如,这可能是为了确保您始 终显示在屏幕上。

<span id="page-43-0"></span>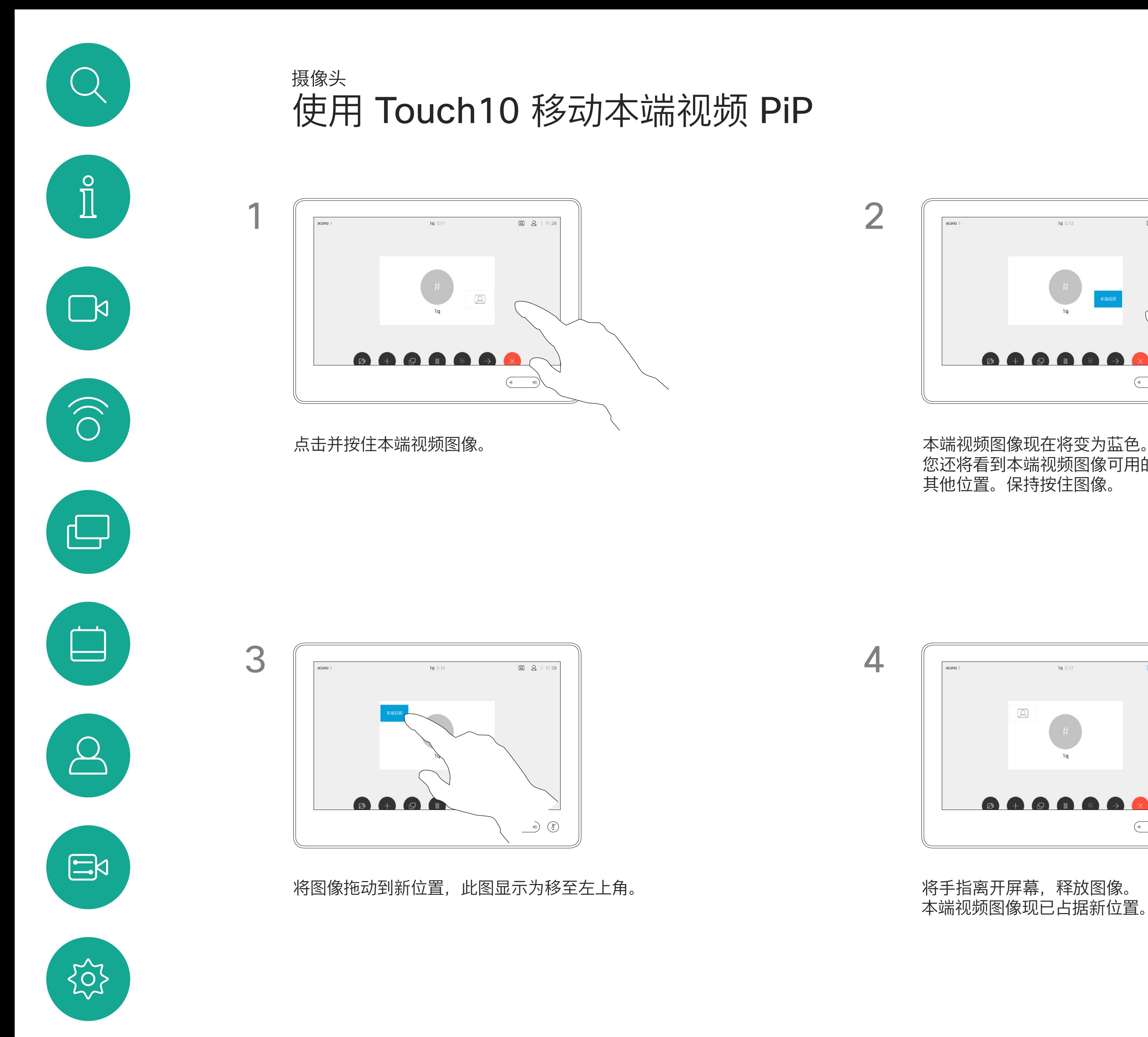

可能会发生本端视频挡住屏幕图像重 要部分的情况。因此,您可能想要移 动本端视频。

### 为什么要移动本端视频?

## 使用 Webex Board 移动本端视频 PiP 摄像机

本端视频显示其他人从您的视频系统 看到的内容。您通常使用该功能来确 认其他人是否看到您想要他们看到的 内容。

本端视频显示为 PiP(画中画)。

您可能想要在会议期间不时激活本端 视频。例如,这可能是为了确保您始 终显示在屏幕上。

可能会发生本端视频挡住屏幕图像重 要部分的情况。因此,您可能想要移 动本端视频。

### 让本端视频固定

点击屏幕以生成本端视频图像。

点击本端视频图像本身。然后点击让 您固定本端视频图像的文本。

要解除固定,请重复以上过程。

如果 Touch10 已连接到 Board, 您将无法执行此程序。

**CISCO** 

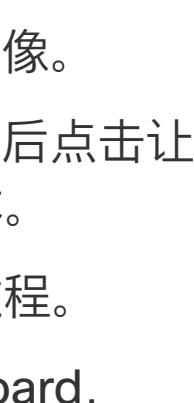

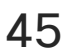

## 为什么要移动本端视频?

开始将其拖动到新位置。

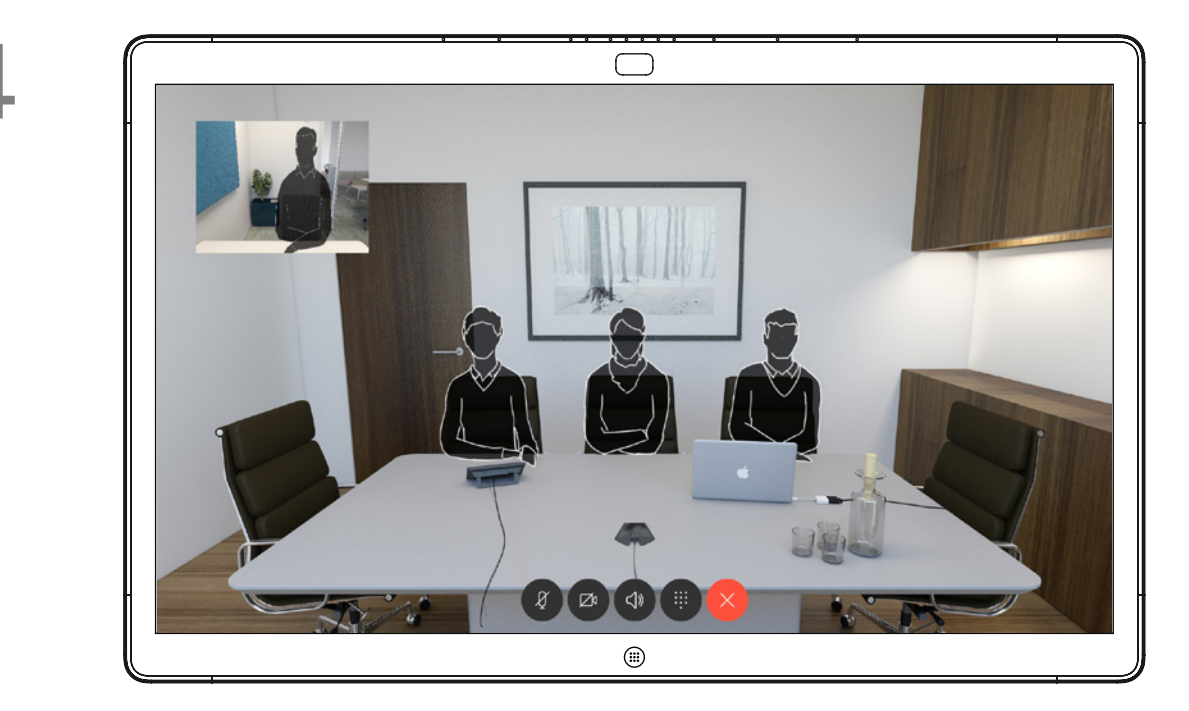

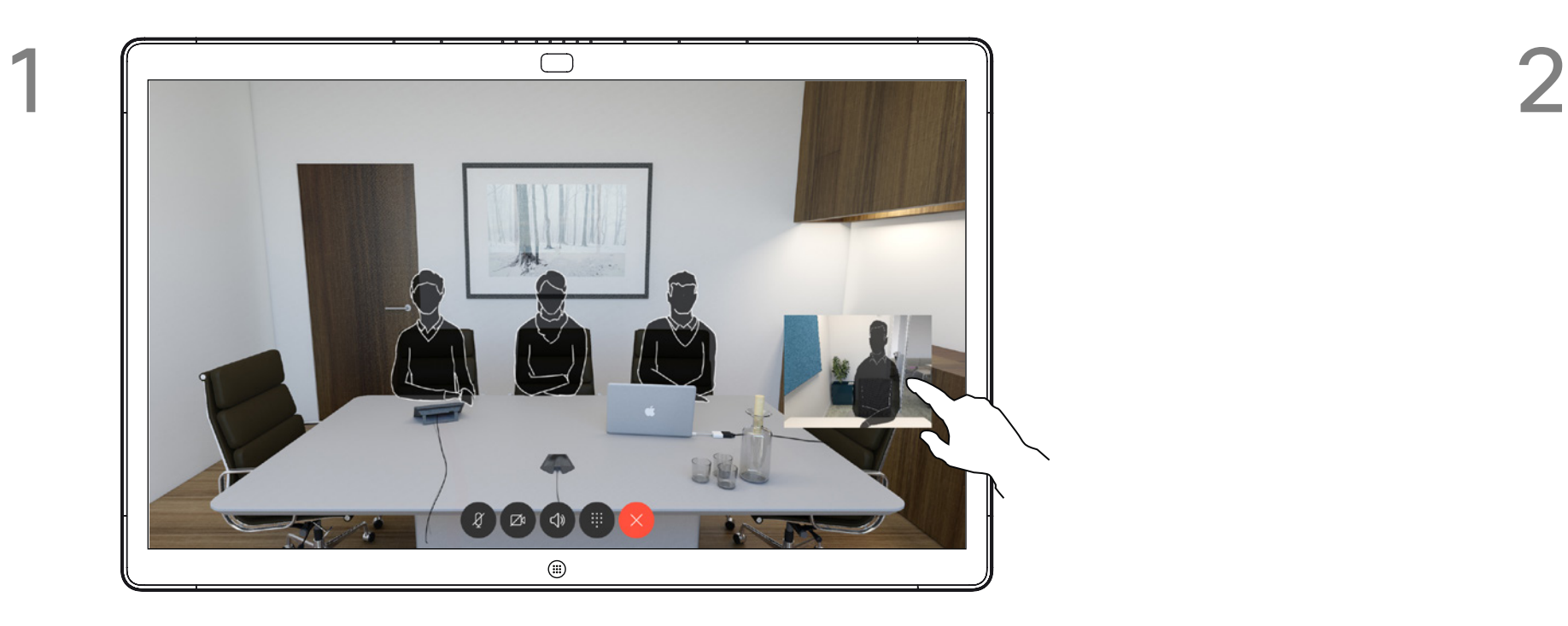

除非您已让本端视频图像固定,否则只有在显示一 行按键时,本端视频才会显示。点击屏幕以生成这 些按键。要让本端视频固定,请查看右侧的文本。 点击并按住本端视频图像。

本端视频图像即已占据新位置。

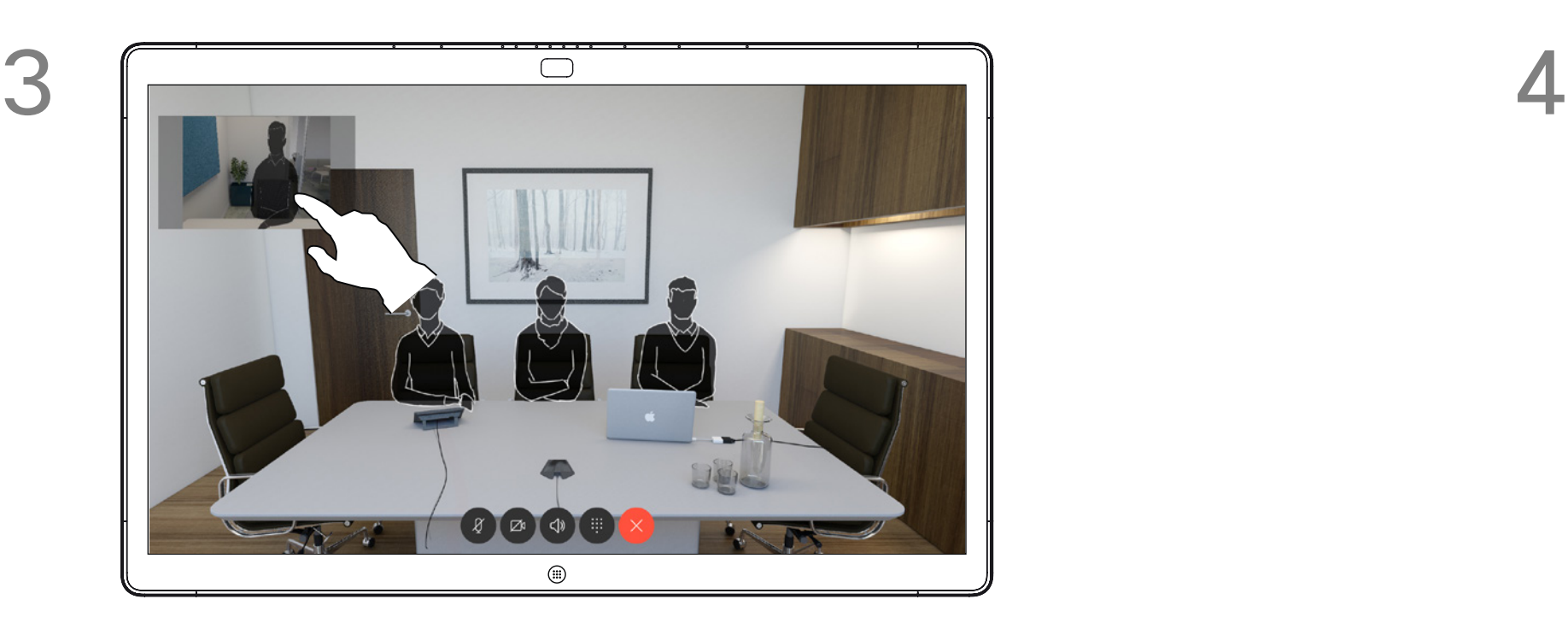

到相应位置后,把手指从屏幕上拿开。

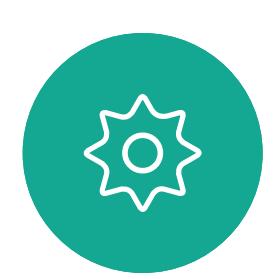

 $\Xi$ 

<span id="page-44-0"></span> $\int_{0}^{0}$ 

 $\Box$ 

 $\widehat{O}$ 

 $\Box$ 

 $\qquad \qquad \Box$ 

 $\sum_{i=1}^{n}$ 

D1543003 Cisco Webex Board 用户指南 2019 年 10 月制作,适用于 CE9.9 所有内容 © 2010–2019<br>Cisco Systems, Inc. 保留所有权利  $45$  Gisco Systems, Inc. 保留所有权利

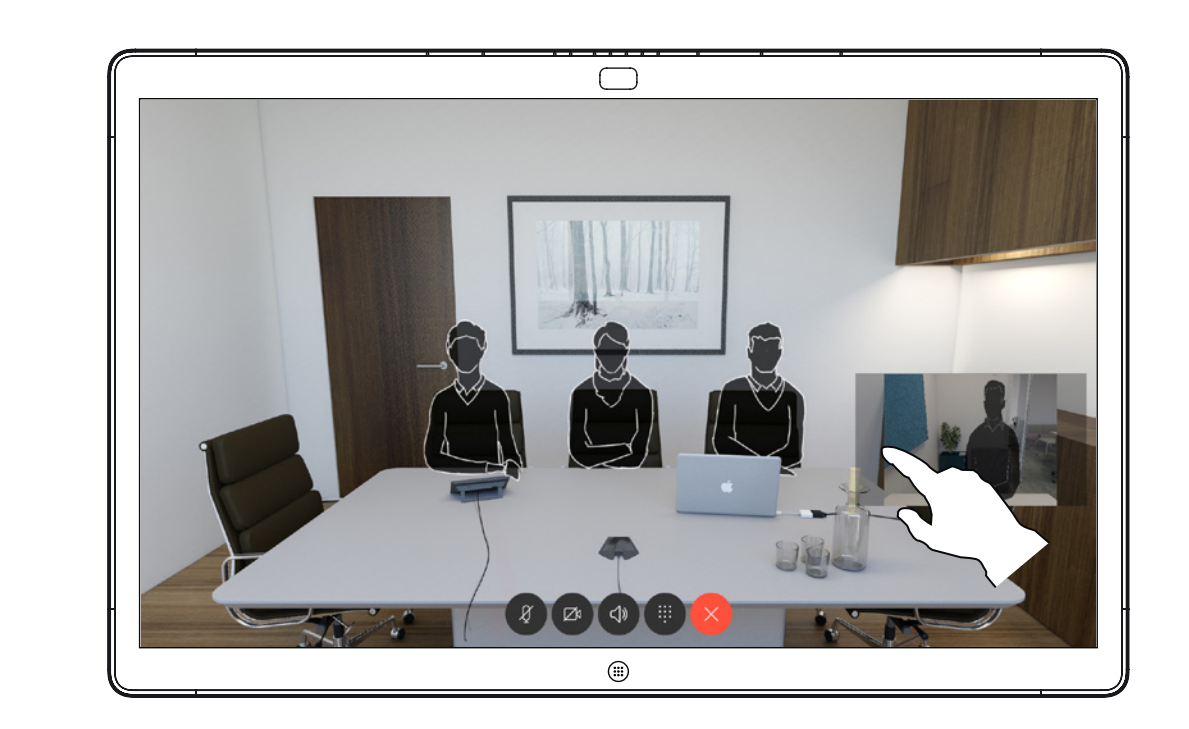

<span id="page-45-0"></span>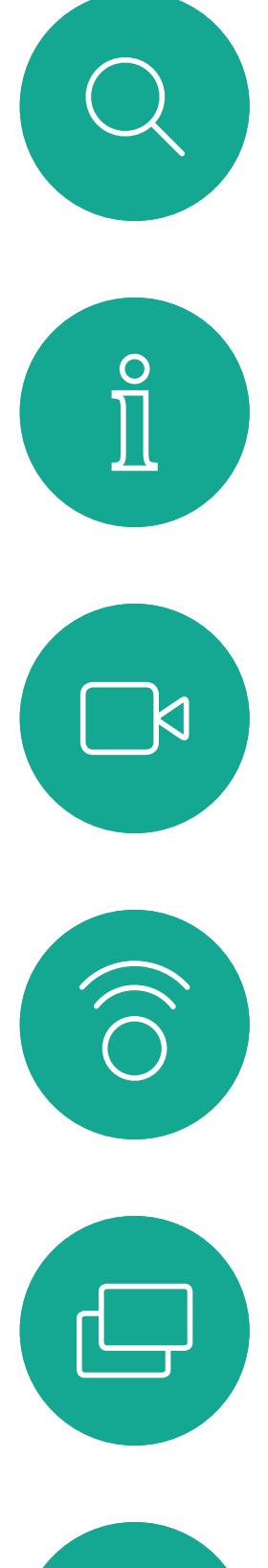

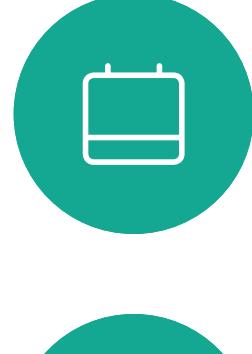

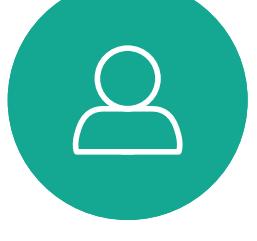

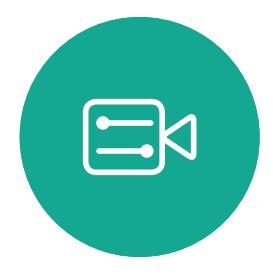

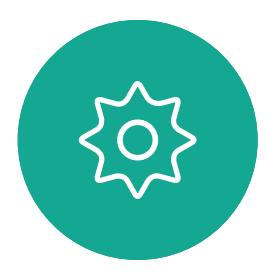

D1543003 Cisco Webex Board 用户指南 2019 年 10 月制作,适用于 CE9.9 所有内容 © 2010–2019  $46$  Gisco Systems, Inc. 保留所有权利

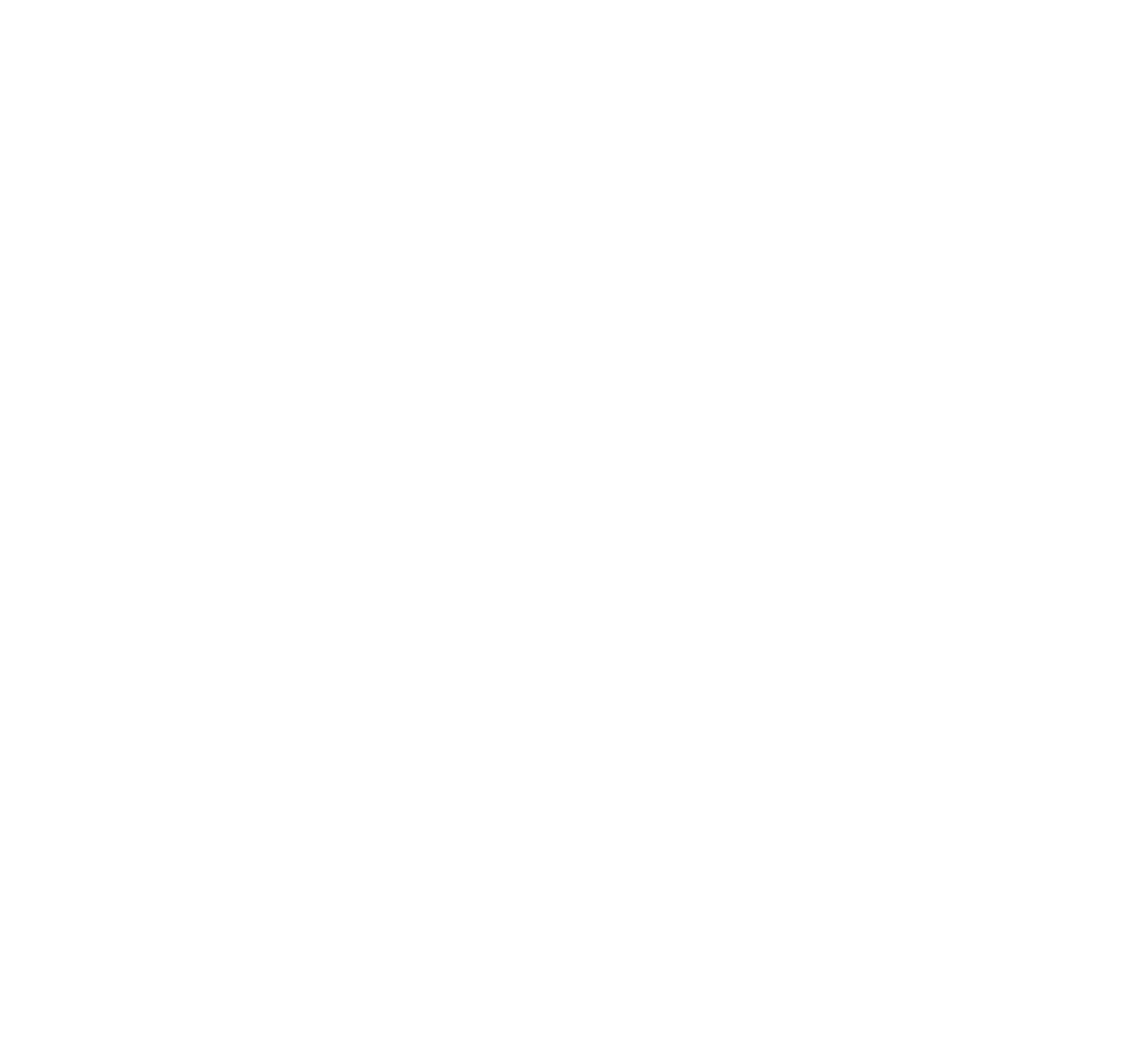

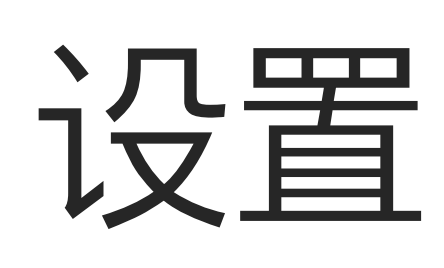

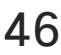

 $\begin{array}{c|c|c|c|c} \hline \textbf{.} & \textbf{.} & \textbf{.} \\ \hline \textbf{.} & \textbf{.} & \textbf{.} \\ \hline \textbf{.} & \textbf{.} & \textbf{.} \end{array}$ 

"系统信息"页面提供有关 IP 地 址、MAC 地址、SIP 代理、 安装的软件版本和设备名称的信息。

如果需要执行进一步设置,您必须通过其 Web 界面访问系统,这将需要管理员凭证。

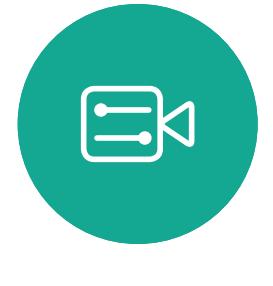

 $\begin{picture}(20,20) \put(0,0){\line(1,0){10}} \put(15,0){\line(1,0){10}} \put(15,0){\line(1,0){10}} \put(15,0){\line(1,0){10}} \put(15,0){\line(1,0){10}} \put(15,0){\line(1,0){10}} \put(15,0){\line(1,0){10}} \put(15,0){\line(1,0){10}} \put(15,0){\line(1,0){10}} \put(15,0){\line(1,0){10}} \put(15,0){\line(1,0){10}} \put(15,0){\line(1$ 

 $\beta$ 

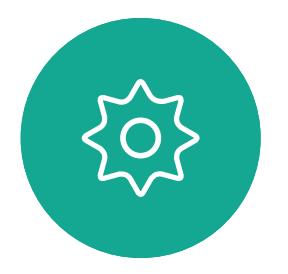

<span id="page-46-0"></span>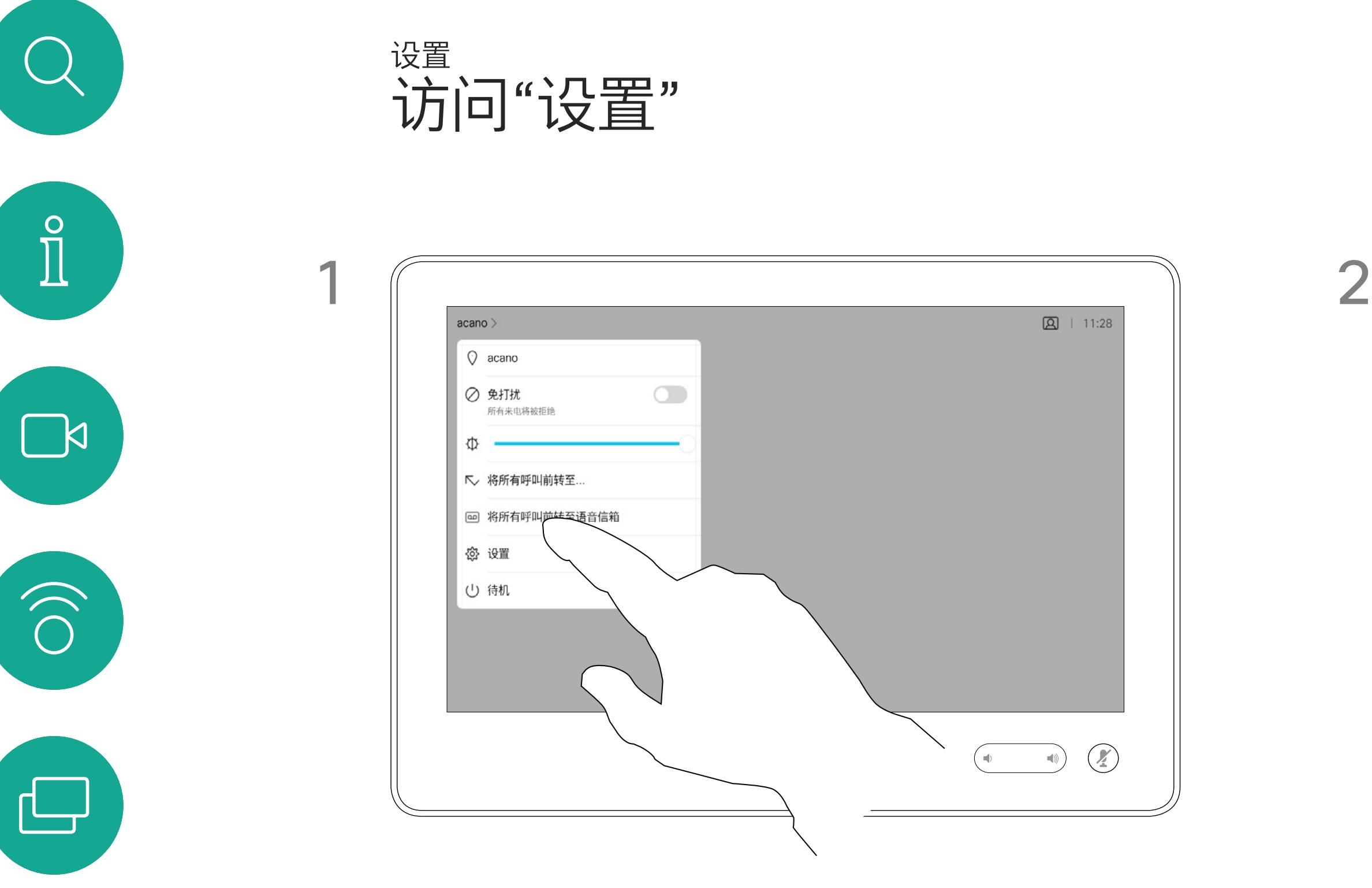

此外,它还包含一组向导可帮助您执 行有用的设置。

请注意,您的视频支持团队可能已禁 止对左侧及最左侧所显示菜单和选项 集的访问权限。

 $\begin{array}{c|c|c|c} \text{.} & \text{.} & \text{.} \\ \text{.} & \text{.} & \text{.} \\ \text{.} & \text{.} & \text{.} \end{array}$ 

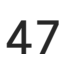

## 关于设置

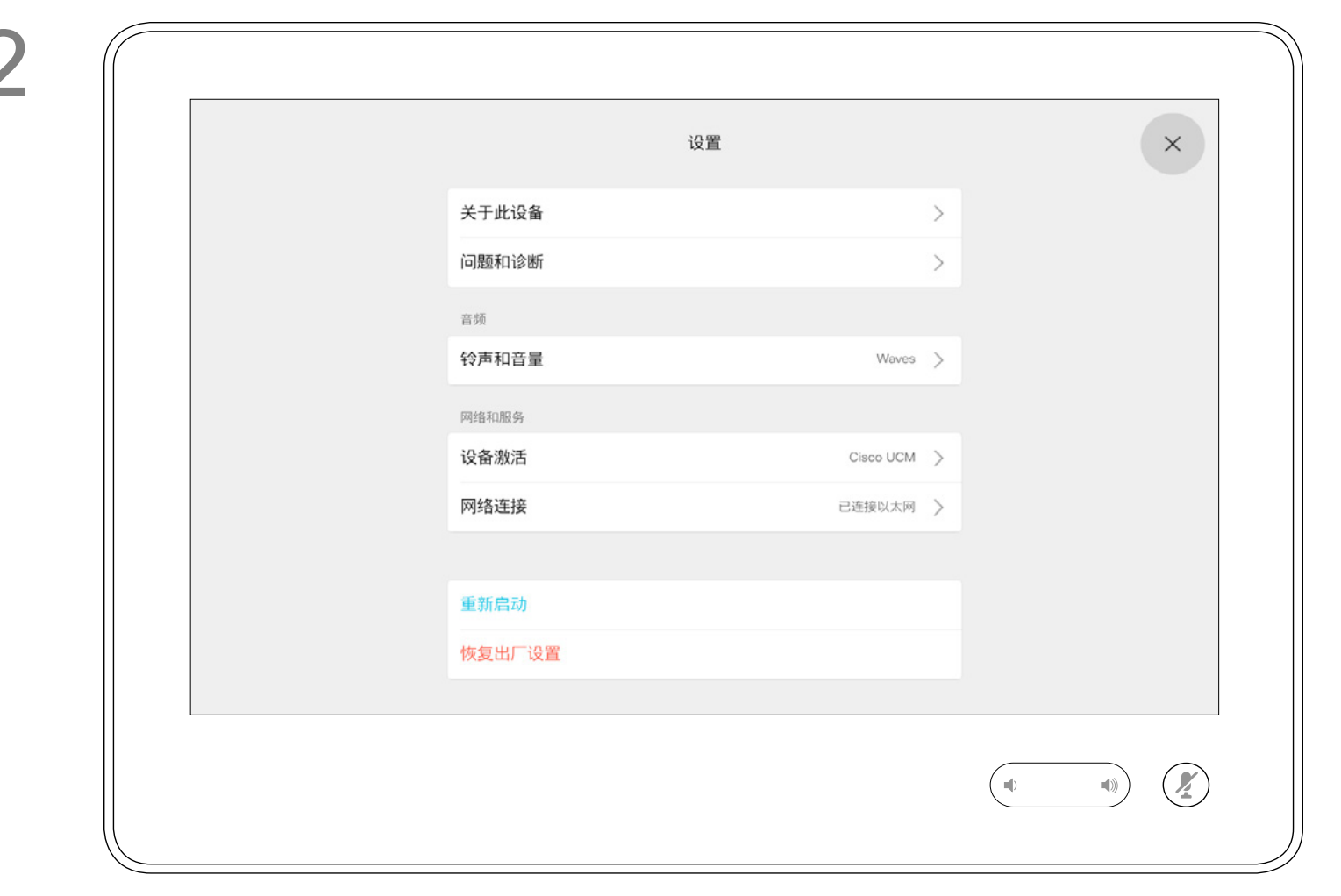

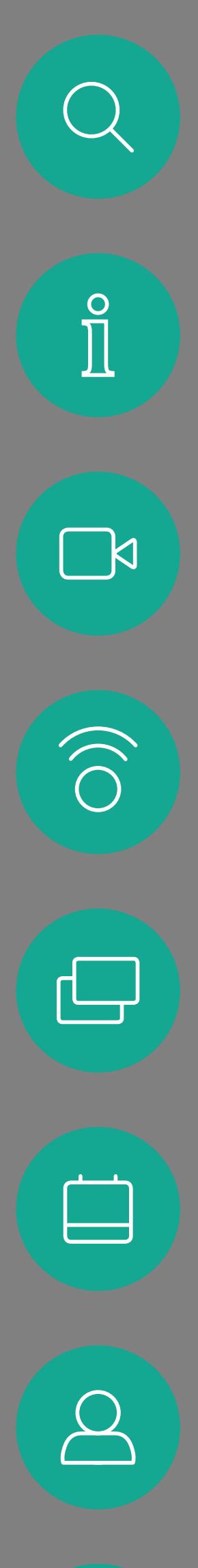

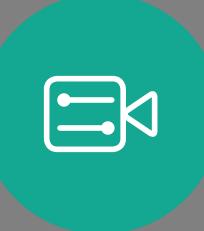

 $\{0\}$ 

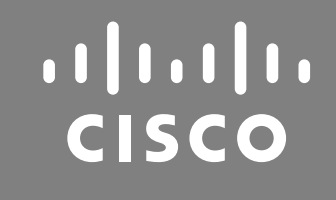

思科在全球设有 200 多个办事处。思科网站 www.cisco.com/go/offices 中列有各办事处的地址、电话和传真。

美洲总部 Cisco Systems, Inc. 加州圣荷西

亚太总部 Cisco Systems (USA) Pte. Ltd. 新加坡